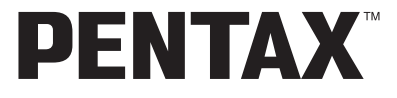

Appareil photo numérique

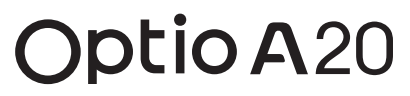

# **Mode d'emploi**

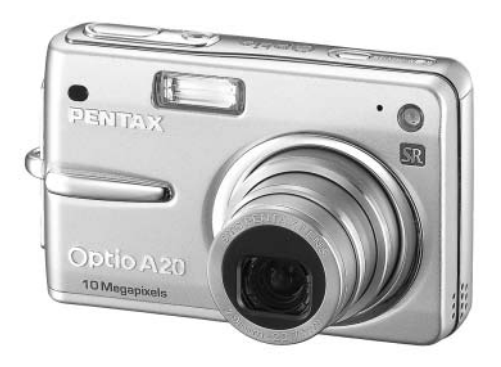

La lecture du mode d'emploi vous permettra de bénéficier d'un fonctionnement optimal de votre appareil.

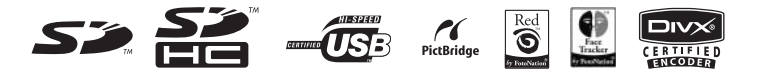

Nous vous remercions d'avoir choisi cet appareil photo numérique PENTAX. Veuillez lire le mode d'emploi préalablement à l'utilisation de l'appareil afin de tirer le meilleur parti des fonctions de ce produit. Ce document, qui est à conserver après lecture, sera un outil précieux pour vous aider à comprendre l'ensemble des caractéristiques de l'appareil.

### **Droits d'auteur**

Les images prises à l'aide de l'appareil photo numérique PENTAX destinées à un usage autre que privé ne peuvent être utilisées sans autorisation préalable, tel que défini par le Copyright Act (législation relative aux droits d'auteur en vigueur aux États-Unis). Soyez particulièrement attentif aux restrictions concernant l'usage privé de certains types d'images, prises lors de manifestations ou de spectacles ou destinées à être exposées. Les images prises dans le but d'obtenir des droits d'auteur ne peuvent être utilisées autrement que dans le cadre des droits d'auteur définis par le Copyright Act, et une vigilance particulière est également recommandée à cet égard.

### **À l'attention des utilisateurs de cet appareil**

- Il existe un risque d'effacement des données enregistrées ou de mauvais fonctionnement de l'appareil en cas d'utilisation à proximité d'installations génératrices de forts rayonnements électromagnétiques ou de champs magnétiques.
- L'écran à cristaux liquides utilisé dans l'affichage LCD a été conçu grâce à une technologie de très haute précision. Bien que le taux de pixels effectifs soit d'au minimum 99,99 %, il est possible que 0,01 % ou moins des pixels restent inactifs ou au contraire soient actifs alors qu'ils ne devraient pas l'être. Ceci n'a toutefois aucun effet sur l'image enregistrée.

### **Marques déposées**

- PENTAX, Optio et smc PENTAX sont des marques de fabrique de PENTAX Corporation.
- Les logos SD  $\leq$  et SDHC  $\geq$  sont des marques de fabrique.
- DivX, DivX Certified et les logos associés sont des marques de fabrique de DivX, Inc. et sont utilisés sous licence.
- Toutes les autres marques ou noms de produits sont des marques déposées de leurs propriétaires respectifs.

Ce produit est compatible avec PRINT Image Matching III.

Les appareils photo numériques, imprimantes et logiciels dotés de la technologie PRINT Image Matching permettent aux utilisateurs de réaliser des photos qui sont plus fidèles à leurs intentions. Certaines fonctions sont indisponibles sur les imprimantes non compatibles avec Print Image Matching III.

Copyright 2001 Seiko Epson Corporation. Tous droits réservés.

PRINT Image Matching est une marque de fabrique de Seiko Epson Corporation. Le logo PRINT Image Matching et une marque de fabrique de Seiko Epson Corporation. Logiciel Red Eye © 2003-2006 FotoNation Inc. Logiciel Face Tracker © 2005-2006 FotoNation Inc. Réduction des yeux rouges intégrée In Camera Red Eye couverte par les brevets américains n° 6,407,777 et 7,042,505. Autres brevets en cours.

### **« PictBridge »**

« PictBridge » permet à l'utilisateur de raccorder directement l'imprimante et l'appareil photo numérique grâce à la norme unifiée d'impression directe des images.

Quelques étapes simples suffiront à imprimer vos images directement depuis l'appareil photo.

- Il est possible que les illustrations et l'écran d'affichage de l'écran LCD figurant dans le présent manuel diffèrent du produit réel.
- Dans ce manuel, les cartes mémoire SD et SDHC sont regroupées sous l'appellation SD.

## **Utilisation de votre appareil en toute sécurité**

Nous avons pris le plus grand soin dans la conception de cet appareil pour vous permettre de l'utiliser en toute sécurité. Cependant, veillez à bien suivre les précautions d'emploi énumérées sur cette page et représentées par des pictogrammes.

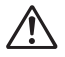

**Danger** Ce pictogramme indique que l'utilisateur risque de s'exposer à de graves blessures en cas de non-observation de la précaution d'emploi spécifiée.

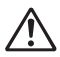

**Attention** Ce pictogramme indique que l'utilisateur risque de s'exposer à des blessures mineures ou modérées ou de subir des pertes matérielles en cas de non-observation de la précaution d'emploi spécifiée.

### **À propos de votre appareil**

# **Danger**

- N'essayez jamais de démonter ou de modifier l'appareil car l'appareil contient des pièces sous haute tension et il existe un risque de décharge électrique.
- N'essayez jamais de toucher les parties internes de l'appareil visibles à la suite d'une chute ou pour toute autre raison car il existe un risque de décharge électrique.
- Il est dangereux d'enrouler la courroie de l'appareil autour du cou. Soyez particulièrement vigilant avec les enfants en bas âge.
- Afin d'éviter tout risque d'ingestion accidentelle, maintenez la carte mémoire SD hors de portée des jeunes enfants. Faites immédiatement appel à un médecin en cas d'ingestion accidentelle.
- Veillez à utiliser un adaptateur secteur de tension et voltage correspondant à l'appareil. Il existe un risque d'incendie ou de décharge électrique en cas d'utilisation d'un d'adaptateur secteur autre que celui précisé pour l'appareil.
- Retirez immédiatement la batterie de l'appareil ou débranchez l'adaptateur secteur et contactez votre centre de réparation PENTAX le plus proche en cas de fumée, d'odeur suspecte ou d'un quelconque dysfonctionnement. Il existe un risque d'incendie ou de décharge électrique en cas d'utilisation prolongée de l'appareil dans ces conditions.

# **Attention**

- N'essayez jamais de démonter la batterie ou de la mettre en court-circuit. Ne la jetez jamais au feu, elle pourrait exploser.
- Ne chargez jamais des batteries autres que les batteries lithium-ion rechargeables D-LI8 car elles pourraient exploser ou s'enflammer.
- Ne placez pas votre doigt sur le flash lors de son déclenchement car cela comporte un risque de brûlure.
- Ne déclenchez pas le flash s'il est en contact avec vos vêtements, sous peine de décoloration de ces derniers.
- En cas de fuite de la batterie et de contact avec les yeux, ne les frottez pas. Rincez-les à l'eau claire et consultez immédiatement un médecin.
- En cas de contact avec la peau ou les vêtements, lavez les zones affectées avec de l'eau.
- Retirez immédiatement les batteries de l'appareil si elles chauffent ou commencent à fumer. Veillez à ne pas vous brûler pendant cette opération.
- Certaines parties de l'appareil chauffent pendant l'utilisation de l'appareil. Soyez vigilant, de légères brûlures étant possibles en cas de maniement prolongé.
- Si l'écran LCD est endommagé, faites attention aux morceaux de verre. De même, veillez à ce que le cristal liquide n'entre pas en contact avec la peau, les yeux ou la bouche.

### **À propos du chargeur de batterie et de l'adaptateur secteur**

# **Danger**

- Veillez à utiliser le voltage exclusivement spécifié pour ce produit. Il existe un risque d'incendie ou de décharge électrique en cas d'utilisation d'une alimentation ou d'un voltage autre que celui spécifié. Le voltage spécifié est 100-240 V CA.
- Ne démontez pas et ne modifiez pas ce produit, sous peine d'incendie ou de décharge électrique.
- Arrêtez immédiatement l'appareil et contactez un centre de réparation PENTAX en cas de fumée, d'odeur suspecte ou d'un quelconque dysfonctionnement. Toute utilisation prolongée dans ces conditions peut provoquer un incendie ou une décharge électrique.
- En cas de pénétration d'eau à l'intérieur de l'appareil, contactez un centre de réparation PENTAX. Toute utilisation prolongée dans ces conditions peut provoquer un incendie ou une décharge électrique.
- En cas d'orage en cours d'utilisation du chargeur ou de l'adaptateur secteur, débranchez le cordon d'alimentation et arrêtez l'appareil. Toute utilisation prolongée dans ces conditions peut provoquer des dommages, un incendie ou une décharge électrique.
- Essuyez la prise du cordon d'alimentation en présence de poussière. Cela pourrait en effet provoquer un incendie.

# **Attention**

- Ne posez pas d'objet lourd sur le cordon d'alimentation secteur, ne laissez pas d'objet lourd choir sur ce cordon et évitez toute déformation excessive susceptible de le détériorer. Si le cordon d'alimentation secteur est endommagé, contactez un centre de réparation PENTAX.
- Ne court-circuitez pas et ne touchez pas les sorties du produit lorsqu'il est sous tension.
- Retirez la batterie et débranchez le cordon d'alimentation secteur lorsque vous n'utilisez pas le chargeur de batterie.
- Ne branchez pas le cordon d'alimentation secteur avec les mains mouillées. Cela pourrait provoquer une décharge électrique.
- Ne soumettez pas le produit à des chocs importants et ne le laissez pas tomber sur une surface dure, sous peine de dysfonctionnement.
- Pour limiter les risques, n'utilisez que des cordons d'alimentation électrique certifiés CSA/UL de type SPT-2 ou supérieur, fil cuivre de calibre AWG 18, munis à une extrémité d'une prise mâle moulée (de configuration NEMA) et à l'autre extrémité d'un connecteur femelle moulé (de configuration non industrielle CEI) ou équivalent.
- Utilisez exclusivement le chargeur pour les batteries spécifiées, sous peine de surchauffe ou de dysfonctionnement.

## **Précautions d'utilisation**

- Lorsque vous voyagez à l'étranger, munissez-vous de la liste du réseau de service après-vente international inclus dans la boîte ; il vous sera utile en cas de problèmes.
- Lorsque l'appareil n'a pas été utilisé pendant une longue période, vérifiez qu'il fonctionne toujours correctement, notamment avant de prendre des photos importantes (telles que des photos de mariage ou de voyages). Le contenu des enregistrements, notamment images et sons, ne peut être garanti si l'enregistrement, la lecture ou le transfert des données de l'appareil vers un ordinateur, etc. n'est pas possible en raison d'un dysfonctionnement de votre appareil ou du support d'enregistrement (carte mémoire SD), etc.
- L'objectif de cet appareil n'est pas interchangeable ni amovible.
- N'utilisez jamais de solvants tels que diluants, alcool ou essence pour nettoyer l'appareil.
- Évitez de conserver l'appareil dans des endroits où la température est élevée ou dans des endroits humides. Soyez particulièrement vigilant à l'égard des véhicules où des températures très importantes sont possibles.
- Évitez de stocker l'appareil dans une pièce où se trouvent des pesticides ou des produits chimiques. Retirez l'appareil de sa housse et stockez-le dans un endroit bien ventilé pour éviter la formation de moisissures.
- Protégez votre appareil contre la pluie, l'eau ou tout autre liquide car il n'est pas étanche.
- Assurez-vous que l'appareil n'est pas soumis à des chocs ou vibrations importantes ou à de fortes pressions. Protégez-le par un sac matelassé lorsque vous le transportez en voiture, moto ou bateau, etc.
- La fourchette de température d'utilisation de l'appareil est comprise entre 0 °C et 40 °C.
- L'écran à cristaux liquides s'assombrit à température élevée mais redevient normal à une température normale.
- L'affichage de l'écran à cristaux liquides s'effectue plus lentement par basse température. Ceci fait partie des propriétés de tout écran à cristaux liquides et ne constitue pas un défaut de fonctionnement.
- Pour que votre appareil conserve ses performances optimales, nous vous conseillons de le faire réviser tous les ans ou tous les deux ans.
- Les brusques changements de température peuvent entraîner la formation de gouttelettes de condensation à l'intérieur comme à l'extérieur de l'appareil. Dans un tel cas, mettez l'appareil dans un sac. Sortez-le seulement lorsqu'il aura atteint la température ambiante.
- Veillez à ce qu'aucun élément étranger, terre, sable, poussière, eau, gaz, sel, etc. ne pénètre dans l'appareil car il pourrait l'endommager. Essuyez toute goutte d'eau éventuellement présente sur l'appareil.
- Reportez-vous aux "Précautions d'utilisation d'une carte mémoire SD" (p.22) pour la carte mémoire SD.
- Veuillez noter que le formatage d'une carte mémoire SD ou de la mémoire intégrée supprimera l'ensemble des données, qu'il est éventuellement possible de récupérer grâce à certains logiciels disponibles dans le commerce. Sachez que vous êtes pleinement responsable de la gestion de la mémoire de votre appareil.
- Le cordon d'alimentation secteur fourni avec l'appareil est prévu pour être exclusivement utilisé avec le chargeur D-BC8. Ne l'utilisez pas avec un autre équipement.
- N'appuyez pas fortement sur l'écran LCD car cela pourrait l'endommager ou conduire à un dysfonctionnement.
- Veillez à ne pas vous asseoir avec l'appareil rangé dans votre poche arrière, sous peine de détérioration de ce dernier ou de l'écran LCD.
- Si vous placez l'appareil sur un pied, veillez à ne pas serrer excessivement la vis du filetage du pied sur l'appareil.

#### Norme de sécurité LED

Cet appareil est un appareil photo numérique qui est conforme à la norme de sécurité (IEC60825-1) pour un produit LED de classe 1.

#### **À propos de l'enregistrement de ce produit**

Afin de vous fournir un meilleur service, nous vous recommandons de compléter le formulaire d'enregistrement du produit, que vous trouverez sur le CD-ROM livré avec l'appareil ou sur le site PENTAX.

Nous vous remercions de votre collaboration.

Pour plus de détails, reportez-vous au manuel de branchement à l'ordinateur (en bas à droite au recto).

# Table des matières

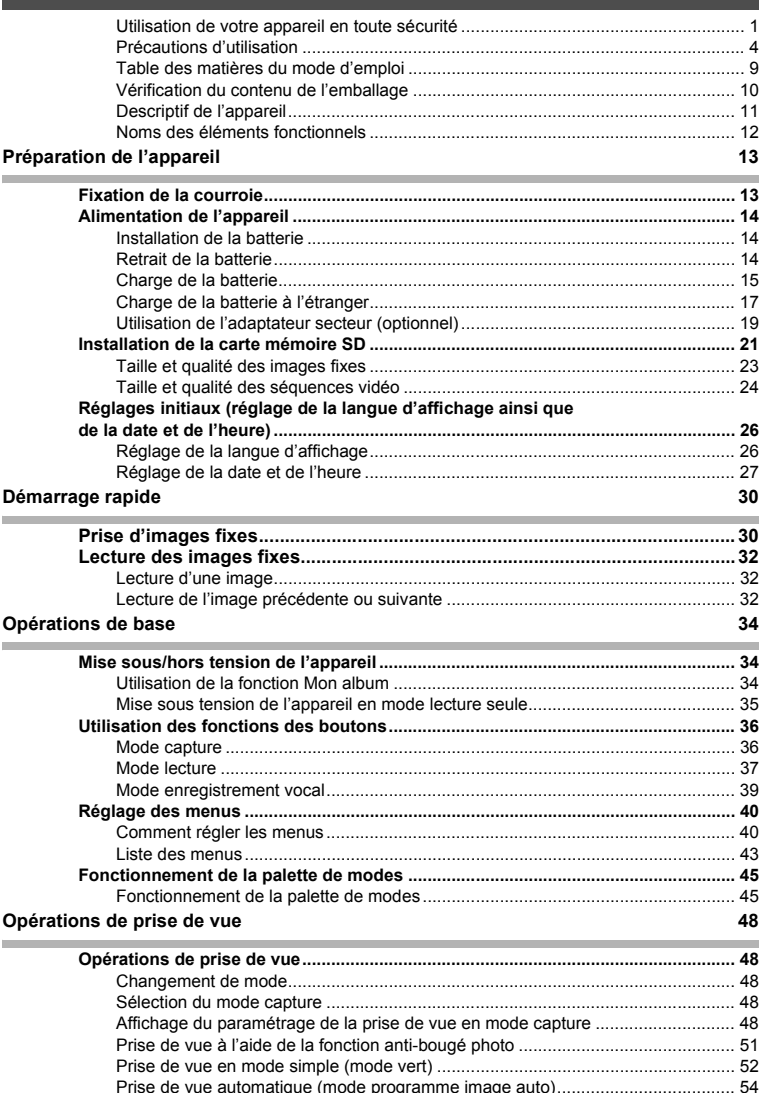

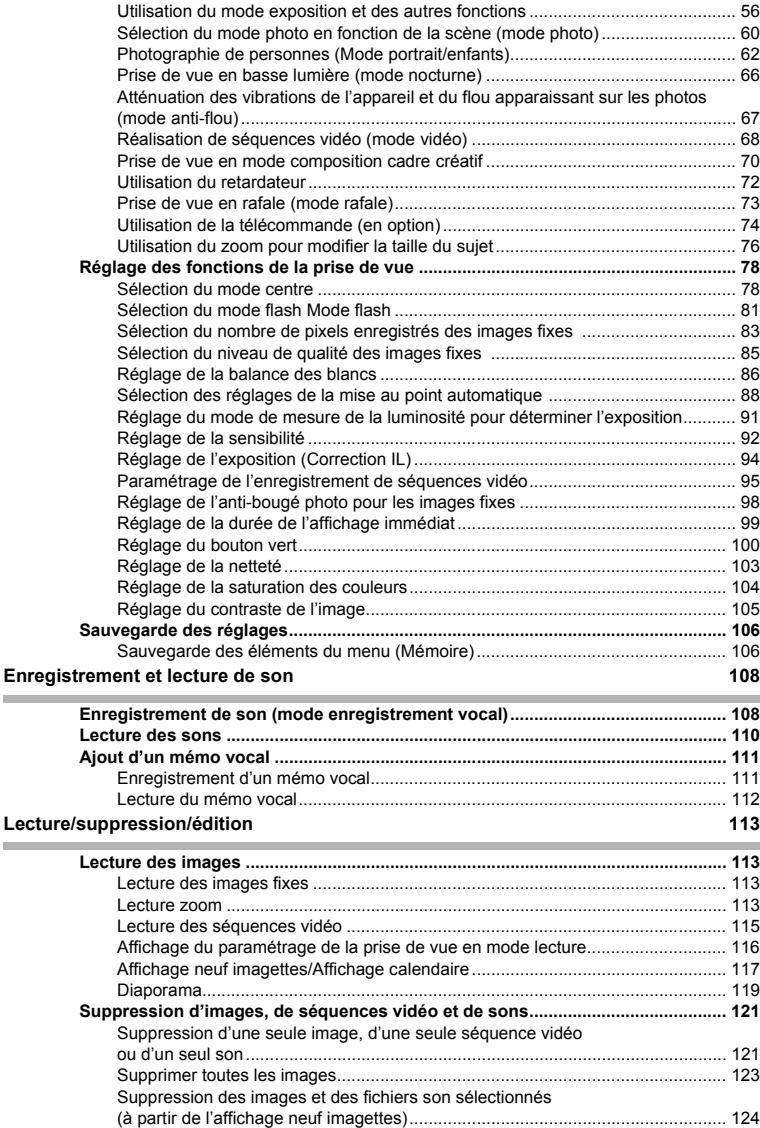

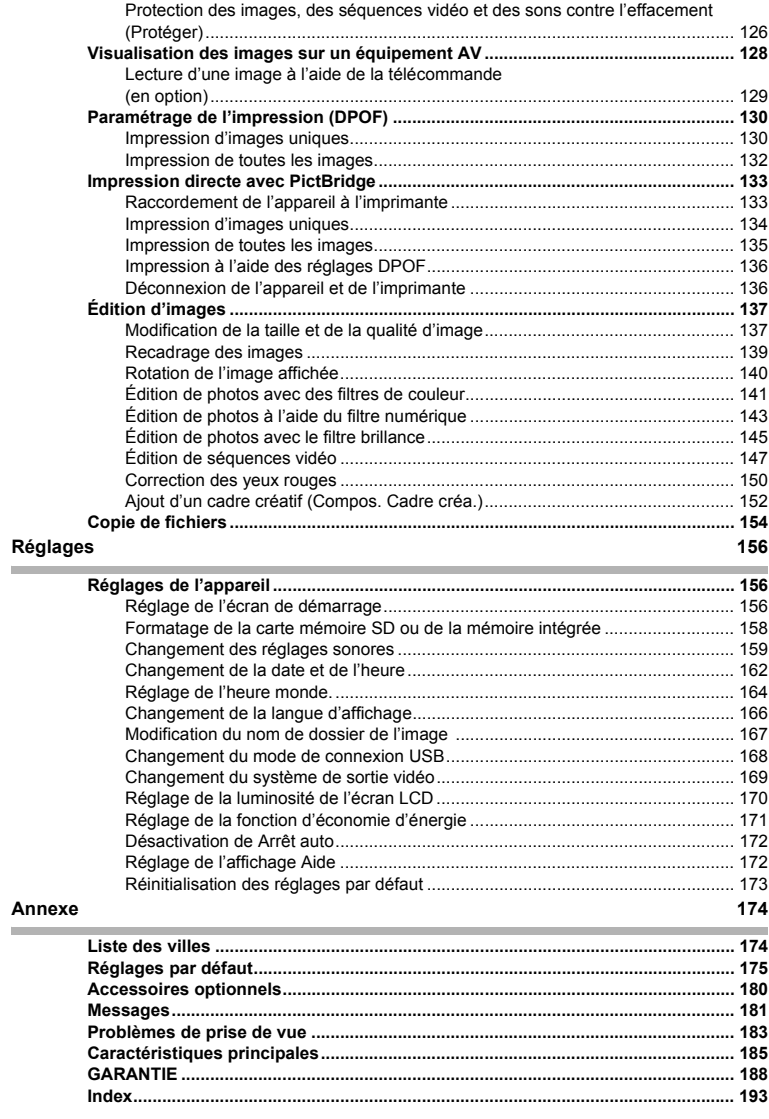

## **Table des matières du mode d'emploi**

Ce mode d'emploi est constitué des chapitres suivants.

#### **1 Préparation de l'appareil ––––––––––––––––––––––––––––––––––––––––**

Ce chapitre explique ce que vous devez faire avant d'effectuer les premières photos. Il est important que vous en preniez connaissance et que vous suiviez les instructions qui y sont données.

#### **2 Démarrage rapide––––––––––––––––––––––––––––––––––––––––––––––**

Ce chapitre fournit les informations relatives à la manière simplifiée de prendre des photos et de lire les images. Il permet de démarrer la prise de vue immédiatement.

#### 3 Opérations de base -

Ce chapitre explique les opérations de base comme les fonctions des boutons ainsi que l'utilisation des menus. Pour plus de renseignements, reportez-vous respectivement aux chapitres Opérations de prise de vue, Enregistrement et lecture de son, Lecture/suppression/ édition et Réglages.

#### **4 Opérations de prise de vue ––––––––––––––––––––––––––––––––––––––**

Ce chapitre décrit les différentes possibilités de capture d'images et explique comment définir les fonctions correspondantes, notamment l'utilisation de l'écran du mode capture qui permet de sélectionner le mode le plus adapté à la situation.

#### **5** Enregistrement et lecture de son –

Ce chapitre explique comment enregistrer uniquement du son ou ajouter un mémo vocal à une image puis comment lire les mémos vocaux.

#### **6 Lecture/suppression/édition –––––––––––––––––––––––––––––––––––––**

Ce chapitre explique comment lire des images sur l'appareil ou sur un téléviseur, comment supprimer, redéfinir et recadrer des images et enfin comment les imprimer directement sans passer par un ordinateur.

#### **7 Réglages –––––––––––––––––––––––––––––––––––––––––––––––––––––**

Ce chapitre explique comment régler les fonctions annexes de l'appareil.

#### 8 Annexe

L'annexe présente les messages affichés sur l'écran LCD et indique comment procéder en cas de problème.

La signification des symboles utilisés dans le mode d'emploi est présentée ci-dessous.

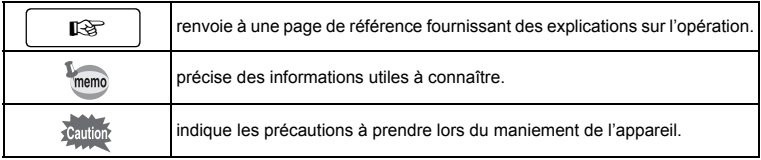

 $\mathbf{1}$ 

3

4

5

6

7

8

 $\overline{2}$ 

## **Vérification du contenu de l'emballage**

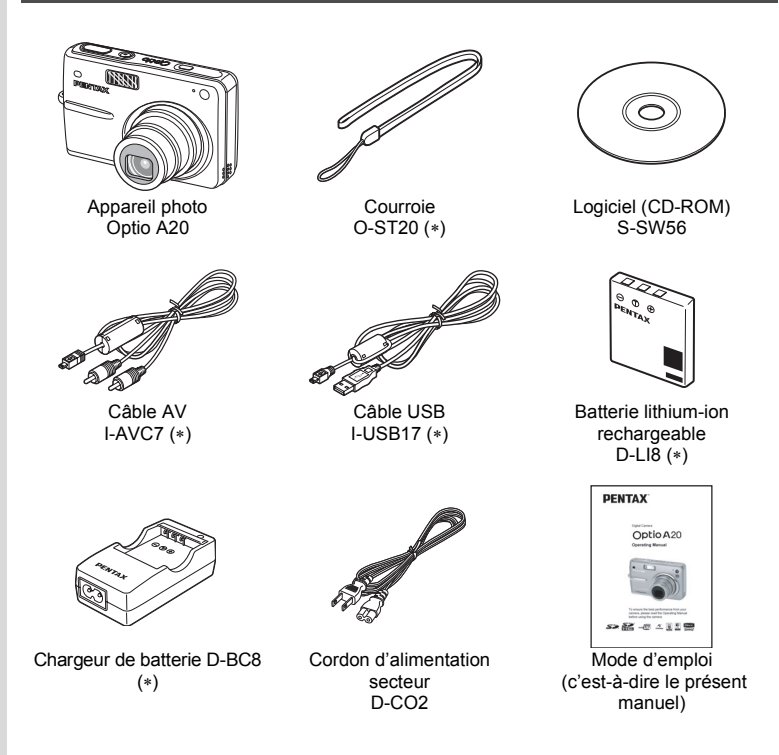

Les articles suivis d'un astérisque (∗) sont également disponibles comme accessoires optionnels.

Pour les autres accessoires optionnels, reportez-vous à "Accessoires optionnels" (p.180).

## **Descriptif de l'appareil**

### **Vue avant**

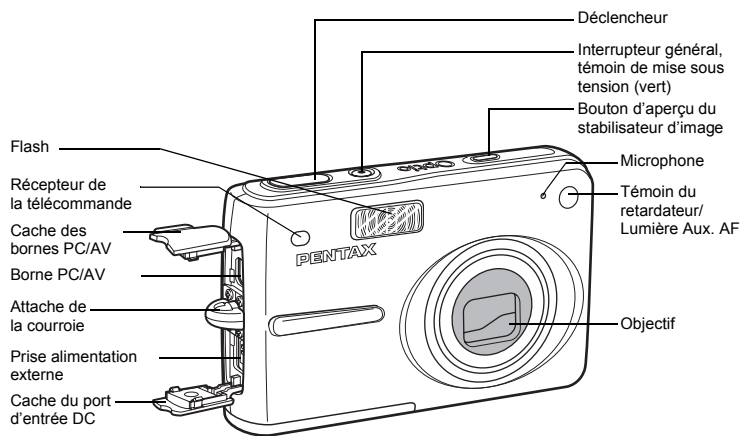

### **Vue arrière**

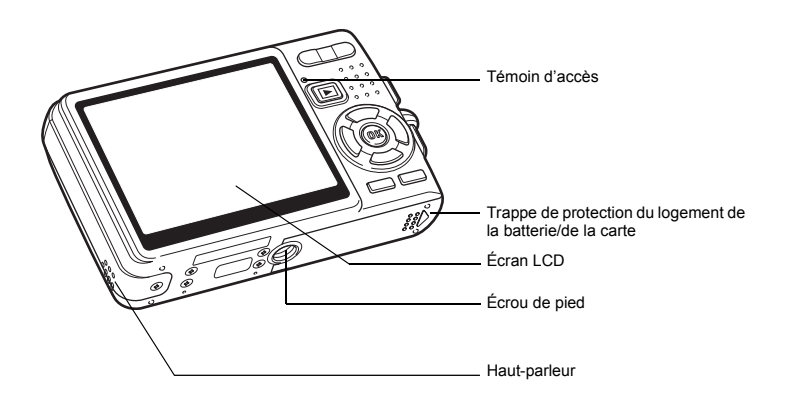

## **Noms des éléments fonctionnels**

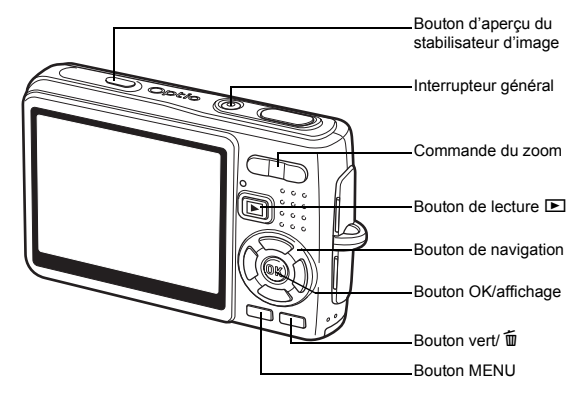

### **Bouton de navigation**

Dans ce mode d'emploi, le bouton de navigation est décrit comme suit.

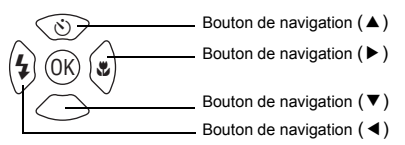

### **Guide des opérations**

Un guide des boutons apparaît sur l'écran LCD en cours d'utilisation. Les boutons sont représentés comme indiqué ci-dessous.

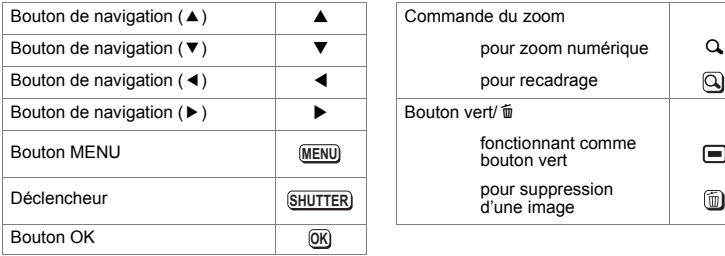

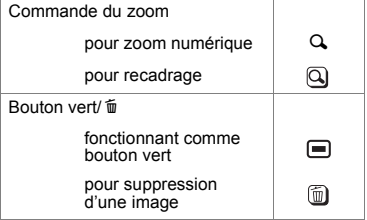

# **Préparation de l'appareil Fixation de la courroie**

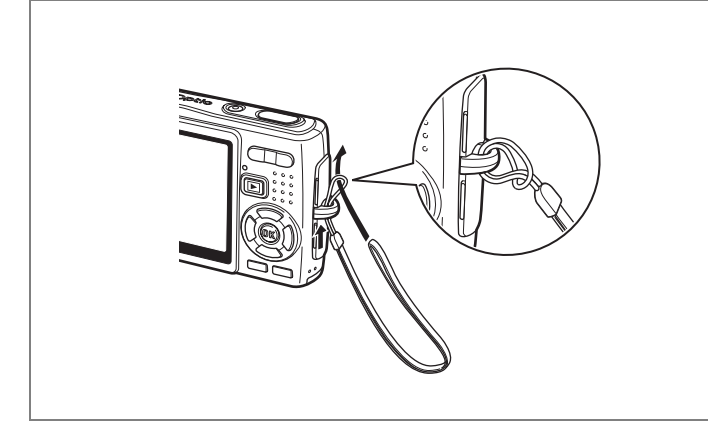

Glissez l'extrémité étroite de la courroie dans l'attache de la courroie et passez l'autre extrémité dans la boucle.

# **Alimentation de l'appareil**

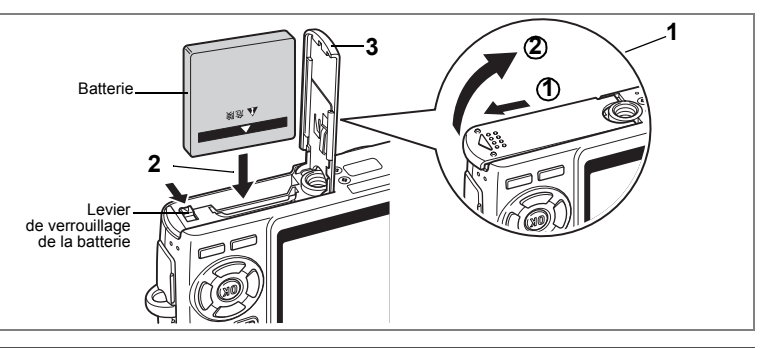

## **Installation de la batterie**

Installez la batterie fournie avec l'appareil.

**1 Ouvrez la trappe de protection du logement de la batterie/ de la carte.**

Faites glisser la trappe de protection du logement de la batterie/de la carte dans le sens indiqué par la flèche  $\Phi$  puis soulevez-la  $\Phi$ .

- **2 Introduisez la batterie, le symbole** 2 **pointé vers l'écran LCD ; utilisez la partie latérale de la batterie pour comprimer le levier de verrouillage dans le sens indiqué par la flèche.**
- **3 Fermez la trappe de protection du logement de la batterie/ carte.**

## **Retrait de la batterie**

- **1 Ouvrez la trappe de protection du logement de la batterie/ carte.**
- **2 Pour libérer la batterie, appuyez avec un doigt sur le levier de verrouillage dans le même sens que lors de l'insertion.**

La batterie est éjectée ; retirez-la de l'appareil.

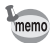

Il est recommandé d'utiliser le kit d'adaptateur secteur K-AC8 (en option) en cas d'utilisation prolongée de l'appareil. (<sup>136</sup> p.19)

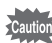

- Veillez à introduire la batterie correctement. Une mauvaise orientation peut provoquer un dysfonctionnement.
- Ne tentez pas d'extraire la batterie lorsque l'appareil est sous tension.
- En cas d'inactivité prolongée de l'appareil, retirez la batterie.
- La date est réinitialisée si la batterie reste longtemps hors de l'appareil.

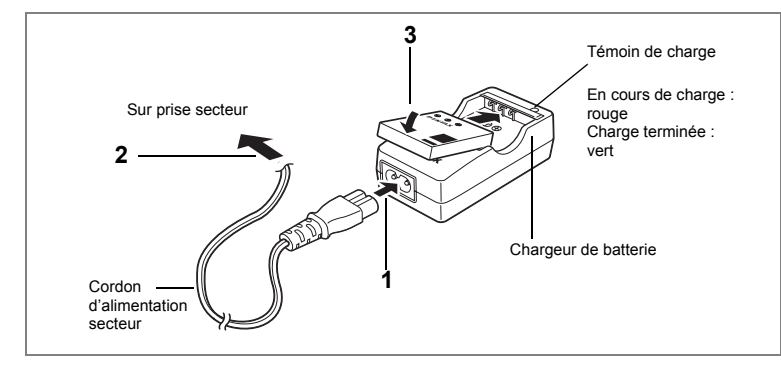

## **Charge de la batterie**

Utilisez le chargeur pour charger la batterie avant de placer celle-ci dans l'appareil pour la première fois, suite à une longue période de non-utilisation, ou si le message [Piles épuisées] apparaît.

- **1 Branchez le cordon d'alimentation secteur sur le chargeur de batterie D-BC8.**
- **2 Branchez le cordon d'alimentation secteur dans la prise secteur.**
- **3 Placez la batterie dans le chargeur de manière à ce que le logo PENTAX soit visible.**

Le témoin de charge est rouge pendant la charge et vert lorsque la batterie est chargée.

## **4 Une fois la charge terminée, retirez la batterie du chargeur.**

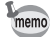

- Le temps nécessaire à une charge complète est d'environ 100 minutes maximum. La plage de température ambiante pour une charge correcte de la batterie est comprise entre 0 et 40 °C. (Le temps de charge peut varier en fonction de la température ambiante et des conditions de charge.)
- La batterie atteint la fin de sa durée de vie lorsqu'elle se décharge peu de temps après la charge. Remplacez-la par une nouvelle batterie.

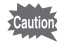

- Le chargeur D-BC8 ne doit pas servir à recharger des batteries autres que les batteries lithium-ion rechargeables D-LI8 sous peine de surchauffe ou de détérioration.
- La batterie peut être défectueuse si le témoin de charge ne s'allume pas alors que la batterie est placée correctement. Remplacez-la par une nouvelle batterie.

### **• Autonomie approximative de la batterie (lorsque la batterie D-LI8 est totalement chargée)**

Nombre d'images enregistrables : Environ 150 (à 23 °C, écran

Durée de lecture : environ 100 min

LCD allumé et flash sollicité pour 50 % des prises de vue)

Temps d'enregistrement de séquences vidéo : environ 50 min Temps d'enregistrement audio : environ 110 min

• Le nombre d'images enregistrables repose sur les mesures de la norme CIPA et peut varier en fonction des conditions et du mode de prise de vue.

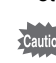

- En règle générale, les performances de la batterie s'amenuisent temporairement lorsque la température baisse. Si vous utilisez l'appareil par une température basse, maintenez-le au chaud en le mettant dans votre poche ou à l'abri dans votre manteau. La batterie recouvrera ses performances maximales à température ambiante.
	- Veillez à emporter une batterie de rechange lorsque vous voyagez à l'étranger, dans un pays froid ou encore si vous avez l'intention de prendre de nombreuses photos.

### **• Témoin d'usure de la batterie**

Vous pouvez vérifier le niveau de la batterie à l'aide du symbole  $\sqrt{Z}$  affiché sur l'écran LCD.

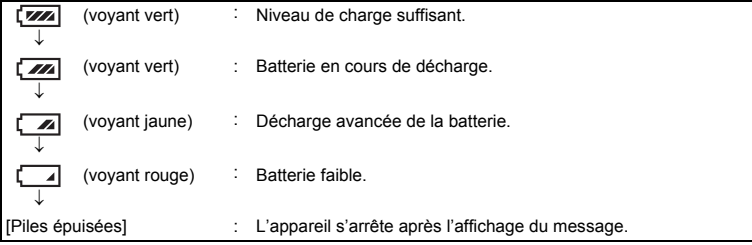

### **• Recyclage des batteries**

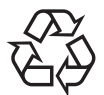

Ce symbole indique que la batterie est recyclable. Recouvrez les bornes de ruban isolant et portez la batterie dans un magasin qui affiche ce symbole.

# Li-ion

## **Charge de la batterie à l'étranger**

Le chargeur fourni avec l'appareil est conçu pour passer automatiquement à la tension (100-240 V) et à la fréquence (50 Hz, 60 Hz) fournies dans le pays où il est utilisé.

Cependant, les formes de prise femelle diffèrent d'un pays à l'autre et d'une région à l'autre. Avant tout déplacement à l'étranger, il est conseillé de vérifier la forme de prise femelle en vigueur dans le pays de destination (voir "Principaux types de prise femelle dans les principaux pays du monde" (p.18)) et d'emporter l'adaptateur correspondant. (Les formes de prise femelle peuvent varier selon les régions d'un même pays. Vérifiez la forme utilisée dans la région.) La forme de prise femelle n'affecte pas la méthode de charge.

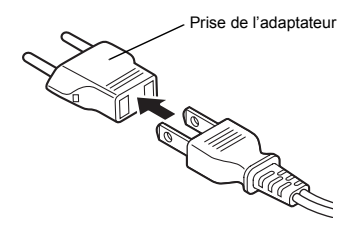

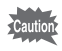

- L'utilisation d'un transformateur ordinaire peut entraîner un fonctionnement défectueux.
- Débranchez l'adaptateur de la prise secteur lorsque le chargeur n'est pas utilisé.

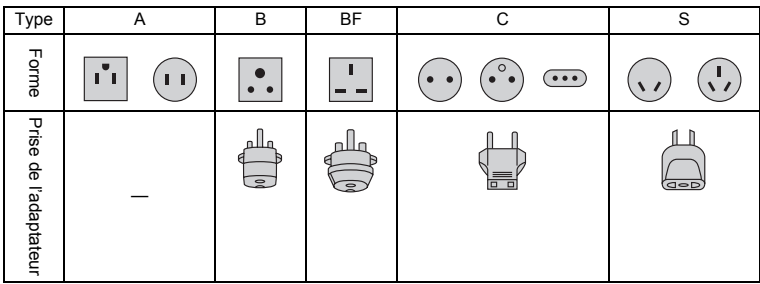

### **Principaux types de prise femelle dans les principaux pays du monde**

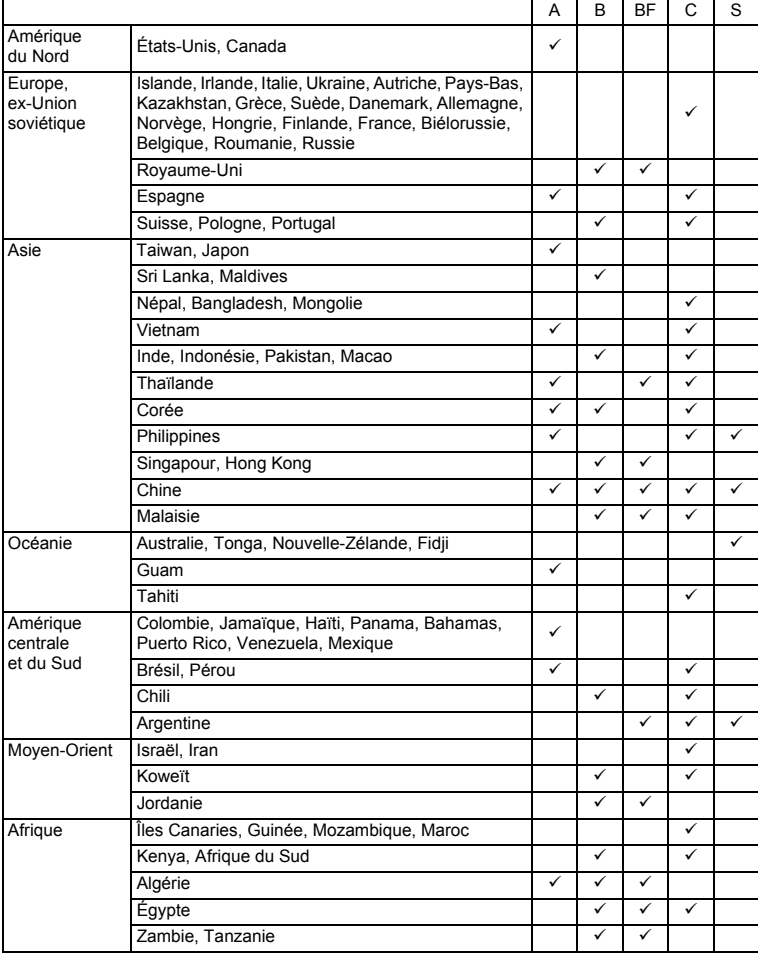

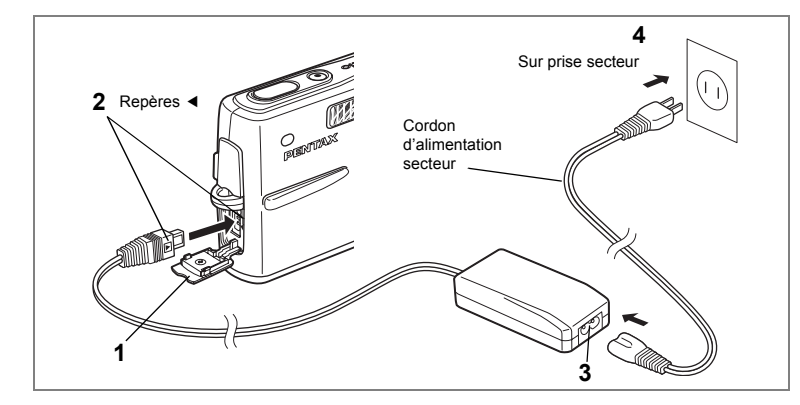

## **Utilisation de l'adaptateur secteur (optionnel)**

Il est recommandé d'utiliser le kit d'adaptateur secteur K-AC8 (en option) en cas d'utilisation prolongée de l'écran LCD ou de connexion de l'appareil à un ordinateur.

- **1 Vérifiez que l'appareil est hors tension avant d'ouvrir le cache des ports d'entrée DC.**
- **2 Connectez la borne DC de l'adaptateur secteur au port d'entrée DC de l'appareil, en veillant à faire correspondre les repères** 4**.**
- **3 Branchez le cordon d'alimentation sur l'adaptateur secteur.**
- **4 Branchez le cordon d'alimentation secteur dans la prise secteur.**

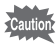

- Vérifiez que l'appareil est hors tension lors du branchement ou du débranchement de l'adaptateur secteur.
- Veillez à ce que le cordon d'alimentation secteur et le câble de raccordement soient bien connectés. Si le cordon se débranche lors de la prise de vue, les données pourraient être perdues.
- Veillez à lire le mode d'emploi de l'adaptateur secteur avant utilisation.
- Veillez à faire correspondre les repères < lors de la connexion des bornes DC. L'insertion des fiches avec une force excessive risque de les endommager.

### **Précautions d'utilisation du chargeur de batterie ou de l'adaptateur secteur**

Veillez à lire la section « Utilisation de votre appareil en toute sécurité » à la page 1 pour éviter tout risque d'incendie ou de décharge électrique lors de l'utilisation du chargeur de batterie ou de l'adaptateur secteur.

Reportez-vous à page 187 pour connaître les spécifications du chargeur de batterie et de l'adaptateur secteur.

# **Installation de la carte mémoire SD**

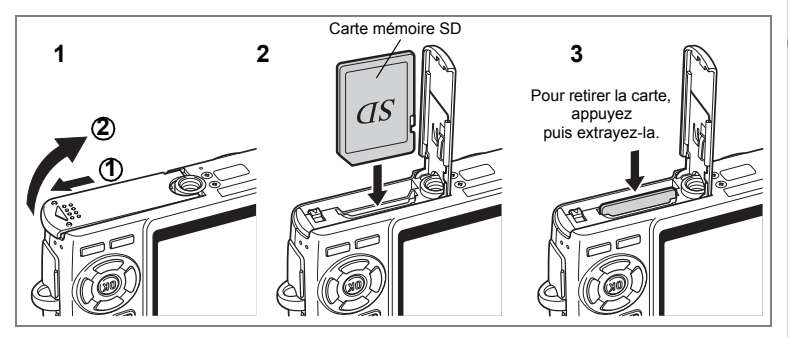

Cet appareil photo est compatible avec les cartes mémoire SD. Les photographies prises sont enregistrées sur la carte mémoire SD si celle-ci est présente ou dans la mémoire intégrée en l'absence de carte.

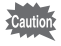

- Veillez à ce que l'appareil photo soit hors tension avant d'introduire ou de retirer la carte mémoire SD.
- Avant toute utilisation, assurez-vous de formater les cartes mémoire non utilisées ou celles ayant servi sur un autre appareil. Reportez-vous à "Formatage de la carte mémoire SD ou de la mémoire intégrée" (p.158) pour connaître les consignes de formatage.
- **1 Ouvrez la trappe de protection du logement de la batterie/carte.** Faites glisser la trappe de protection du logement de la batterie/de la carte dans le sens indiqué par la flèche  $\Phi$  puis soulevez-la  $\Phi$ .
- **2 Insérez une carte mémoire SD de manière à ce que l'étiquette (côté comportant le symbole** 2**) soit dirigée vers l'écran LCD et enfoncez la carte jusqu'à ce que l'on entende un « clic ».**
- **3 Fermez la trappe de protection du logement de la batterie/ carte.**

Pour le retrait, appuyez sur la carte dans le sens indiqué par la flèche pour l'éjecter puis extrayez-la.

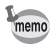

Le nombre d'images pouvant être enregistrées varie en fonction de la capacité de la carte mémoire SD ou de la mémoire intégrée ainsi que de la taille et de la qualité d'image sélectionnées. (<sup>137</sup> p.23)

### **Sauvegarde des données**

Très rarement, les données enregistrées dans la mémoire intégrée peuvent ne plus être lisibles. Dans un but de sauvegarde, nous vous recommandons de télécharger les données importantes sur un ordinateur ou sur un support autre que la mémoire intégrée.

### **Précautions d'utilisation d'une carte mémoire SD**

- Veillez à ce que l'appareil soit hors tension avant d'ouvrir la trappe de protection du logement de la batterie/carte.
- La carte mémoire SD est dotée d'un commutateur écriture-protection. Placez le commutateur en position [VERROUILLAGE] pour protéger les données existantes en empêchant l'enregistrement de nouvelles données, la suppression des données existantes ou le formatage de la carte.
- Une carte mémoire SD pouvant être très chaude immédiatement après utilisation de l'appareil, retirez-la avec précaution.
- Ne tentez pas de retirer la carte mémoire SD ou de mettre l'appareil hors tension pendant l'enregistrement des données, la lecture d'images ou de son, ou lorsque l'appareil est connecté à un PC à l'aide d'un câble USB : des données pourraient être perdues ou la carte endommagée.
- Ne déformez pas la carte mémoire SD et évitez-lui tout choc important. Veillez à ce qu'elle n'entre pas en contact avec de l'eau et à ce qu'elle ne soit pas soumise à des températures élevées.
- Avant toute utilisation, assurez-vous de formater les cartes mémoire non utilisées ou celles ayant servi sur un autre appareil. Reportez-vous à "Formatage de la carte mémoire SD ou de la mémoire intégrée" (p.158) pour connaître les consignes de formatage.
- Ne retirez pas la carte mémoire SD en cours de formatage, sous peine de l'endommager et de la rendre inutilisable.
- Il existe un risque de suppression des données contenues dans la carte mémoire SD dans les cas de figure suivants. En aucun cas, PENTAX ne saurait être tenu responsable de la suppression des données.
	- (1) mauvaise manipulation de la carte mémoire SD.
	- (2) carte mémoire SD placée à proximité d'éléments susceptibles de générer de l'électricité statique ou des interférences électriques.
	- (3) non-utilisation prolongée de la carte.
	- (4) carte éjectée, adaptateur secteur débranché ou batterie extraite de l'appareil lors de l'enregistrement ou de la lecture de données.
- La carte mémoire SD a une durée de vie limitée. Les données sauvegardées peuvent être endommagées si la carte reste inutilisée pendant trop longtemps. Assurez-vous d'effectuer régulièrement les sauvegardes nécessaires sur un ordinateur.
- Évitez d'utiliser ou de ranger la carte à proximité d'éléments générateurs d'électricité statique ou d'interférence électrique.
- Évitez d'utiliser ou de stocker la carte dans des endroits sujets à des variations de température brutales ou à la condensation, et veillez à ne pas la laisser exposée en plein soleil.
- Si vous utilisez une carte mémoire SD à faible débit, il se peut que l'enregistrement s'arrête lorsque vous prenez des séquences vidéo, même s'il reste suffisamment d'espace mémoire, ou que les prises de vue et la lecture nécessitent plus de temps.
- Rendez-vous sur le site Internet PENTAX et vérifiez que la carte mémoire SD que vous envisagez d'acheter est compatible avec votre appareil avant d'en faire l'acquisition. Le centre de réparation PENTAX le plus proche pourra également vous renseigner.
- Lorsque vous jetez, cédez ou vendez votre carte mémoire SD, veillez à en supprimer l'ensemble des données ou à détruire la carte elle-même si elle contient des informations sensibles ou privées. Notez que le formatage de la carte mémoire SD ne supprime pas nécessairement les données, qui pourraient éventuellement être récupérées grâce à certains logiciels disponibles dans le commerce. Envisagez de vous procurer un logiciel spécialement conçu pour la suppression sûre des données. Dans tous les cas, vous êtes pleinement responsable de la gestion des données présentes sur la carte.

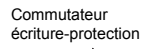

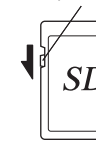

## **Taille et qualité des images fixes**

Sélectionnez la taille et la qualité d'image les plus adaptées en fonction de l'usage. Un niveau de qualité élevé et un grand nombre de pixels enregistrés améliorent le rendu des images à l'impression mais la taille du fichier limite alors le nombre total de photos pouvant être prises.

Lorsque vous sélectionnez une qualité d'image élevée ainsi qu'une grande taille d'image, l'enregistrement peut prendre au moins dix secondes après la prise de vue.

Sélectionnez le nombre de pixels enregistrés et le niveau de qualité qui conviennent dans le menu [ $\Box$  Param. capture].

Comment régler les menus 18Fp.40

Sélection des pixels enregistrés des images fixes <sup>188</sup> p.83

Sélection du niveau de qualité des images fixes <sup>1</sup>p.85

### **Sélection de la taille en fonction de l'usage**

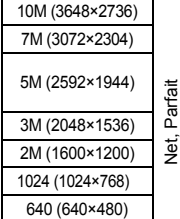

Impression d'images selon les réglages haute résolution de l'imprimante, impression au format A4 ou supérieur, ou édition et traitement  $\frac{\overline{3}}{\overline{6}}$  d'images  $\frac{1}{2}$  Impression au format carte postale Images à insérer sur des sites Web ou à joindre à des messages

### **Le réglage par défaut est 10M (3648×2736).**

#### **Sélection de la qualité en fonction de l'usage**

électroniques

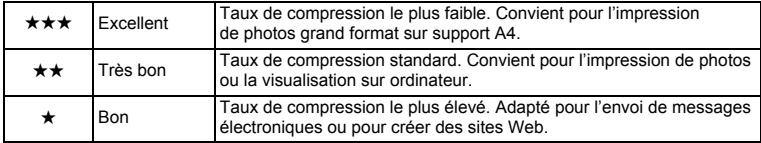

Le réglage par défaut est **★**★.

### **Nombre approximatif d'images enregistrables en fonction de la taille et de la qualité d'image**

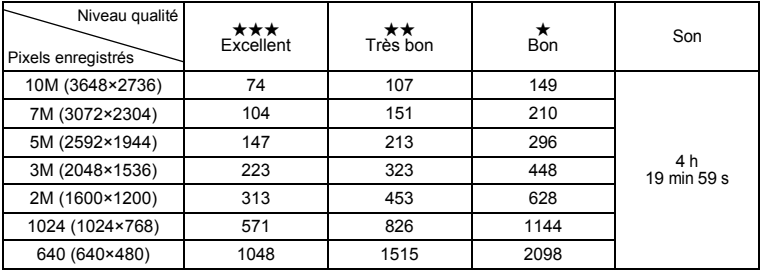

• Le tableau ci-dessus indique le nombre d'images et le temps d'enregistrement approximatifs lorsqu'une carte mémoire SD 256 Mo est utilisée.

• Les valeurs de ce tableau ont été établies sur la base d'une utilisation standard de l'appareil définie par PENTAX et peuvent varier selon le sujet, les conditions de prise de vue, le mode de capture, la carte mémoire SD, etc.

## **Taille et qualité des séquences vidéo**

Sélectionnez la taille et la qualité qui conviennent le mieux à votre objectif. Plus la taille et le niveau de qualité sélectionnés  $\star$  sont élevés, plus les séquences vidéo produites sont nettes mais la taille des fichiers importante. Sélectionnez la taille et le niveau de qualité qui conviennent dans le menu [C Param. capture].

> Sélection des pixels enregistrés pour les séquences vidéo <sup>1</sup>∞n.95

Sélection du niveau de qualité des séquences vidéo 100 p.96

### **Sélection de la taille (nombre de pixels enregistrés) en fonction de l'usage**

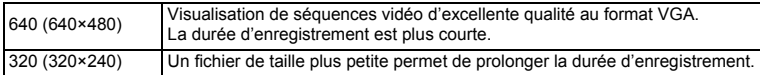

### **Le réglage par défaut est 640 (640×480).**

### **Durée d'enregistrement approximative en fonction de la taille (pixels enregistrés) et de la qualité**

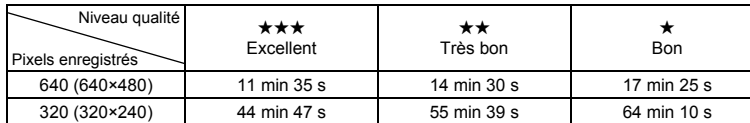

### Le réglage par défaut est **★★★**.

- Le tableau ci-dessus indique les durées d'enregistrement approximatives lorsqu'une carte mémoire SD 256 Mo est utilisée.
- Les valeurs de ce tableau ont été établies sur la base d'une utilisation standard de l'appareil définie par PENTAX et peuvent varier selon le sujet, les conditions de prise de vue, le mode de capture, la carte mémoire SD, etc.

# **Réglages initiaux (réglage de la langue d'affichage ainsi que de la date et de l'heure)**

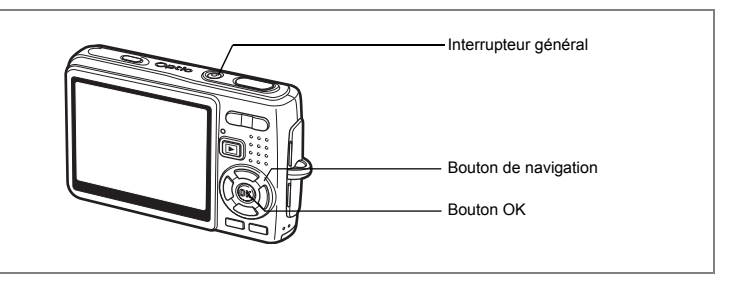

Si l'écran des réglages initiaux ou du réglage de la date apparaît lors de la mise sous tension de l'appareil, procédez comme suit pour régler la langue d'affichage et/ou la date et l'heure.

Si l'écran des réglages initiaux apparaît :

1p.26 - 27 "Réglage de la langue d'affichage",

"Réglage de la date et de l'heure"

Si l'écran de réglage de la date apparaît :

1p.27 "Réglage de la date et de l'heure"

Si vous souhaitez modifier les réglages initiaux, reportez-vous à "Changement de la date et de l'heure" (p.162) et "Changement de la langue d'affichage" (p.166).

# **Réglage de la langue d'affichage**

Vous pouvez sélectionner la langue d'affichage des menus, des messages d'erreur, etc. parmi les langues suivantes : [allemand], [anglais], [chinois (traditionnel et simplifié)], [coréen], [espagnol], [français], [italien], [japonais], [néerlandais], [portugais], [russe], [suédois] et [thaï].

- **1 Appuyez sur le bouton de navigation (**5**).** L'écran Language/ 言語 apparaît.
- **2 Sélectionnez la langue à l'aide du**  bouton de navigation ( $\blacktriangle \blacktriangledown \blacktriangle \blacktriangleright$ ). Le réglage par défaut est l'anglais.
- **3 Appuyez sur le bouton OK.**

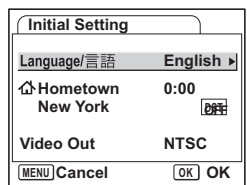

- **4 Appuyez sur le bouton de navigation (**3**).** Le cadre passe sur  $\lceil \Delta \rceil$ .
- **5 Utilisez le bouton de navigation(**45**) pour sélectionner la ville souhaitée (Ma ville).**
- **6 Appuyez sur le bouton de navigation (▼).** Le cadre passe sur [Hor. Été] (horaire d'été).
- **7 Utilisez le bouton de navigation (**45**) pour sélectionner [**O **(Oui) /** P **(Arrêt)].**
- **8 Appuyez sur le bouton OK.** L'écran du réglage de la date apparaît.

## **Réglage de la date et de l'heure**

Réglez la date et l'heure ainsi que le format d'affichage.

- **1 Appuyez sur le bouton de navigation (**5**).** Le cadre passe sur [mm/jj/aa].
- **2 Utilisez le bouton de navigation (▲▼) pour sélectionner le format d'affichage de la date.**

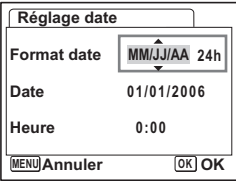

- **3 Appuyez sur le bouton de navigation (**5**).** Le cadre se déplace sur [24h].
- **4 Utilisez le bouton de navigation (**23**) pour sélectionner [24h] (affichage 24 heures) ou [12h] (affichage 12 heures).**
- **5 Appuyez sur le bouton de navigation (**5**).** Le cadre revient à [Format date].
- **6 Appuyez sur le bouton de navigation (**3**).** Le cadre passe sur [Date].

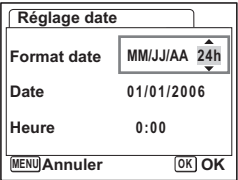

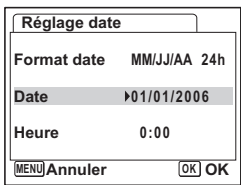

# **7 Appuyez sur le bouton de navigation (**5**).**

Le cadre se déplace sur le mois.

### **8 Modifiez le mois à l'aide du bouton**  de navigation (▲▼)

Modifiez de la même façon le jour et l'année. Ensuite, modifiez l'heure.

Si [12h] a été sélectionné à l'étape 4, le paramètre bascule respectivement sur AM ou PM en fonction de l'heure.

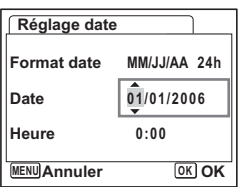

- Si vous appuyez sur le bouton OK une fois les réglages terminés, le nombre de secondes revient à 00.
- Pour régler précisément l'heure, appuyez sur le bouton OK lorsque le top (à la télévision, la radio, etc.) indique 0 seconde.

memo

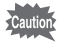

- Lorsque l'écran des réglages initiaux s'affiche, il est possible d'annuler cette étape et de passer en mode capture en appuyant sur le bouton MENU. En procédant ainsi, l'écran des réglages initiaux ou du réglage de la date ne réapparaîtra pas à la mise sous tension suivante de l'appareil.
- Vous pouvez modifier les réglages du menu. Pour plus de détails, reportez-vous aux pages ci-dessous. Langue : "Changement de la langue d'affichage" (p.166) Ville, horaire d'été : "Réglage de l'heure monde." (p.164) Date et heure : "Changement de la date et de l'heure" (p.162)
- Le format de sortie vidéo est automatiquement réglé en fonction de la langue sélectionnée, comme indiqué dans le tableau ci-dessous. Si le format est différent de celui utilisé dans votre pays ou région, changez-le selon les étapes de "Changement du système de sortie vidéo" (p.169).

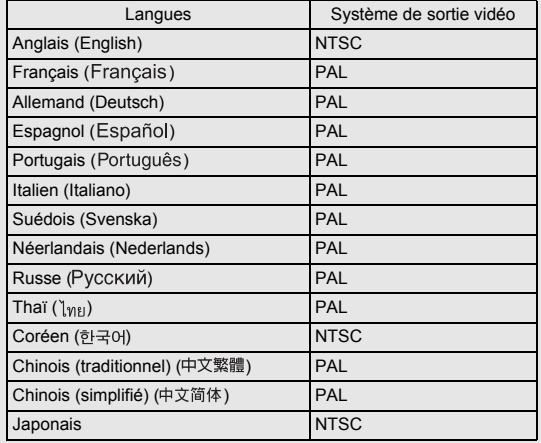

# **Démarrage rapide**

# **Prise d'images fixes**

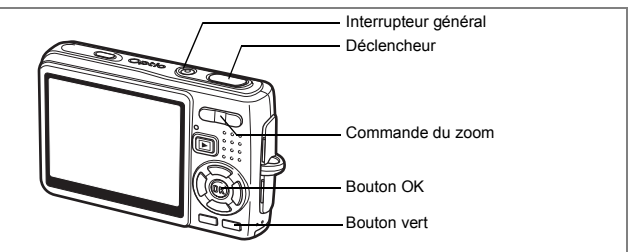

Vous trouverez ci-dessous la procédure la plus simple pour prendre des images fixes, puisque le flash se déclenche automatiquement en fonction des conditions de luminosité.

## **1 Pressez l'interrupteur général.**

L'appareil s'allume.

### **2 Confirmez le sujet et les paramètres de la prise de vue sur l'écran LCD.**

La mire au centre de l'écran LCD correspond à la zone de mise au point automatique. Il est possible de modifier la taille du sujet en pressant la commande du zoom.

r<sub>1</sub> **AUTO**<br>PICT **36**  $\mathbb{L}$  $@H3$ **08/25/2006 8/25/2006 12:00**

Mire de mise au point

Commande du zoom $(4)$  : agrandit le sujet. Commande du zoom(444) : réduit le sujet.

**3 Appuyez sur le déclencheur à micourse.**

La mire de l'écran LCD devient verte dès que la mise au point est correcte.

## **4 Appuyez sur le déclencheur à fond.**

L'image s'affiche sur l'écran LCD pendant 0,5 seconde (Affich. Immédiat) et est enregistrée sur la carte mémoire SD ou dans la mémoire intégrée.

### **Utilisation du déclencheur**

Le déclencheur fonctionne en deux temps, comme décrit ci-dessous.

#### **Pression à mi-course**

La mise au point et l'exposition sont verrouillées lorsque le déclencheur est enfoncé à mi-course. Les réglages de la vitesse d'obturation et de l'ouverture n'apparaissent sur l'écran LCD qu'à ce moment-là. La mire de mise au point de l'écran LCD est verte si le sujet est net ; elle n'apparaît pas si la mise au point du sujet n'est pas correcte.

### **Pression à fond**

Appuyez sur le déclencheur jusqu'au bout (à fond) pour prendre une photo.

[Mauvaises conditions de mise au point]

L'appareil ne peut pas réaliser de mise au point dans les conditions suivantes. Dans ce cas, verrouillez la mise au point sur un objectif à la même distance que le sujet (en pressant le déclencheur à mi-course), puis cadrez l'appareil sur votre sujet et appuyez sur le déclencheur à fond.

- Objets faiblement contrastés tels qu'un ciel bleu ou un mur blanc comme arrière-plan.
- Endroits ou objets sombres, ou conditions nuisant à la réflexion de la lumière
- Motifs ou treillis fins.
- Objets en mouvement.
- Présence d'un objet de premier plan et d'un objet d'arrière-plan dans le même cliché.
- Intense réflexion de lumière ou contre-jour (arrière-plan très lumineux).

### **Affichage immédiat**

Le réglage par défaut d'[Affich. Immédiat] est d'une demi-seconde. Pendant cette seconde, vous pouvez supprimer l'image en appuyant sur le bouton vert, en sélectionnant [Supprimer] lorsque le menu [Supprimer] apparaît puis en appuyant sur le bouton OK.  $(121)$ 

Réglage de la durée de l'affichage immédiat 1 p.99

# **Démarrage rapide**

# **Lecture des images fixes**

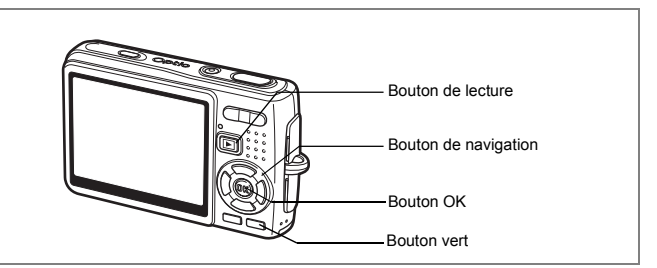

## **Lecture d'une image**

Vous avez la possibilité d'afficher la photo que vous venez de prendre.

## **1 Appuyez sur le bouton de lecture après avoir pris une photo.**

L'image apparaît sur l'écran LCD.

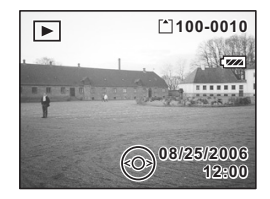

Lecture zoom  $exp.113$ 

# **Lecture de l'image précédente ou suivante**

Les images fixes défilent une à une, vers l'avant ou vers l'arrière.

## **1 Appuyez sur le bouton de lecture**  $\boxed{>}$  **après avoir pris une photo.**

L'image apparaît sur l'écran LCD.

**2 Appuyez sur le bouton de navigation (**45**).** Bouton de navigation (4) : affiche l'image précédente. Bouton de navigation  $(\blacktriangleright)$  : affiche l'image suivante.

### **Suppression de l'image affichée**

## **1 Appuyez sur le bouton vert pendant la lecture d'une image.**

L'écran de suppression de l'image apparaît.

**2 Appuyez sur le bouton de navigation (**2**) pour sélectionner [Supprimer] puis appuyez sur le bouton OK.**

L'image affichée sur l'écran LCD est supprimée.

**3 Appuyez de nouveau sur le bouton de**  lecture **D** ou sur le déclencheur à mi**course.**

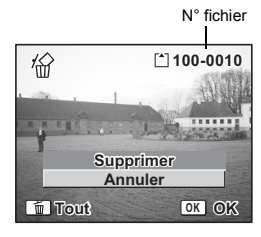

L'appareil est prêt à photographier.

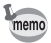

- Lorsque le mode lecture est activé, la dernière photo prise s'affiche sur l'écran LCD.
- Pour agrandir l'image affichée sur l'écran LCD, appuyez sur la commande du zoom. (S'il s'agit d'une image ayant subi une rotation, elle revient à sa position initiale. Si vous interrompez l'agrandissement, l'image pivote à nouveau.)
- En l'absence d'image, le message [Pas d'image & son] apparaît.

Lecture zoom  $\approx$  p.113

Suppression d'une seule image, d'une seule séquence vidéo ou d'un seul son  $\infty$  0.121

# **Opérations de base Mise sous/hors tension de l'appareil**

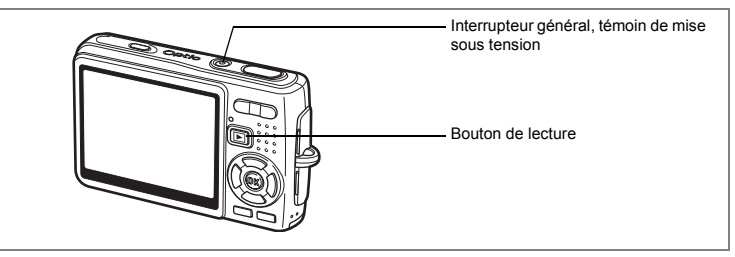

## **1 Pressez l'interrupteur général.**

Le témoin de mise sous tension s'allume en vert. L'objectif se déploie et l'appareil se met sous tension en mode capture.

L'appareil est prêt à photographier dès que vous appuyez sur le déclencheur.

- **Appuyez sur le bouton de lecture ▶ pour passer en mode lecture et visualiser les photos avec l'objectif de l'appareil déployé.**
- **Maintenez le bouton de lecture <b>▶** enfoncé pendant deux secondes pour **activer le mode lecture avec objectif rétracté.**
- **Maintenez le bouton de lecture <b>De** enfoncé pendant plus de quatre secondes **afin d'afficher le contenu de la mémoire intégrée en présence de la carte mémoire SD.**

## **2 Pressez de nouveau l'interrupteur général.**

L'appareil s'éteint.

Passage du mode capture au mode lecture  $\approx$  p.48

## **Utilisation de la fonction Mon album**

Cet appareil dispose d'une mémoire intégrée, masquée dès lors que la carte mémoire SD est insérée. Pour activer la mémoire intégrée, procédez comme suit. Vous pouvez enregistrer vos images, séquences vidéo et sons favoris dans la mémoire intégrée et l'utiliser comme album personnel.

- **1 Veillez à ce que la carte mémoire SD soit bien dans l'appareil photo.**
- **2 Maintenez le bouton de lecture <b>□** enfoncé pendant plus **de quatre secondes en mode capture.**

L'objectif se rétracte dans les deux premières secondes et le contenu de la mémoire intégrée s'affiche dans les deux secondes qui suivent.
# memo

- Lorsque vous mettez l'appareil hors puis sous tension ou que vous passez du mode lecture au mode capture, la fonction Mon album est annulée et la carte mémoire SD activée.
- Lorsque vous utilisez la fonction Mon album, il vous est impossible d'accéder à la carte mémoire SD ; vous ne pouvez donc pas copier les fichiers entre la mémoire intégrée et la carte mémoire SD. Annulez la fonction Mon album pour copier les fichiers.
- Lorsque vous utilisez la fonction Mon album, il vous est impossible de procéder au formatage.

Copie de fichiers de la carte mémoire SD vers la mémoire intégrée <sup>es</sup> p.155

## **Mise sous tension de l'appareil en mode lecture seule**

**1 Appuyez en même temps sur l'interrupteur général et sur**   $\blacksquare$  le bouton de lecture  $\blacksquare$ .

Le témoin de mise sous tension s'allume en vert et l'appareil est mis sous tension en mode lecture avec objectif rétracté.

- **Appuyez sur le bouton de lecture**  $\blacktriangleright$  **pour déployer l'objectif et basculer en mode capture.**
- Maintenez le bouton de lecture **De enfoncé pendant plus de deux secondes en mode capture ou appuyez sur le bouton de lecture <b>□** en mode **enregistrement vocal pour basculer en mode lecture avec objectif rétracté.**

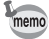

Maintenez l'interrupteur général enfoncé pendant quelques instants pour mettre l'appareil hors tension.

Lecture des images fixes  $\approx p.32$ 

# **Utilisation des fonctions des boutons**

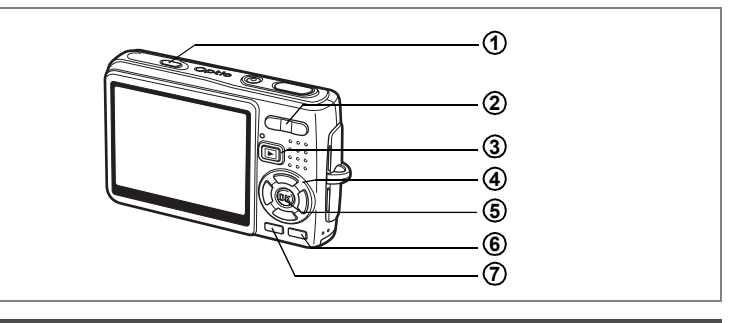

# **Mode capture**

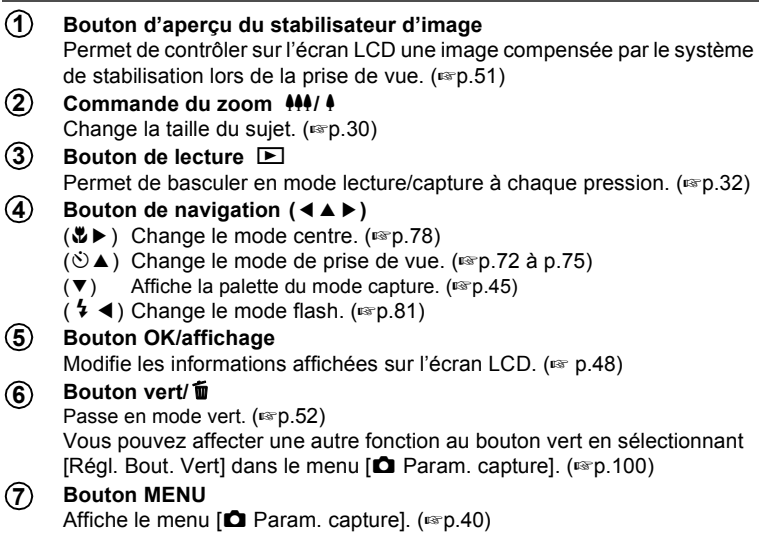

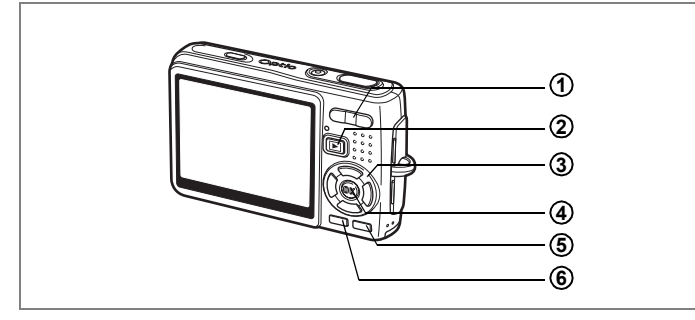

# **Mode lecture**

#### **Commande du zoom**  $44/4$ **1**

Appuyez sur  $\frac{11}{2}$  en affichage image par image pour basculer en affichage neuf imagettes et sur  $\frac{1}{2}$  /Q pour revenir à l'affichage précédent.  $(F \otimes p.117)$ 

Appuyez sur  $\frac{1}{2}$  /Q, pour agrandir l'image en affichage image par image et sur 444/F pour revenir à l'affichage précédent. (1880-113) En affichage neuf imagettes, appuyez sur 444/En pour passer en affichage calendaire.  $($ <sub>[®</sub>p.117]

#### **Bouton de lecture**  $\boxed{\blacktriangleright}$ **2**

Passe en mode capture. Si vous êtes passé en mode lecture par pression du bouton de lecture **D** en mode enregistrement vocal, une nouvelle pression sur ce bouton permet de passer en mode enregistrement vocal.

## **3**

### **Bouton de navigation**

Lecture d'images fixes

(45) : Affiche l'image précédente ou suivante, image par image.  $(F \times p.32)$ 

La rotation de l'image s'effectue par étapes de 90° dans le sens des aiguilles d'une montre chaque fois que vous appuyez sur  $\triangleright$  et de 90 $^{\circ}$  dans le sens inverse des aiguilles d'une montre chaque fois que vous appuyez sur  $\blacktriangleleft$ . ( $\blacktriangleright$  140)

- $(\nabla)$  : Affiche la palette du mode lecture ( $\exp 47$ )
- $(\triangle \triangledown \triangle \triangleright)$ : Déplace la zone d'affichage de l'image agrandie. (1st p. 113) Sélectionne une image en affichage neuf imagettes.  $(\sqrt{np} \cdot 117)$ Sélectionne une date en affichage calendaire.  $(1, 1, 17)$

Lecture de séquences vidéo

- $(4)$  : Démarre la lecture d'une séquence vidéo et la met en pause.  $(FSD.115)$
- (45) : Vue suivante, vue précédente, avance et fait reculer rapidement une séquence vidéo pendant la lecture.  $(15)$
- $(\blacktriangledown)$  : Arrête une séquence vidéo pendant la lecture. ( $\blacktriangledown$  0.115)

Lecture de fichiers son  $(150, 110)$ 

- (2) : Démarre/met en pause la lecture.
- (45) : Sélectionne un fichier enregistré avant lecture. Effectue les opérations suivantes en cours de lecture. Fichiers sans index enregistré :
	- (4) Rembobine de cinq secondes.
	- (5) Avance de cinq secondes.

Fichiers avec index enregistrés :

- (4) Commence la lecture à partir de l'index précédent.
- (5) Commence la lecture à partir de l'index suivant.

#### **Bouton OK/DISPLAY 4**

Modifie les informations affichées sur l'écran LCD.  $(\sqrt{15} \cdot 116)$ Remet l'affichage neuf imagettes en affichage image par image. ( $\approx$  p.117) Affiche l'image sélectionnée en plein écran au format calendaire. ( $\sqrt{np}$ .117)

### **Bouton vert/**<sup>tm</sup>

Supprime l'image affichée sur l'écran LCD. (1970-121)

#### **Bouton MENU 6**

Affiche le menu  $\Box$  Param. capture]. ( $\Box$ p.40)

**5**

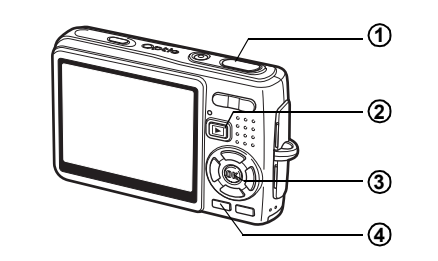

## **Mode enregistrement vocal**

#### **Déclencheur 1**

Une pression sur le déclencheur démarre l'enregistrement ; une nouvelle pression du déclencheur arrête l'enregistrement.

Lorsque l'on appuie sur le déclencheur pendant plus d'une seconde, l'enregistrement se poursuit aussi longtemps que le bouton est maintenu enfoncé et s'arrête dès que le bouton est relâché.

#### **Bouton de lecture**  $\boxed{\blacktriangleright}$ **2**

Bascule en mode lecture (<sup>136</sup> p.35)/dictaphone à chaque pression.

#### **Bouton OK/affichage 3**

Met l'écran LCD sous et hors tension.

#### **Bouton MENU 4**

Par pression de ce bouton pendant l'enregistrement, un index peut être ajouté. Par pression pendant une mise en attente ou avant la lecture, affiche le menu  $\boxed{\Box}$  Param. capture]. ( $\sqrt{np.40}$ )

Les menus s'affichent sur l'écran LCD à l'aide du bouton MENU. Ces menus permettent de régler les fonctions ainsi que de modifier et de sauvegarder les réglages de l'appareil.

## **Comment régler les menus**

Les instructions de l'écran LCD vous guident dans vos réglages effectués à partir d'un menu.

**1 Appuyez sur le bouton MENU.** Le menu [ $\Box$ ] Param. capture] apparaît. La zone sélectionnée est mise en surbrillance. **2 Appuyez sur le bouton de navigation (**45**).**

Change l'écran de menu.

**3 Utilisez le bouton de navigation (**23**) pour sélectionner un élément.**

Fait monter ou descendre la mise en surbrillance.

#### **4 Appuyez sur le bouton de navigation (**5**).**

Apparaît un menu déroulant ou un écran de réglage. Le menu déroulant affiche seulement les paramètres qui peuvent être sélectionnés avec les réglages actuels de l'appareil.

#### **5 Utilisez le bouton de navigation (▲▼) pour modifier le réglage.**

Le réglage change à chaque pression du bouton de navigation ( $\blacktriangle \blacktriangledown$ ).

#### **Permet de sauvegarder le réglage et de commencer à prendre des photos**

#### **6 Appuyez sur le déclencheur à mi-course.**

Le réglage est sauvegardé et l'appareil est prêt à photographier. Lorsque le déclencheur est pressé à fond, la photo est prise.

#### **Permet de sauvegarder le réglage et de commencer la lecture des images**

#### **6** Appuyez sur le bouton de lecture **▶**.

Le réglage est sauvegardé et l'appareil revient au mode lecture.

**Permet de sauvegarder le réglage et de poursuivre les opérations du menu**

# **6 Appuyez sur le bouton OK ou sur le bouton de navigation (**4**).**

Le réglage est sauvegardé et l'écran revient à celui de l'étape 3.

**Permet d'annuler les modifications et de poursuivre l'utilisation du menu**

#### **6 Appuyez sur le bouton MENU.**

Les modifications sont annulées et l'écran revient à celui de l'étape 3.

Les fonctions du bouton MENU sont différentes selon l'écran. Référez-vous aux indications du guide.

- : Sauvegarde le réglage actuel, quitte l'opération et revient à l'écran d'origine (mode capture ou lecture). **MENU**
- : Sauvegarde le réglage actuel et revient à l'étape 1. **MENU**
- : Annule la sélection actuelle, quitte l'opération et revient à l'étape 3. **MENU** Arrêt

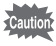

- Si vous appuyez sur le bouton MENU alors que le menu déroulant est affiché, le réglage est annulé.
- Si vous appuyez sur les boutons OK, MENU ou de navigation  $(4)$  alors que le menu déroulant est affiché, le menu revient à l'écran utilisé pour sélectionner un élément.
- Le menu se referme automatiquement au bout d'une minute si aucun bouton n'est actionné.

#### **Exemple d'une opération de menu**

**2**

Bouton MENU **1**

Menu [C Param. capture] Menu [X] Préférences]

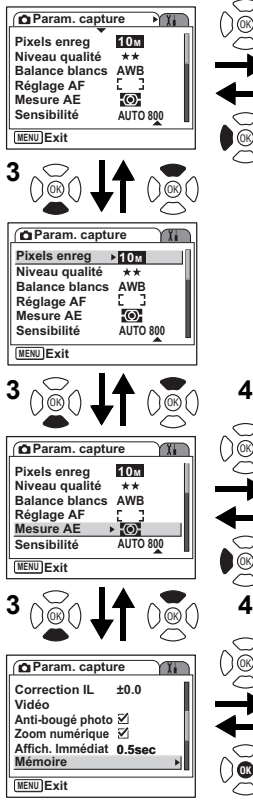

Écran suivant **3** OK OK

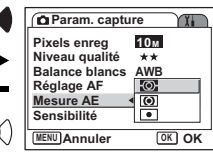

**Préférences** 

**Francais**

⇧

**MENU Exit**

**Formater Son Réglage date**

**Heure monde Language/ Nom Fichier Standard**

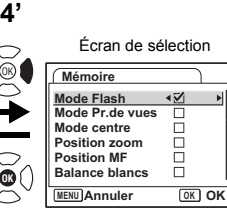

# **Liste des menus**

## **Menu [**A **Param. capture]**

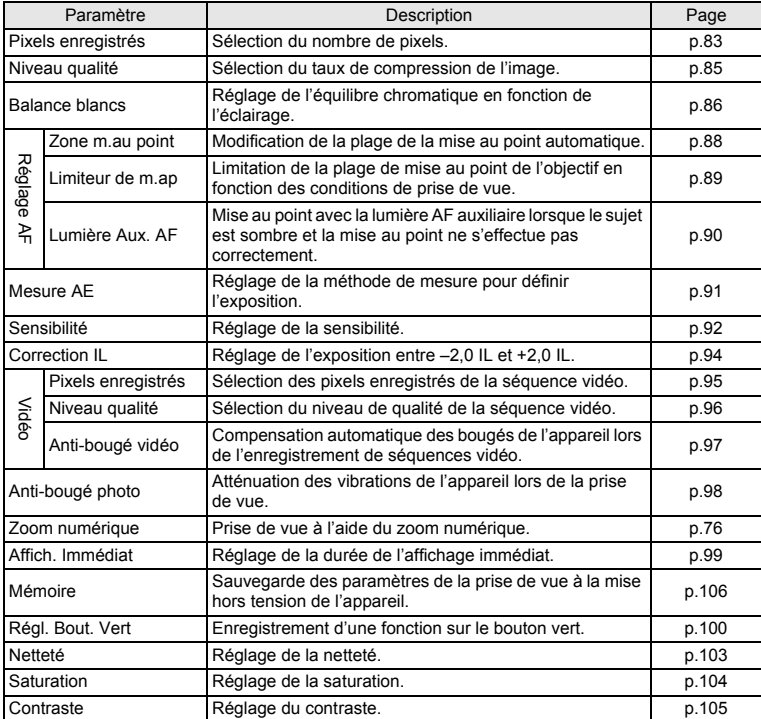

## **Menu [**H **Préférences]**

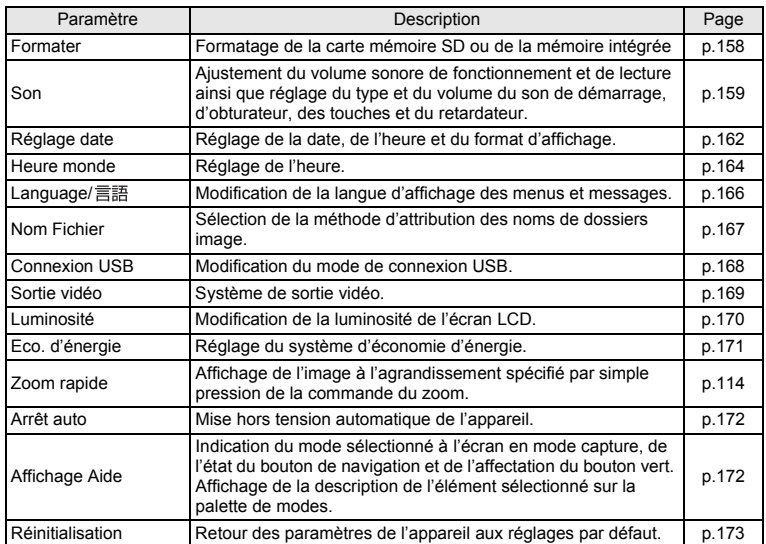

Lorsque vous appuyez sur le bouton de navigation  $(\blacktriangledown)$ , la palette de modes apparaît sur l'écran LCD. Vous pouvez modifier une image ou les réglages de l'appareil.

## **Fonctionnement de la palette de modes**

L'Affichage Aide est indiqué lors de l'utilisation de la palette de modes.

- **1 Appuyez sur le bouton de navigation (▼).** En mode capture, la palette du mode capture apparaît et, en mode lecture, la palette du mode lecture apparaît.
- **2 Utilisez le bouton de navigation (**2345**) pour sélectionner un élément.**

### **3 Appuyez sur le bouton OK.**

L'écran de chaque mode apparaît.

**Liste de la palette de modes**

#### **Palette du mode capture**

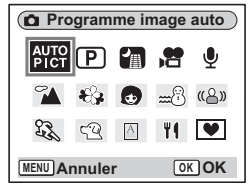

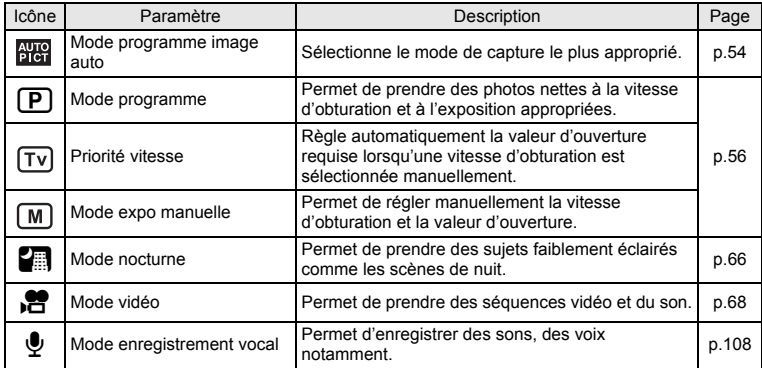

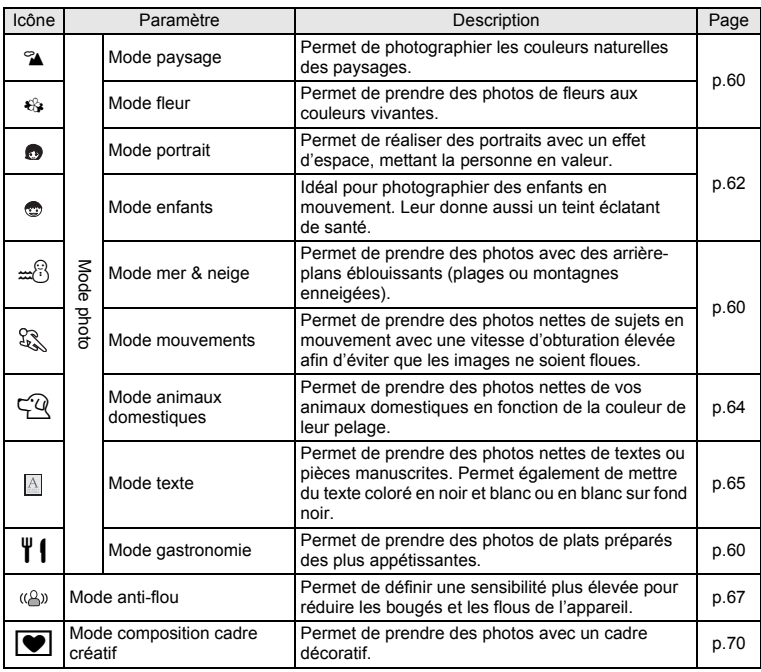

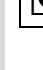

memo

m Opérations de base

- Lorsque vous sélectionnez un élément sur la palette de modes, la description du mode sélectionné apparaît après environ 3 secondes.
	- Pour  $\bigcirc$  / $\bigcirc$  et  $\bigcirc$  /  $\bigcirc$  /  $\bigcirc$  sur la palette de modes. Si vous modifiez la sélection, les nouvelles icônes correspondantes remplacent les précédentes.

### **Palette du mode lecture**

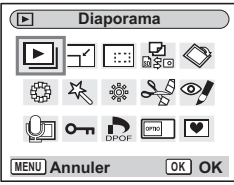

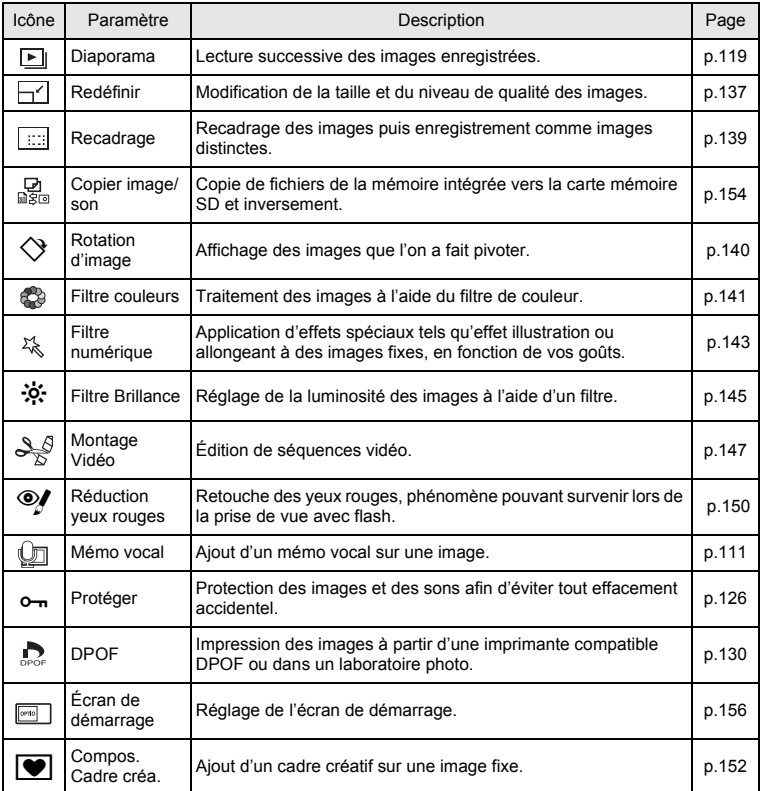

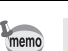

Lorsque vous sélectionnez un élément sur la palette de modes, la description du mode sélectionné apparaît après environ 3 secondes.

# **Opérations de prise de vue Opérations de prise de vue**

# **Changement de mode**

Le mode capture permet de prendre des photos et le mode lecture sert à lire ou supprimer des images.

#### **Passage du mode capture au mode lecture**

- Pour passer du mode capture au mode lecture, appuyez sur le bouton de lecture  $\blacksquare$
- Pour passer du mode lecture au mode capture, appuyez sur le bouton de lecture D ou appuyez sur le déclencheur à mi-course.

# **Sélection du mode capture**

Sélectionnez le mode capture à partir de la palette de modes. (186 p.45)

### **Affichage du paramétrage de la prise de vue en mode capture**

Lorsque vous prenez des photos, vous pouvez afficher le paramétrage de prise de vue défini sur l'écran LCD. Le bouton OK/AFFICHAGE permet de modifier le mode d'affichage.

#### **Affichage normal**

Le paramétrage de la prise de vue s'affiche lorsque l'appareil est mis sous tension.

- **1** Mode capture
- **2** Mode flash
- **3** Mode pr.de vues
- **4** Mode centre
- **5** Mire de mise au point
- **6** Zoom numérique
- **7** Carte/mémoire intégrée
- **8** Témoin de la batterie
- **9** Nombre d'images enregistrables restant
- **10** Date et heure
- **11** Réglage de l'heure monde
- **12** Anti-bougé photo (Oui)\*
- **13** Ouverture
- **14** Vitesse d'obturation
- \* Lorsque [Anti-bougé photo] est réglé sur Arrêt, (<a><a>
(Anti-bougé photo désactivé)</a> est affiché alors que  $\bigtriangleup$  (Avertissement anti-bougé) apparaît lorsque la vitesse d'obturation est plus lente.

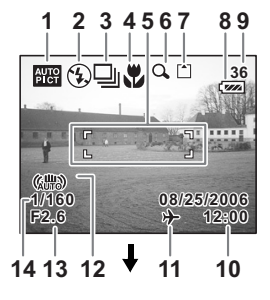

### **Affichage histogramme**

Affichage de la répartition de la luminosité sur l'image. L'axe horizontal correspond à la luminosité (le point le plus sombre étant à l'extrémité gauche et le plus clair à l'extrémité droite) et l'axe vertical au nombre de pixels.

- **1** Pixels enregistrés **2** Niveau qualité
- 
- **3** Balance blancs **4** Mesure AE
- **5** Sensibilité **6** Histogramme

## **Affichage grille**

La grille divise l'écran en neuf parties afin d'améliorer la composition.

## **Aucune icône**

Aucune donnée du paramétrage de la prise de vue n'est affichée.

- En mode autofocus, la mire apparaît.
- Si l'un des réglages est modifié, l'icône correspondante apparaît pendant quelques secondes.

### **Rétro-éclairage désactivé**

Sauvegarde du mode d'affichage

L'écran LCD est éteint.

**13rp.106** 

memo

- Dans les conditions de prise de vue où l'appareil est susceptible de bouger,  $\triangle$ (avertissement stabilisateur) apparaît. Pour prendre vos photos, utilisez la fonction d'atténuation des vibrations ou placez l'appareil sur un trépied ou une surface stable.  $(F\$  51)
	- Tous les boutons de l'appareil fonctionnent normalement même lorsque le rétroéclairage est éteint. Appuyez sur le déclencheur pour prendre des photos comme d'habitude.

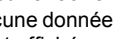

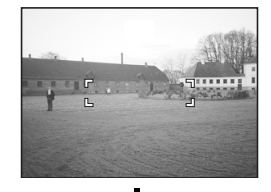

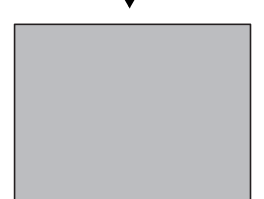

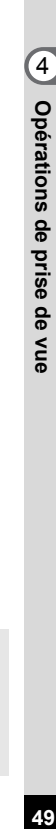

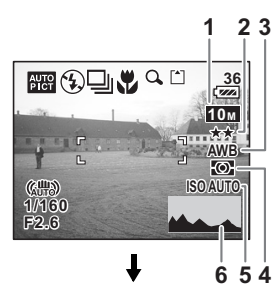

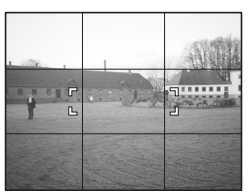

#### **Utilisation de l'histogramme**

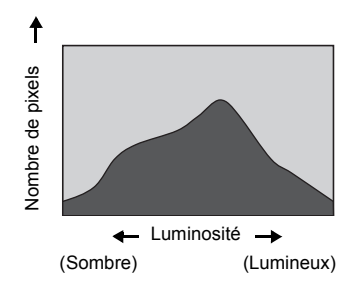

Un histogramme est un graphique indiquant la luminosité de l'image sur l'axe horizontal et le nombre de pixels sur l'axe vertical (schéma de répartition de la luminosité). L'histogramme vous aide à détecter la luminosité de la photo que vous avez prise. Par exemple, le pic du graphique tend vers la gauche si l'image est trop sombre et vers la droite si l'image est trop claire. En général, lorsque le posemètre indique que l'image est correctement équilibrée,

le pic se trouve au milieu du graphique. Au contraire, lorsque le posemètre indique un déséquilibre, tendant vers le sombre ou le lumineux sans indiquer de luminosité neutre, les pics apparaissent alors sur les côtés.

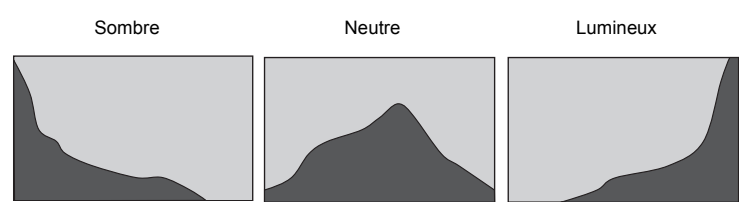

**50Opérations de prise de vue** et Opérations de prise de vue

Bouton d'aperçu du stabilisateur d'image

Déclencheur

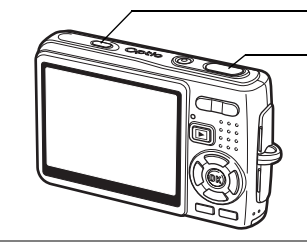

# **Prise de vue à l'aide de la fonction anti-bougé photo**

Cet appareil dispose d'un système d'atténuation des vibrations par décentrement du capteur CCD, destiné à compenser les flous de l'image provoqués par les mouvements de l'appareil. La fonction anti-bougé photo est utile lors de la prise de vue dans un lieu sombre, en mode macro ou en mode télé. Pour la fonction anti-bougé vidéo, reportez-vous à Compensation des vibrations de l'appareil en cours d'enregistrement de séquences vidéo (p.97).

**1 Appuyez sur le bouton d'aperçu de l'anti-bougé photo.**

Maintenez-le enfoncé pour visualiser l'image compensée sur l'écran LCD.

**2 Appuyez sur le déclencheur à fond.** La photo est prise.

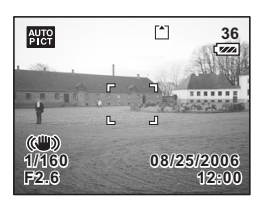

- 
- Pour activer le bouton d'aperçu de l'anti-bougé photo, il vous faut régler Anti-bougé photo sur Oui dans le menu  $\square$  Param. capturel. Pour les instructions de réglage. reportez-vous à Réglage de l'anti-bougé photo pour les images fixes (p.98). Par défaut, Anti-bougé photo est réglé sur Oui.
- Si vous appuyez sur le bouton d'aperçu de l'anti-bougé photo alors qu'Anti-bougé photo est réglé sur Oui dans le menu [A Param. capture], la fonction de l'anti-bougé photo est activée, même en modes lecture ou enregistrement vocal ou lorsque l'appareil est raccordé à un ordinateur ou une imprimante à l'aide du câble USB. N'appuyez sur le bouton d'aperçu que lorsque cela est nécessaire afin d'économiser l'énergie de la batterie.

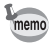

Par simple pression du déclencheur à fond, vous pouvez prendre une photo compensée sans appuyer sur le bouton d'aperçu de l'anti-bougé photo. Dans ce cas, l'image n'est pas affichée sur l'écran LCD.

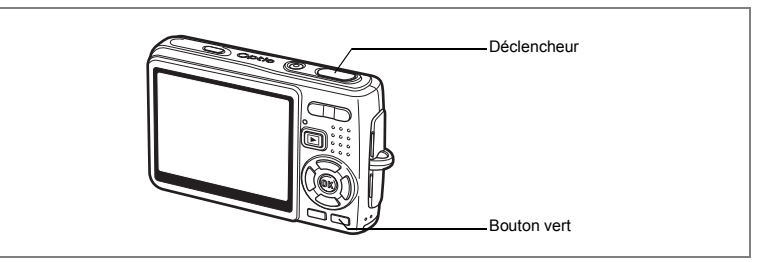

# **Prise de vue en mode simple (mode vert)**

En mode vert, il vous suffit d'appuyer sur le déclencheur pour prendre des photos de la manière la plus simple qui soit.

#### **1 Appuyez sur le bouton vert en mode capture.**

L'appareil accède au mode vert.

Appuyez à nouveau sur le bouton vert pour revenir à l'état précédent.

**2 Appuyez sur le déclencheur à micourse.**

> La mire de l'écran LCD devient verte dès que la mise au point est correcte.

### **3 Appuyez sur le déclencheur à fond.**

La photo est prise.

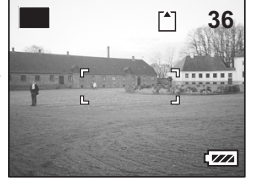

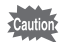

- En mode vert, le bouton OK/DISPLAY ne vous permet pas modifier les informations affichées sur l'écran LCD.
- $\cdot$  En mode vert, vous ne pouvez pas afficher le menu  $\Box$  Param. capture] ni la palette du mode capture. Si vous tentez de les faire apparaître, le message [Annuler le mode vert pour utiliser cette fonction.] et l'icône  $\hat{\mathbf{a}}$  (de verrouillage des touches) apparaît.
- Lorsque l'appareil passe du mode vert au mode lecture, vous ne pouvez pas afficher le menu [X] Préférences] à l'aide du bouton MENU. Si vous tentez de le faire apparaître, le message [Annuler le mode vert pour utiliser cette fonction.] et l'icône a (de verrouillage des touches) apparaît.
- Si l'appareil est éteint en mode vert, il s'allume dans ce même mode à la mise sous tension suivante.

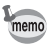

Vous pouvez attribuer d'autres fonctions au bouton vert. (p.100)

### La liste ci-dessous reprend les paramètres du mode vert.

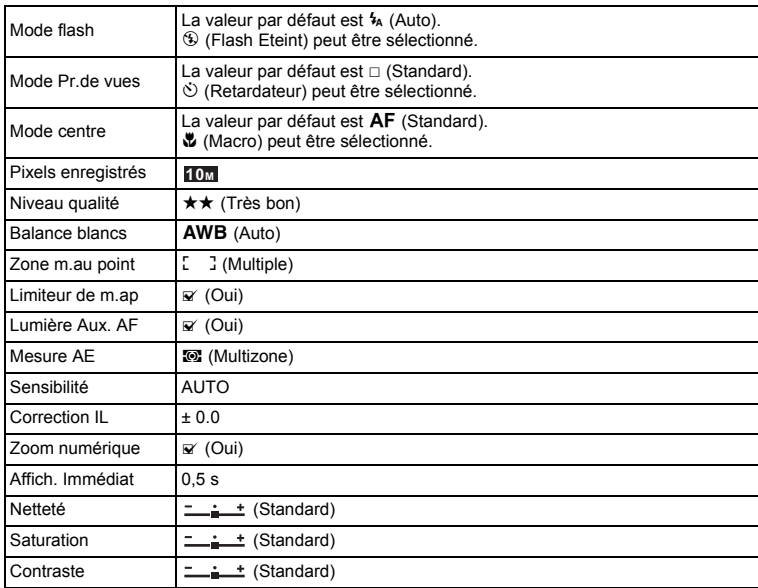

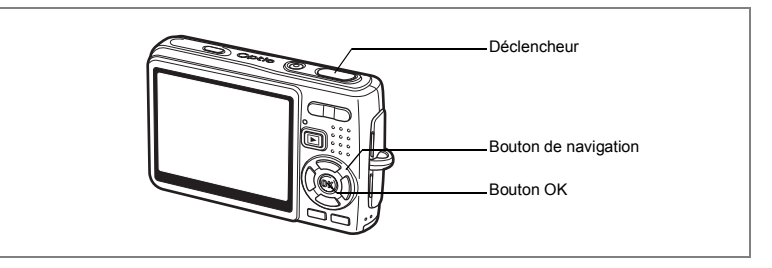

# **Prise de vue automatique (mode programme image auto)**

En (Mode programme image auto), l'appareil sélectionne le mode de capture le plus approprié parmi  $\odot$  (Mode normal),  $\blacksquare$  (Mode nocturne),  $\spadesuit$  (Mode paysage) et (Mode portrait) lorsque vous appuyez sur le déclencheur.

#### **1 Appuyez sur le bouton de navigation (**3**) en mode capture.** La palette de modes apparaît.

- **2 Utilisez le bouton de navigation (**2345**) pour sélectionner (Mode programme image auto).**
- **3 Appuyez sur le bouton OK.**

#### **4 Appuyez sur le déclencheur à micourse.**

La mire de l'écran LCD devient verte dès que la mise au point est correcte et l'icône du mode sélectionné apparaît en haut à gauche de l'écran LCD.

#### **5 Appuyez sur le déclencheur à fond.** La photo est prise.

Prise de vue images fixes  $\exp 30$ 

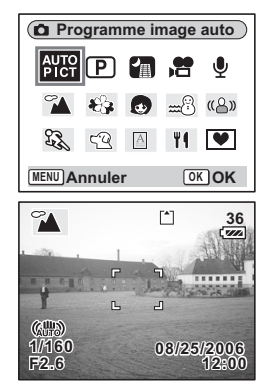

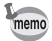

- En mode programme image auto, l'exposition est fixée à ±0,0. ( $\exp(94)$
- Lorsque l'appareil sélectionne le mode portrait, les fonctions de reconnaissance AF et AE du visage sont activées. Il suffit d'orienter l'appareil face à une personne pour qu'il détermine l'emplacement du visage et règle la mise au point et l'exposition de manière à obtenir une photographie d'excellente qualité. (<sup>136</sup> p.62)

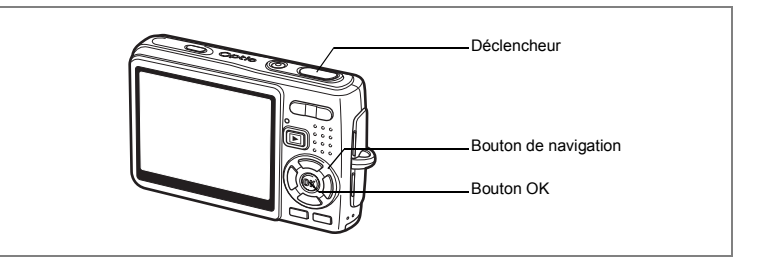

# **Utilisation du mode exposition et des autres fonctions**

**P** (Mode programme),  $\overline{TV}$  (Priorité vitesse) et  $\overline{M}$  (Mode expo manuelle) vous permettent de prendre des photos avec diverses valeurs d'ouverture et de vitesse d'obturation (modes exposition).

Faites l'expérience de diverses prises de vues grâce à d'autres fonctions telles que le mode flash ou le mode rafale.

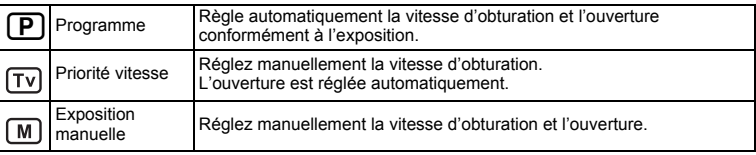

#### **Effet de l'ouverture et de la vitesse d'obturation**

Il existe de nombreuses combinaisons correctes pour un sujet donné. Des combinaisons différentes produisent divers effets sur une photo.

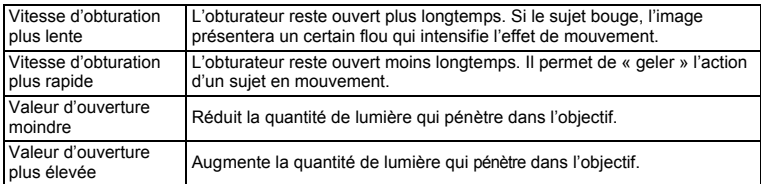

## **1 Appuyez sur le bouton de navigation (**3**) en mode capture.** La palette de modes apparaît.

**2 Sélectionnez P** (Mode programme) **à l'aide du bouton de navigation**   $(4 \vee 4)$ .

Si vous avez sélectionné un mode d'exposition autre que  $\mathbf D$  (Mode programme), l'icône du mode sélectionné apparaît sur la palette de modes.

# **3 Appuyez sur le bouton OK.**

L'écran de sélection de l'un des trois modes apparaît.

## **Pour sélectionner le mode programme**

**4 A** l'aide du bouton de navigation (▲▼), sélectionnez **P (Mode programme) puis appuyez sur le bouton OK.**

L'appareil est prêt à photographier.

Réglez les autres fonctions si nécessaire.

Réglage des fonctions de la prise de vue  $\sqrt{np}$ .78~p.105

**Pour sélectionner le mode priorité vitesse**

- **4 Utilisez le bouton de navigation (▲▼) pour sélectionner** *v* **(Priorité vitesse) puis appuyez sur le bouton OK.**
- **5** Appuyez sur le bouton de navigation (▼). L'écran de sélection de la vitesse d'obturation apparaît.

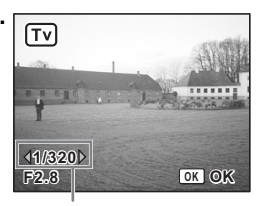

Vitesse d'obturation

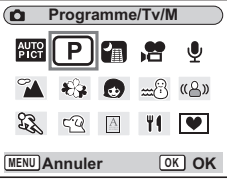

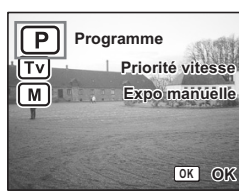

### **6 Utilisez le bouton de navigation (**45**) pour sélectionner une vitesse d'obturation souhaitée.**

La valeur d'ouverture appropriée sera automatiquement définie.

Si l'appareil ne peut pas correctement la régler, un avertissement apparaît en bas et au milieu de l'écran LCD.

Ajustez l'exposition en vous référant à l'indication de l'avertissement.

Lorsque  $\nabla$  apparaît : augmentez la vitesse d'obturation.

Lorsque  $\angle$  apparaît : diminuez la vitesse d'obturation.

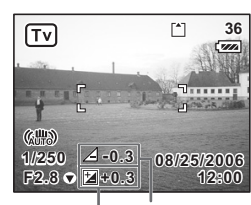

Avertissement relatif à de correction l'exposition Valeur

Si vous corrigez l'exposition (p.94) déjà définie en mode priorité vitesse, la valeur de correction apparaît sous l'avertissement relatif à l'exposition.

## **7 Appuyez sur le bouton OK.**

L'appareil est prêt à photographier. Réglez les autres fonctions si nécessaire.

Réglage des fonctions de la prise de vue  $\sqrt{np}$ .78~p.105

#### **Pour sélectionner le mode exposition manuelle**

**4 Utilisez le bouton de navigation (▲▼) pour sélectionner**  $[M]$ **(Mode expo manuelle) puis appuyez sur le bouton OK.**

### **5 Appuyez sur le bouton**  de navigation (▼).

L'écran de sélection de la vitesse d'obturation et de l'ouverture apparaît.

**6 Utilisez le bouton de navigation (**45**) pour sélectionner une vitesse d'obturation et (**2**) pour sélectionner une valeur d'ouverture.**

M **14/320**<br>
<del>12.8</del> **F2.8 OK OK**

Ouverture Vitesse d'obturation

En fonction de la vitesse d'obturation et de la valeur d'ouverture définies, un avertissement relatif à l'exposition est susceptible d'apparaître à titre indicatif.

## **7 Appuyez sur le bouton OK.**

L'appareil est prêt à photographier.

Réglez les autres fonctions si nécessaire.

Réglage des fonctions de la prise de vue  $\exp 78$ ~p.105

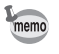

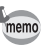

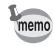

- Seule l'icône du mode d'exposition sélectionné apparaît sur la palette de modes. Lorsque vous passez à un autre mode d'exposition, la nouvelle icône correspondante remplace la précédente.
- Pour faire apparaître la palette du mode capture, appuyez sur le bouton de navigation (3) en présence de l'écran de sélection de la vitesse d'obturation et de la valeur d'ouverture.
- En  $\overline{10}$  (Priorité vitesse), la sensibilité est fixée à AUTO800.
- En  $\overline{f}$  (Priorité vitesse) et  $\overline{m}$  (mode d'exposition manuelle), l'avertissement relatif à l'exposition apparaît comme suit.
	- Lorsque l'exposition dépasse +2,0 IL ou -2,0 IL, une icône ( $\not\!\!\!\!\!\nabla$  ou  $\triangle$ ) apparaît.
	- Lorsque l'exposition est comprise entre +2,0 IL et -2,0 IL, une icône ( ou ) et la valeur d'exposition apparaît.
	- Lorsque l'exposition est égale à 0 IL, aucun avertissement n'apparaît.

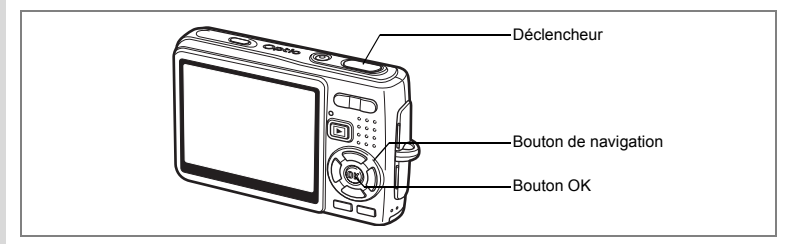

## **Sélection du mode photo en fonction de la scène (mode photo)**

Vous pouvez sélectionner le mode photo en fonction de la prise de vue. Le mode photo se décline en neuf modes différents.

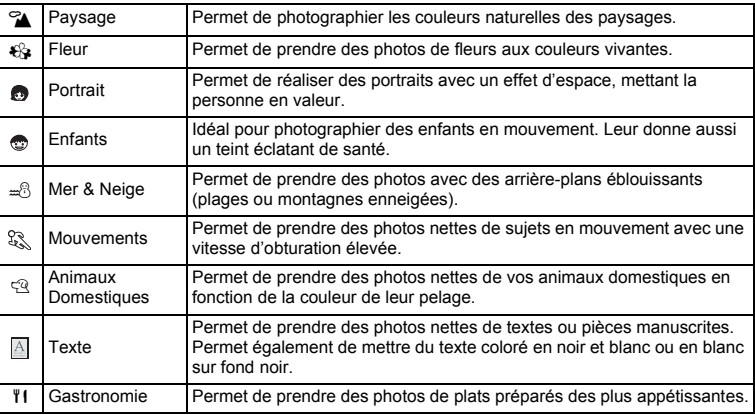

#### **1 Appuyez sur le bouton de navigation (▼) en mode capture.**

La palette de modes apparaît.

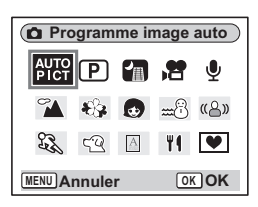

#### **2 Utilisez le bouton de navigation (**2345**) pour sélectionner le mode souhaité.**

Sélectionnez par exemple  $\rightarrow$  (Mode paysage).

#### **3 Appuyez sur le bouton OK.**

**4 Appuyez sur le déclencheur à mi-course.**

> La mire de l'écran LCD devient verte dès que la mise au point est correcte.

#### **5 Appuyez sur le déclencheur à fond.** La photo est prise.

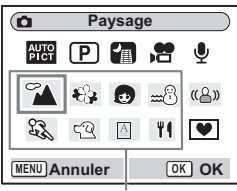

Modes photo

memo

En mode photo, la saturation, le contraste, la netteté et la balance des blancs ont automatiquement leurs réglages par défaut. Vous pouvez pas les modifier.

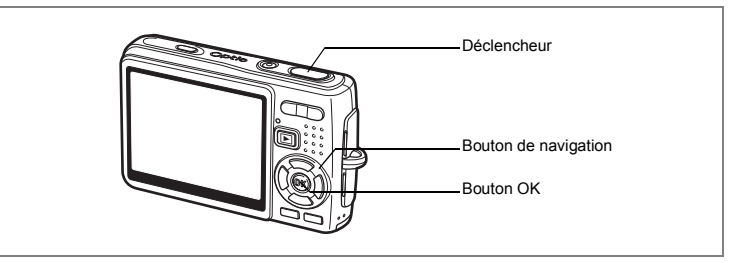

# **Photographie de personnes (Mode portrait/enfants)**

En **(b)** (Mode portrait) et (b) (Mode enfants), les fonctions de reconnaissance AF et AE du visage sont activées. Il suffit d'orienter l'appareil face à une personne pour qu'il détermine l'emplacement du visage et règle la mise au point et l'exposition.

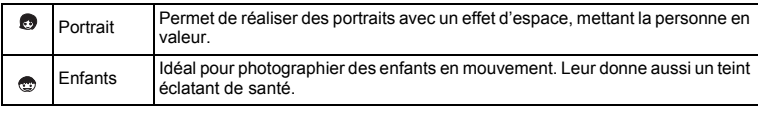

- **1 Appuyez sur le bouton de navigation (**3**) en mode capture.** La palette de modes apparaît.
- **2 Utilisez le bouton de navigation (**2345**) pour sélectionner (Mode portrait).**

Si  $\odot$  (Mode enfants) a été sélectionné juste avant,  $\odot$  apparaît sur la palette de modes. Vous pouvez alors sélectionner (c) (Mode enfants).

- **3 Appuyez sur le bouton OK.** L'écran de sélection de l'un des deux modes apparaît.
- **4 Appuyez sur le bouton de navigation (**23**) pour sélectionner (Mode portrait) ou (Mode enfants).**

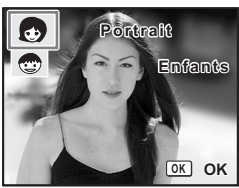

# **5 Appuyez sur le bouton OK.**

L'appareil est prêt à prendre des photos selon le mode sélectionné.

Lorsque l'appareil reconnaît le visage du sujet. une mire de mise au point jaune l'encadre.

La position et la taille de la mire changent tandis que l'appareil continue à ajuster la mise au point sur le sujet en mouvement.

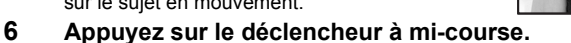

La mire de l'écran LCD devient verte dès que la mise au point est correcte.

### **7 Appuyez sur le déclencheur à fond.**

La photo est prise.

memo

- Si, en mode portrait, l'appareil n'est pas en mesure de déterminer l'emplacement du visage du sujet, il effectue la mise au point à l'aide de la zone de mise au point normale (multizone).
- Seuls l'icône du mode sélectionné et la mire de mise au point apparaissent sur l'écran LCD. Aucun autre paramétrage de la prise de vue n'est affiché. Le bouton OK/ DISPLAY ne permet pas de changer le mode d'affichage.
- Les fonctions de reconnaissance AF et AE du visage risquent de ne pas être opérationnelles si le visage du sujet est partiellement caché, par des lunettes de soleil par exemple, ou si le sujet ne fait pas face à l'appareil.
- Le mode mesure AE est fixé à multizone.
- Lorsque vous sélectionnez le mode programme image auto et que l'appareil passe automatiquement en mode portrait, les fonctions de reconnaissance AF et AE du visage sont activées.
- En mode enfants, la fonction AF suivi automatique est activée. L'appareil continue à ajuster la mise au point sur le sujet en mouvement même lorsque le déclencheur est enfoncé à mi-course.

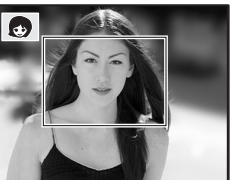

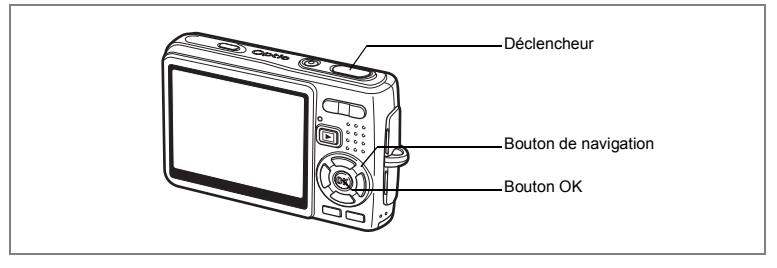

**Prise de vue de votre animal familier (mode animaux domestiques)**

 $En \n\mathfrak{B}$  (Mode animaux domestiques), vous pouvez prendre des photos naturelles du pelage de votre animal de compagnie. Choisissez l'icône appropriée en fonction de sa couleur (plutôt blanche, plutôt noire ou entre les deux).

- **1 Appuyez sur le bouton de navigation (**3**) en mode capture.** La palette de modes apparaît.
- **2 Utilisez le bouton de navigation (**2345**) pour sélectionner**  E **(Mode animaux domestiques).**

## **3 Appuyez sur le bouton OK.**

L'écran de sélection du mode animaux domestiques apparaît.

**4 Utilisez le bouton de navigation (▲▼) pour sélectionner**  $\mathbb{R}$ **, <b>Q**, **Q**, **Q**, **e** ou G**.**

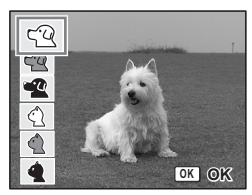

Il existe deux types d'icône pour les animaux domestiques : chien et chat.

La sélection de l'une ou l'autre n'affecte pas la photographie finale. Sélectionnez celle que vous préférez.

## **5 Appuyez sur le bouton OK.**

Le mode animaux domestiques souhaité est sélectionné et l'appareil est prêt à photographier.

**6 Appuyez sur le déclencheur à micourse.**

> La mire devient verte lorsque la mise au point est correcte.

## **7 Appuyez sur le déclencheur à fond.**

La photo est prise.

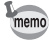

Lorsque le mode mouvements ou animaux domestiques est sélectionné, la fonction AF suivi automatique est activée. L'appareil continue à ajuster la mise au point sur le sujet en mouvement même lorsque le déclencheur est enfoncé à mi-course.

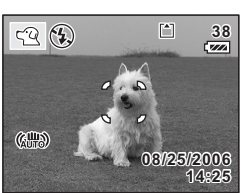

4

#### **Prise de vue de texte (mode texte)**

Ce mode permet de prendre des photos nettes de textes écrits. Il est également pratique pour obtenir une copie numérique d'un document important ou améliorer la lisibilité des petits caractères.

- **1 Appuyez sur le bouton de navigation (**3**) en mode capture.** La palette de modes apparaît.
- **2 Utilisez le bouton de navigation (**2345**) pour sélectionner (Mode texte).**
- **3 Appuyez sur le bouton OK.** L'écran de sélection du mode texte apparaît.

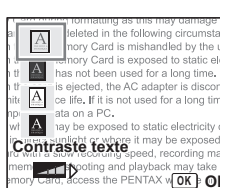

ana no Ξì.

## **4 Utilisez le bouton de navigation (▲▼) pour sélectionner A, A, A, A.**

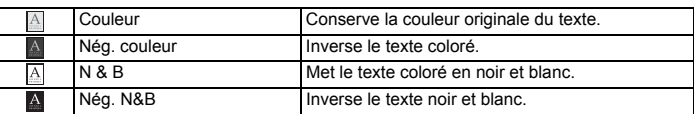

**Appuyez sur le bouton de navigation (**45**) pour régler le contraste.**

## **5 Appuyez sur le bouton OK.**

Le mode texte souhaité est sélectionné et l'appareil est prêt à photographier.

- **6 Appuyez sur le déclencheur à mi-course.** La mire devient verte lorsque la mise au point est correcte.
- **7 Appuyez sur le déclencheur à fond.** La photo est prise.

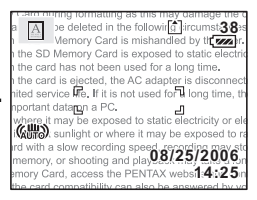

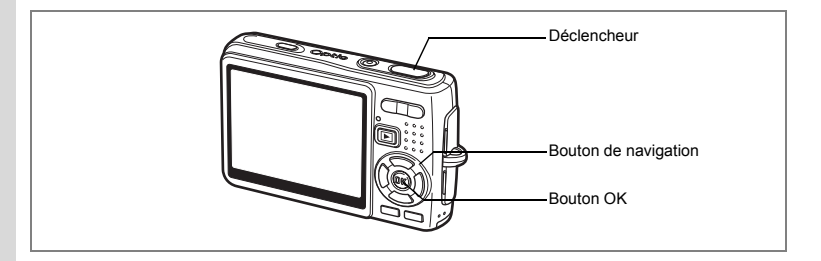

#### **Prise de vue en basse lumière (mode nocturne)**

Vous pouvez prendre des photos en basse lumière, comme des scènes de nuit, en sélectionnant les réglages adéquats.

### **1 Appuyez sur le bouton de navigation (**3**) en mode capture.** La palette de modes apparaît.

- **2 Utilisez le bouton de navigation (**2345**) pour sélectionner** A **(Mode nocturne).**
- **3 Appuyez sur le bouton OK.**
- **4 Appuyez sur le déclencheur à mi-course.**

La mire de l'écran LCD devient verte dès que la mise au point est correcte.

## **5 Appuyez sur le déclencheur à fond.**

La photo est prise.

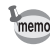

La durée d'enregistrement est plus longue car la vitesse d'obturation est plus lente (inférieure ou égale à 1/4 de seconde), la réduction du bruit étant activée.

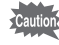

La vitesse d'obturation est plus lente lors de la prise de vue en basse lumière. Pour éviter toute vibration de l'appareil, utilisez la fonction anti-bougé photo ou désactivez (Arrêt) cette fonction dans le menu [ $\bigcirc$  Param. capture] puis placez l'appareil sur un trépied ou une surface stable.  $(157, 51)$ 

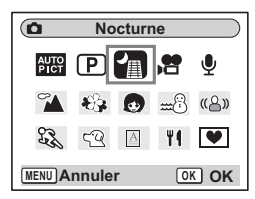

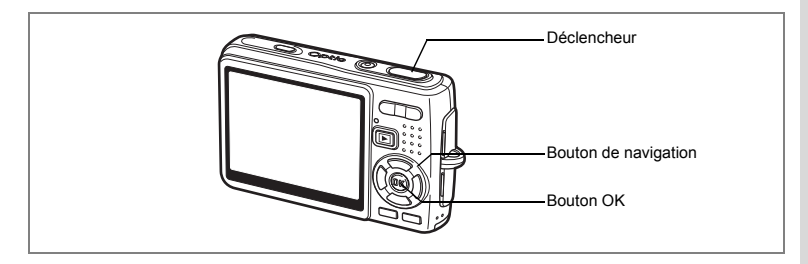

## **Atténuation des vibrations de l'appareil et du flou apparaissant sur les photos (mode anti-flou)**

Le mode anti-flou vous permet de régler la sensibilité à une valeur supérieure à celle d'autres modes afin d'atténuer les vibrations de l'appareil et le flou apparaissant sur les photos. La vitesse d'obturation et l'ouverture sont automatiquement définies en fonction de la sensibilité que vous choisissez. Utilisez ce mode dans les conditions de prise de vue où l'appareil vibre ou a tendance à produire des effets de flou.

- **1 Appuyez sur le bouton de navigation (**3**) en mode capture.** La palette de modes apparaît.
- **2 Utilisez le bouton de navigation (AV4F) pour sélectionner** «<del>△</del>» **(Mode anti-flou).**
- **3 Appuyez sur le bouton OK.**
- **4 Appuyez sur le déclencheur à mi-course.**

La mire de l'écran LCD devient verte dès que la mise au point est correcte.

**5 Appuyez sur le déclencheur à fond.** La photo est prise.

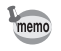

- Les pixels enregistrés sont fixés à 5 M et ne peuvent en aucun cas être modifiés.
- Lorsque Sensibilité est définie sur AUTO, elle est automatiquement réglée sur la valeur maximum ISO 1600. La plage de sensibilité ISO est comprise entre 64 et 1600. (<sup>168</sup> p.92)

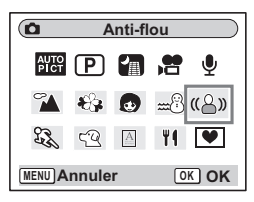

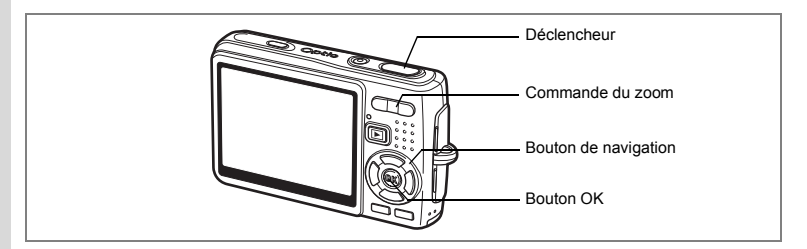

# **Réalisation de séquences vidéo (mode vidéo)**

Ce mode vous permet d'enregistrer des séquences vidéo avec son.

- **1 Appuyez sur le bouton de navigation (**3**) en mode capture.** La palette de modes apparaît.
- **2 Utilisez le bouton de navigation (**2345**) pour sélectionner** C **(Mode vidéo).**

## **3 Appuyez sur le bouton OK.**

Les paramétrages de prise de vue suivants apparaissent sur l'écran LCD ; l'appareil est prêt à enregistrer des séquences vidéo.

- **1** Icône du mode vidéo
- **2** Icône de flash coupé
- **3** Carte/mémoire intégrée
- **4** Temps d'enregistrement
- **5** Anti-bougé vidéo (Oui)

## **4 Appuyez sur le déclencheur.**

La prise de vue commence. Vous pouvez modifier la taille de l'image à l'aide de la commande du zoom.

Commande du zoom $($ .) : agrandit le sujet. Commande du zoom( $\overrightarrow{444}$ ) : réduit le sujet.

#### **5 Appuyez sur le déclencheur.** La prise de vue s'arrête.

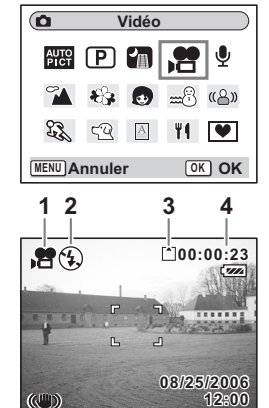

**5**

#### **Maintien du doigt sur le déclencheur**

Pour lancer la prise de vue vidéo, appuyez sur le déclencheur pendant plus d'une seconde et maintenez-le dans cette position. Pour arrêter la prise de vue, libérez le déclencheur.

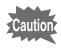

- Le flash ne se déclenche pas en mode vidéo.
- La prise de vue en rafale n'est pas disponible en mode vidéo.
- Vous ne pouvez pas utiliser la télécommande en mode vidéo.
- Réglez Anti-bougé vidéo sur Arrêt afin de pouvoir utiliser le zoom numérique en mode vidéo.
- En mode vidéo, il est impossible d'utiliser le zoom optique.
- En mode vidéo, la zone de mise au point est définie sur Spot, le limitateur de mise au point et la lumière AF auxiliaire sont réglés sur Arrêt. En Standard (Autofocus), Macro ou Super macro, la mise au point automatique est effectuée une fois, immédiatement avant le début de la prise de vue vidéo.

Lecture de séquences vidéo 189 p.115

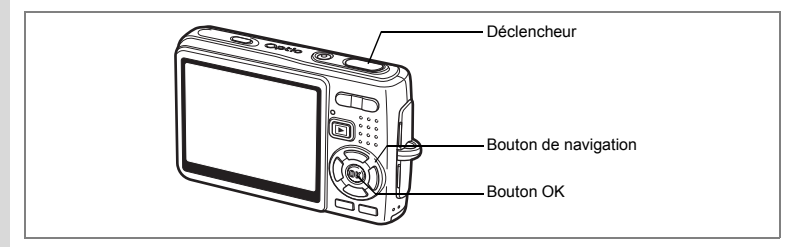

# **Prise de vue en mode composition cadre créatif**

Vous pouvez prendre des photos et y ajouter un cadre décoratif à l'aide de cette fonction. Trois cadres sont déjà enregistrés dans l'appareil.

**1 Appuyez sur le bouton de navigation (**3**) en mode capture.** La palette de modes apparaît.

**Compos. Cadre créa.** 

體用品牌  $\left($ 

 $57.72$  $\overline{A}$ 

**OP** 

 $C<sub>1</sub>$ 

**MENU Annuler OK OK**

**Choisir les images pour la composition**

 $\Box$  Modif.  $\Box$  **OK** OK

**2**

**12:00 08/25/2006 8/25/2006**

- **2 Utilisez le bouton de navigation (**2345**) pour sélectionner** Y **(Compos. Cadre créa.).**
- **3 Appuyez sur le bouton OK.** L'écran de sélection du cadre apparaît.
- **4 Utilisez le bouton de navigation (**45**) pour sélectionner un cadre.**
- **5 Appuyez sur le bouton OK.**

Le sujet apparaît dans le cadre sélectionné.

**6 Appuyez sur le déclencheur à micourse.**

> La mire de l'écran LCD devient verte dès que la mise au point est correcte.

**7 Appuyez sur le déclencheur à fond.**

La photo est prise.

- Pixels enregistrés est fixé à 3 M et ne peut en aucun cas être modifié.
- La prise de vue en rafale n'est pas possible en mode composition cadre créatif.

4 Operations de prise de vue **70Opérations de prise de vue**

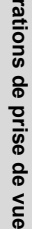

memo
#### **Enregistrement d'un nouveau cadre créatif**

Pour basculer sur l'écran permettant d'enregistrer un cadre, appuyez sur le bouton vert à l'étape 3. Vous pouvez enregistrer des cadres que vous avez par exemple téléchargés à partir d'Internet. Lors de l'enregistrement d'un nouveau cadre, il remplace l'un des trois cadres présents dans la mémoire intégrée. Il faut d'abord le copier sur la carte mémoire SD.

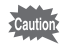

Lorsqu'un nouveau cadre de la carte mémoire SD est enregistré dans la mémoire intégrée, il remplace l'un des cadres présents dans la mémoire intégrée, celui-ci étant effacé.

**1 Dans l'écran de sélection du cadre, sélectionnez celui que vous souhaitez supprimer puis appuyez sur le bouton vert.**

Un message apparaît, de même que les cadres présents sur la carte mémoire SD pouvant être enregistrés dans la mémoire intégrée.

**2 Sélectionnez le cadre que vous souhaitez enregistrer à l'aide du bouton de navigation (**45**) puis appuyez sur le bouton OK.**

Le cadre est enregistré dans la mémoire intégrée à la place de celui sélectionné à l'étape 1.

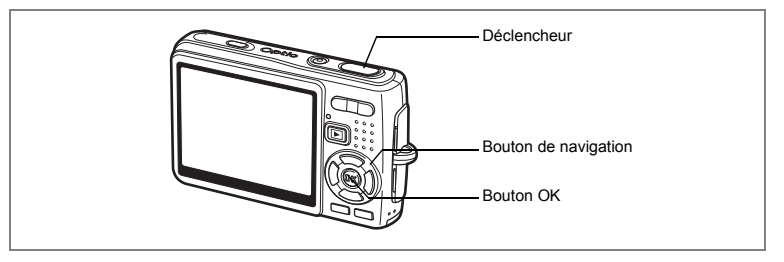

## **Utilisation du retardateur**

En mode retardateur, le déclenchement intervient dix secondes ou deux secondes après la pression du déclencheur.

- **1 Appuyez sur le bouton de navigation (**2**) en mode capture.**
- **2 Appuyez sur le bouton de navigation (**√  $\blacktriangleright$  ) pour sélectionner  $\circlearrowright$  (Retardateur)
	- **ou (Déclchmt retard. 2 s).**

## **3 Appuyez sur le bouton OK.**

L'appareil est prêt à photographier à l'aide du retardateur.

**4 Appuyez sur le déclencheur à mi-course.**

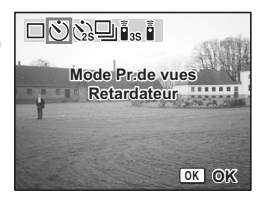

La mire de l'écran LCD devient verte dès que la mise au point est correcte.

### **5 Appuyez sur le déclencheur à fond.**

Le retardateur démarre.

- 
- $\circ$  (Retardateur) : La photo est prise environ sept secondes après l'apparition du témoin du retardateur auxquelles s'ajoutent trois secondes de clignotement.
- (S) (Déclchmt retard. 2 s): La photo est prise environ deux secondes après le début du clignotement du témoin du retardateur.

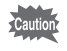

La mise au point peut être faussée si vous déplacez l'appareil alors que le témoin du retardateur fonctionne.

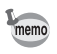

- Le décompte apparaît sur l'écran LCD lorsque vous appuyez sur le déclencheur. • Appuyez sur le déclencheur à mi-course pour arrêter le compte à rebours et à fond
	- pour le relancer.

Dépannage « Sujet non mis au point » [§p.184]

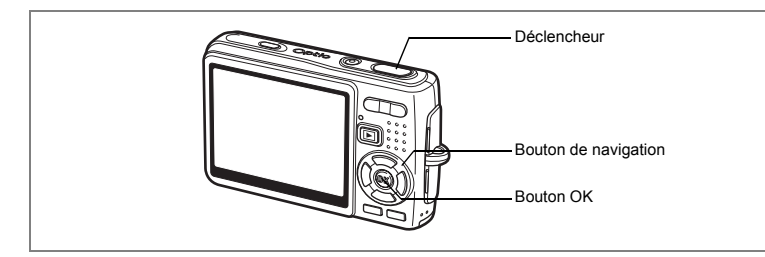

## **Prise de vue en rafale (mode rafale)**

Vous avez la possibilité de basculer le mode prise de vues sur [Rafale]. Les photos sont prises en continu tant que le déclencheur est pressé.

- **1 Appuyez sur le bouton de navigation (**2**) en mode capture.**
- **2 Appuyez sur le bouton de navigation (**√▶) pour sélectionner မ| (Rafale).
- **3 Appuyez sur le bouton OK.**

L'appareil est prêt pour la prise de vue en rafale.

**4 Appuyez sur le déclencheur à mi-course.**

La mire de l'écran LCD devient verte dès que la mise au point est correcte.

## **5 Appuyez sur le déclencheur à fond.**

Les photos sont prises en rafale tant que le déclencheur est enfoncé. La prise de vue s'arrête lorsque vous libérez le déclencheur.

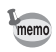

- Vous pouvez poursuivre la prise de vue jusqu'à ce que la carte mémoire SD ou la mémoire intégrée soit pleine.
- L'intervalle varie en fonction des réglages de Pixels enregistrés et Niveau qualité.

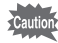

- Le flash ne se décharge pas en mode rafale.
- La prise de vue en rafale n'est pas disponible en modes vidéo et composition cadre créatif.
- La mise au point, l'exposition et la balance des blancs sont déterminées à la première image.

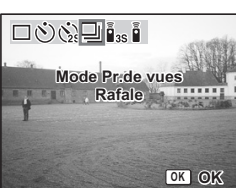

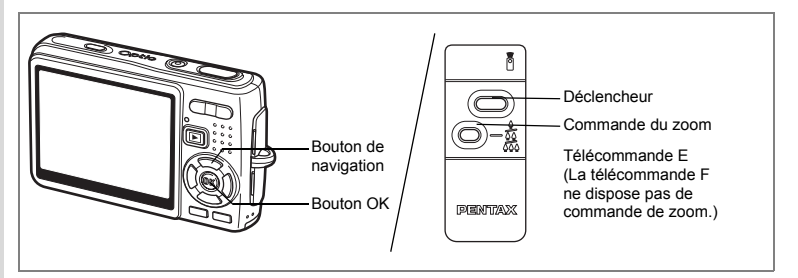

## **Utilisation de la télécommande (en option)**

Vous avez la possibilité de basculer du mode prise de vues sur le mode commande à distance. Les photos sont prises en utilisant la commande à distance E ou F (en option).

### **Prise de vue à l'aide de la télécommande**

- **1 Appuyez sur le bouton de navigation (**2**) en mode capture.**
- **2 Appuyez sur le bouton de navigation (**45**) pour sélectionner** i **(Télécommande) ou** 
	- h**(Télécommande 0 s).**

## **3 Appuyez sur le bouton OK.**

Le témoin du retardateur clignote lentement : l'appareil est prêt à photographier.

**4 Appuyez sur le déclencheur de la télécommande.**

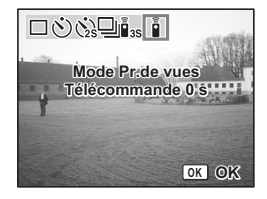

- $i_{\text{ss}}$ (Télécommande): La photo est prise environ trois secondes après le début du clignotement rapide du témoin du retardateur.
- 

 $\frac{1}{2}$  (Télécommande 0 s): La photo est prise immédiatement.

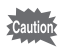

- La mise au point peut être faussée si vous déplacez l'appareil alors que le témoin du retardateur clignote.
- Vous ne pouvez pas utiliser la télécommande en mode vidéo.

#### **Modification du grossissement à l'aide de la télécommande**

Vous pouvez non seulement modifier le grossissement avec la commande du zoom mais aussi prendre des photos avec le déclencheur à l'aide de la télécommande E (en option).

- **1 Appuyez sur le bouton de navigation (**2**) en mode capture.**
- **2 Appuyez sur le bouton de navigation (**45**) pour sélectionner**  i **(Télécommande) ou** h **(Télécommande 0 s).**

La fonction est identique en  $\bar{\mathbb{I}}$  (Télécommande) ou  $\bar{\mathbb{I}}$  (Télécommande 0 s).

**3 Appuyez sur la commande du zoom sur la télécommande.**

Chaque fois que vous appuyez sur la commande du zoom, la position passe de télé à médian et grand angle.

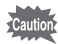

En mode super macro, vous ne pouvez pas modifier le grossissement du zoom à l'aide de la télécommande. C'est en revanche possible en mode macro.

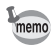

- Les boutons de l'appareil peuvent être utilisés de manière normale.
- Veillez à respecter une distance maximale de quatre mètres environ entre la télécommande et l'avant de l'appareil.
- Vous ne pouvez pas modifier la plage du zoom numérique avec la télécommande ; vous ne pouvez modifier que celle du zoom optique.

#### **Durée de vie de la batterie de la télécommande**

La commande à distance peut émettre environ 30 000 signaux. S'il faut changer la batterie, contactez le service après-vente PENTAX le plus proche. (Le changement de batterie est facturé.)

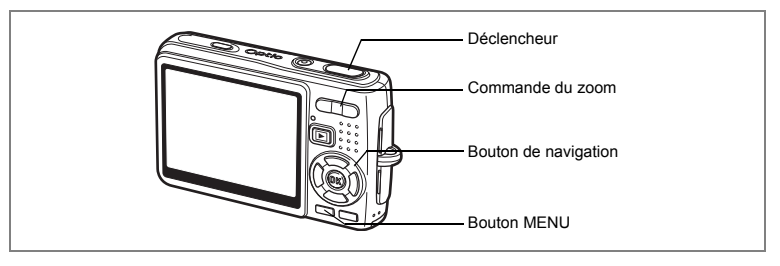

## **Utilisation du zoom pour modifier la taille du sujet**

En mode télé ou grand angle, vous pouvez utiliser le zoom pour modifier la taille du sujet avant de prendre des photos.

### **1 Pressez la commande du zoom en mode capture.**

- Commande du zoom  $(4)$  : agrandit le sujet.
- (Télé)

Commande du zoom (444) : réduit le sujet.

(Grand angle)

Lorsque la fonction zoom numérique est désactivée, vous pouvez agrandir le sujet jusqu'à trois fois à l'aide du zoom optique. Lorsque la fonction zoom numérique est activée, vous pouvez agrandir le sujet jusqu'à 12 fois.

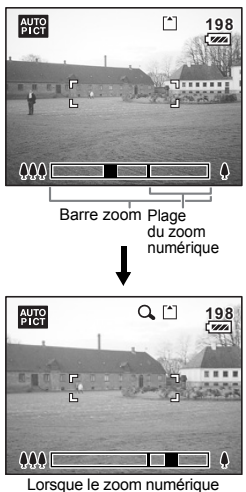

est activé

Sauvegarde de la position du zoom  $\infty$  p.106

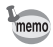

Vous ne pouvez pas utiliser le zoom optique lors de l'enregistrement de séquences vidéo.

#### **Réglage du zoom numérique**

Le zoom numérique est réglé sur [ø (Oui)] dans les paramètres par défaut. Pour prendre des photos uniquement avec le zoom optique, réglez le zoom numérique sur [□(Arrêt)].

- **1 Appuyez sur le bouton MENU en mode capture.** Le menu [ $\Box$  Param. capture] apparaît.
- **2 Utilisez le bouton de navigation (▲▼) pour sélectionner [Zoom numérique].**
- **3 Utilisez le bouton de navigation (**45**) pour sélectionner [**Ø (Oui)/□ (Arrêt)].
- **4 Appuyez sur le déclencheur à micourse.**

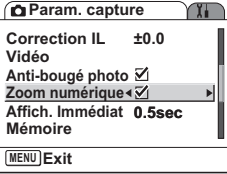

L'appareil est prêt à photographier.

Sauvegarde du réglage de la fonction du zoom numérique **137p.106** 

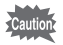

Réglez Anti-bougé vidéo sur Arrêt afin de pouvoir utiliser le zoom numérique en mode vidéo.

# **Réglage des fonctions de la prise de vue**

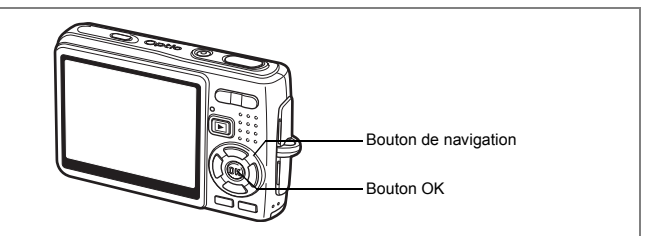

# **Sélection du mode centre**

## **Mode centre**

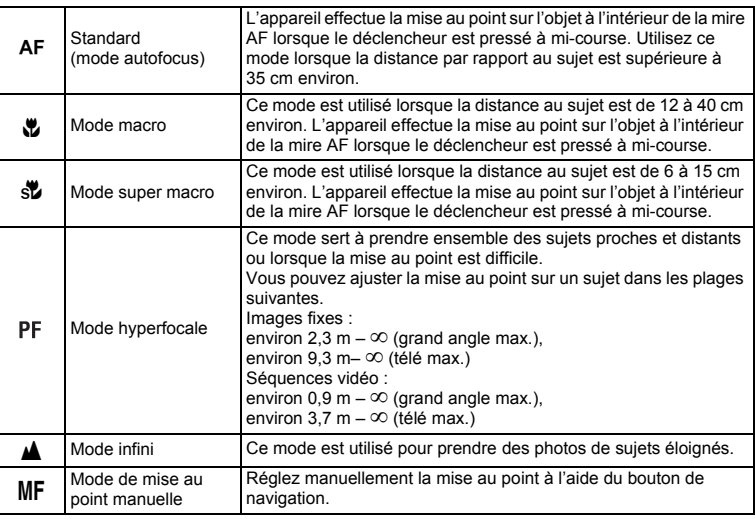

Sauvegarde du mode centre 18Fp.106

opérations de prise de vue **Opérations de prise de vue**

- 79
- **79Opérations de prise de vue** 4 Opérations de prise de vue
- **1 Appuyez sur le bouton de navigation (**5**) en mode capture.**
- **2 Appuyez sur le bouton de navigation (**23**) pour sélectionner le mode centre.**
- **3 Appuyez sur le bouton OK.** L'appareil est prêt à prendre des photos selon le mode centre sélectionné.

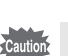

Lumière Aux. AF

- La lumière auxiliaire AF peut être activée en mode autofocus, en cas de faible luminosité.
- La lumière auxiliaire AF de cet appareil est conforme à la norme de sécurité (CEI60825-1) pour les produits LED de classe 1. Le fait de fixer la lumière ne présente pas de danger. Cependant, mieux vaut ne pas regarder la source de trop près sous peine d'éblouissement.

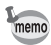

- Le paramètre par défaut est Standard (Autofocus).
- En mode super macro, le zoom reste en grand angle maximum.
- En mode vidéo, lorsque le mode centre est réglé sur Standard (Autofocus), Macro ou Super macro, la mise au point automatique est effectuée une fois, immédiatement avant le début de la prise de vue vidéo.

#### **Mise au point manuelle**

Lorsque le mode est réglé sur MF (M. au point manuelle), appuyez sur le bouton OK pour agrandir la partie centrale de l'image en plein écran pour le réglage de la mise au point. Appuyez sur le bouton de navigation  $(4 \triangledown)$  pour régler la mise au point tout en surveillant le témoin.

Bouton de navigation  $(4)$  : Mise au point plus lointaine.

Bouton de navigation  $(\nabla)$  : Mise au point plus proche.

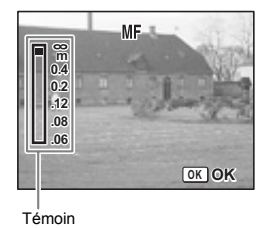

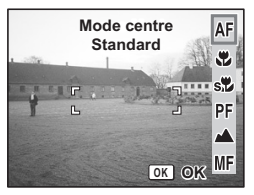

Une fois le point de mise au point déterminé, appuyez sur le bouton OK pour régler la position de mise au point et revenir à l'écran de capture normale.

Appuyez sur le bouton de navigation ( $\blacktriangleright$ ) pour reprendre le réglage de la mise au point.

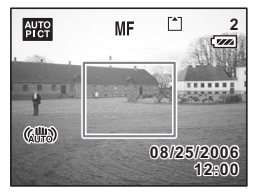

- Maintenez le bouton de navigation  $($   $\blacktriangle$   $\blacktriangledown$ ) enfoncé pour effectuer une mise au point rapide.
- En mode vidéo, lorsque vous utilisez la mise au point manuelle, faites la mise au point juste avant de commencer la séquence vidéo, car il est impossible de l'ajuster en cours de séquence.
- Pour faire passer le mode centre de la mise au point manuelle à un autre mode, appuyez deux fois sur le bouton de navigation (5) en présence de l'indicateur sur l'écran LCD.

memo

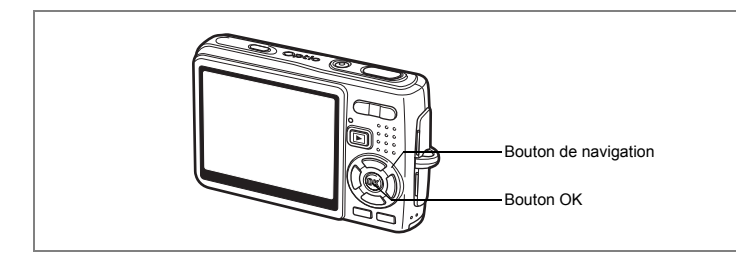

# **Sélection du mode flash Mode flash**

#### **Mode flash**

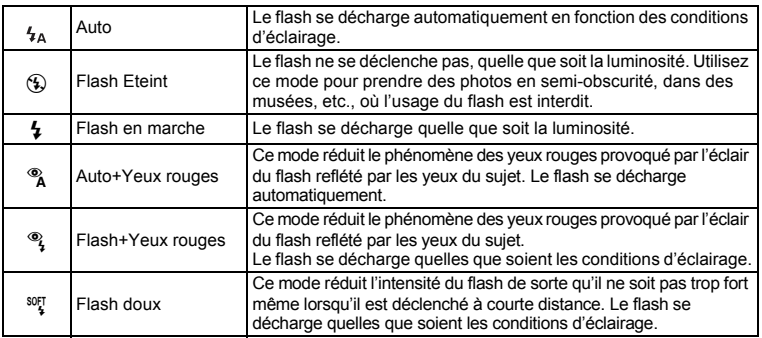

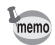

• Le mode flash est fixé à Flash Eteint dans les conditions suivantes.

- En mode vidéo
- En mode rafale
- Lorsque le mode centre est réglé sur Infini
- La photo est prise lors du déclenchement du dernier flash, après le pré-flash. (L'intervalle séparant les flashs est plus long si vous utilisez la fonction d'atténuation des yeux rouges.)
- **1 Appuyez sur le bouton de navigation (**4**) en mode capture.**
- **2 Sélectionnez le mode flash à l'aide du bouton de navigation (**23**).**
- **3 Appuyez sur le bouton OK.**

L'appareil est prêt à prendre des photos selon le mode de flash sélectionné.

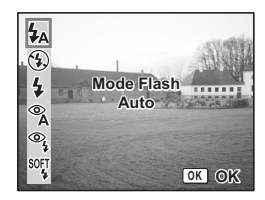

Sauvegarde du mode flash 150.106

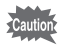

- L'utilisation du flash en mode macro peut conduire à une surexposition de l'image.
- Le flash est automatiquement coupé en mode super macro mais vous pouvez malgré tout choisir le mode de flash souhaité.
- Le déclenchement du flash en mode super macro provoque un vignetage dans le coin inférieur gauche de l'image.
- Notez que la vitesse d'obturation est plus lente lors de la prise de vue avec flash en mode nocturne.
- Dans les conditions de prise de vue où la vitesse d'obturation a tendance à ralentir (scènes nocturnes par exemple), la fonction d'anti-bougé risque de ne pas être opérationnelle. Il est recommandé de désactiver cette fonction (Arrêt) et de fixer l'appareil sur un trépied ou une surface stable pour éviter que l'appareil ne vibre.  $(F\otimes p.98)$

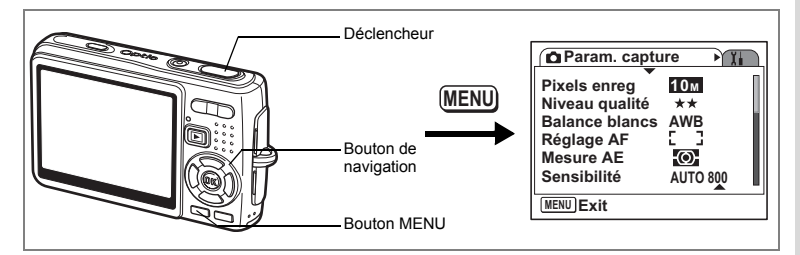

## **Sélection du nombre de pixels enregistrés des images fixes**

Vous pouvez sélectionner le nombre de pixels enregistrés parmi [10M], [7M], [5M], [3M], [2M], [1024] et [640].

Plus il y a de pixels, plus la photo est grande et la taille du fichier importante. Celle-ci est également fonction du niveau de qualité réglé (1800-185).

### **Nombre de pixels enregistrés**

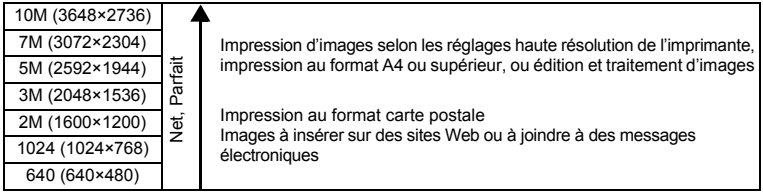

#### **1 Appuyez sur le bouton MENU en mode capture.** Le menu [ $\Box$  Param. capture] apparaît.

- **2 Utilisez le bouton de navigation (** $\blacktriangle$  $\blacktriangledown$ **) pour sélectionner [Pixels enregistrés].**
- **3 Appuyez sur le bouton de navigation (**5**).** Le menu déroulant apparaît.

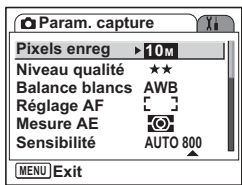

**4 Modifiez les pixels enregistrés à l'aide du bouton de navigation (**23**).**

Apparaît le nombre de prises de vue pour les pixels enregistrés sélectionnés.

**5 Appuyez sur le déclencheur à mi-course.**

L'appareil est prêt à photographier.

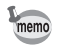

• La sélection d'une taille élevée donne une image claire à l'impression.

• Le réglage des pixels enregistrés est sauvegardé à la mise hors tension de l'appareil.

**Param. capture 10MPixels enreg Niveau qualité Balance blancs Réglage AF Exemplaires Mesure AE Sensibilité 107**

**MENU Annuler OK OK**

**AWB 3M**

**6M**

**7M5M 2M 1024**

**Auto 640**

Taille et qualité des images fixes  $\sqrt{np}$ .23

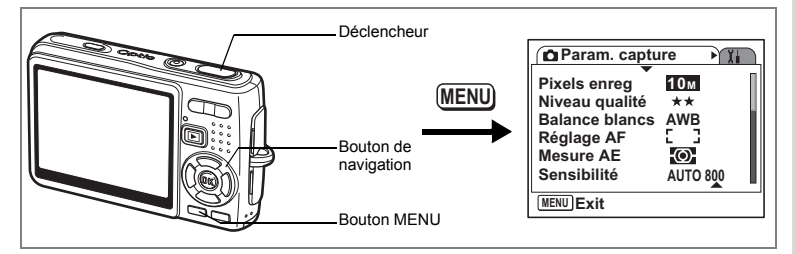

# **Sélection du niveau de qualité des images fixes**

Vous pouvez sélectionner le taux de compression de l'image.

Plus le nombre d'étoiles est important, plus la qualité est bonne et le volume important. Le réglage des pixels enregistrés modifie également le volume de l'image (1<sup>8</sup>p.83).

#### **Niveaux de qualité**

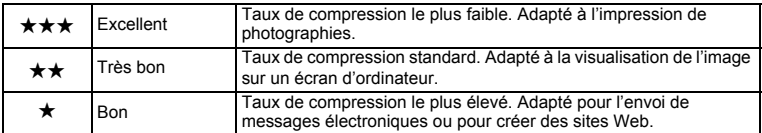

- **1 Appuyez sur le bouton MENU en mode capture.** Le menu [ $\Box$  Param. capture] apparaît.
- **2 Utilisez le bouton de navigation (▲▼) pour sélectionner [Niveau qualité].**
- **3 Appuyez sur le bouton de navigation (**5**).** Le menu déroulant apparaît.
- **Param. capture 10M Pixels enreg Niveau qualité Balance blancs AWB Réglage AF** -©-**Mesure AE Sensibilité AUTO 800 MENU Exit Param.** capture Y. **Pixels enreg**  $\frac{10M}{x \star x}$ **Niveau qualité Balance blancs AWB Réglage AF Exemplaires**  $\star$ ŀО. **Mesure AE Sensibilité 107AUTO 800**

**MENU Annuler OK OK**

**4 Utilisez le bouton de navigation (▲▼) pour modifier le niveau de qualité.**

Apparaît le nombre de prises de vue pour le niveau de qualité sélectionné.

**5 Appuyez sur le déclencheur à micourse.**

L'appareil est prêt à photographier.

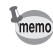

Le réglage du niveau de qualité est sauvegardé à la mise hors tension de l'appareil.

Taille et qualité des images fixes <sup>1</sup><sub>0</sub>.23

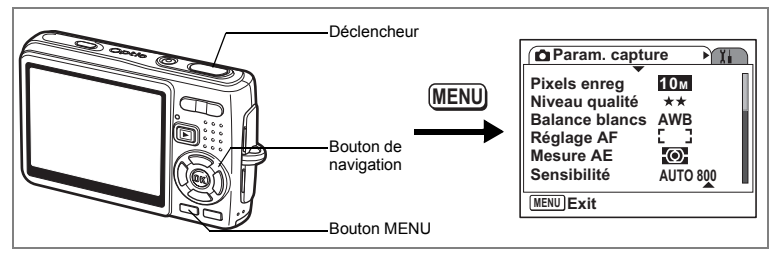

# **Réglage de la balance des blancs**

La luminosité du lieu de la prise de vue affecte les nuances de couleur des photos. Ajustez la balance des blancs pour reproduire au mieux la couleur naturelle du sujet.

#### **Balance blancs**

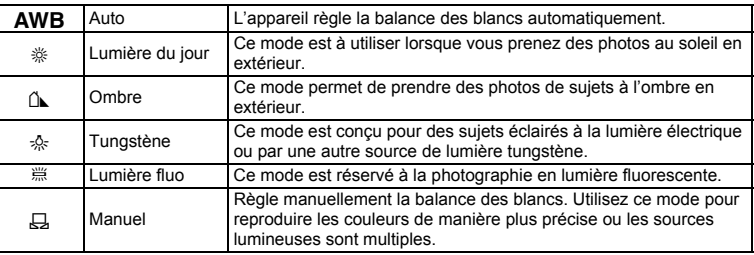

#### **1 Appuyez sur le bouton MENU en mode capture.** Le menu [ $\Box$  Param. capture] apparaît.

- **2 Utilisez le bouton de navigation (**23**) pour sélectionner [Balance blancs].**
- **3 Appuyez sur le bouton de navigation (**5**).** L'écran de balance des blancs apparaît.
- **4 Utilisez le bouton de navigation (▲▼) pour modifier le réglage.**
- **5 Appuyez sur le déclencheur à micourse.**

**Balance blancs AWB Auto** ⋔⊾ ...... 줐 ₩  $\Box$ **MENU Annuler OK**

L'appareil est prêt à photographier.

Sauvegarde de la balance des blancs  $\sqrt{np}$ .106

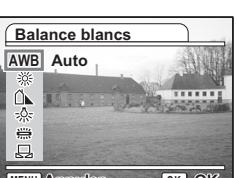

4

#### **Réglage manuel**

Placez un support blanc, une feuille de papier par exemple, devant votre appareil pour régler la balance des blancs.

- **1 Sélectionnez [**K**] (Manuel) sur l'écran de la balance des blancs.**
- **2 Pointez l'appareil vers le support blanc et faites en sorte qu'il occupe tout l'écran.**
- **3 Appuyez sur le bouton vert.** La balance des blancs est réglée automatiquement. [Terminé] apparaît sur l'écran LCD.

# **4 Appuyez sur le bouton OK.**

Le réglage effectué est sauvegardé et l'écran revient au [ $\Box$ ] Param. capture].

### **5 Appuyez sur le déclencheur à mi-course.** L'appareil est prêt à photographier.

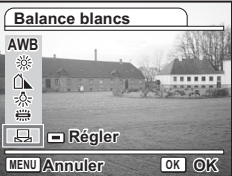

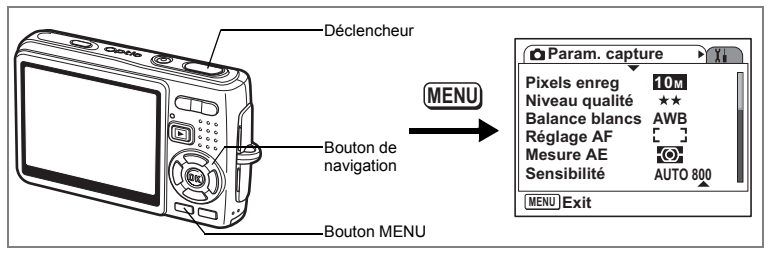

# **Sélection des réglages de la mise au point automatique**

Vous pouvez définir la zone de mise au point automatique et la méthode de mise au point.

**1 Appuyez sur le bouton MENU en mode capture.**

Le menu [ $\Box$  Param. capture] apparaît.

- **2 Utilisez le bouton de navigation (**23**) pour sélectionner [Réglage AF].**
- **3 Appuyez sur le bouton de navigation (**5**).**

L'écran de réglage AF apparaît.

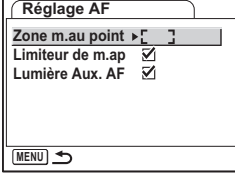

#### **Modification de la zone de mise au point**

Vous pouvez modifier la zone de mise au point automatique (Zone m.au point).

#### **Zone m.au point**

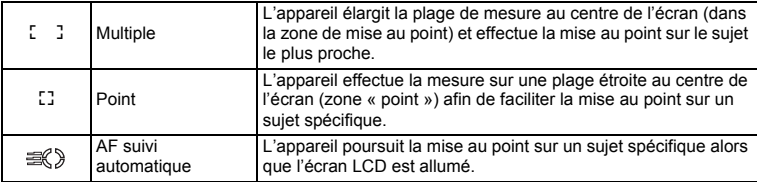

# **4 Appuyez sur le bouton de navigation (**5**).**

Le menu déroulant apparaît.

**5 Utilisez le bouton de navigation (**23**) afin de modifier la zone de mise au point.**

### **6 Appuyez sur le déclencheur à mi-course.** L'appareil est prêt à photographier.

Sauvegarde du réglage de la zone de mise au point 1006

#### **Réglage du limitateur de mise au point**

Vous pouvez limiter la plage de mise au point de l'objectif en fonction des conditions de prise de vue.

Réglez le [Limiteur de m.ap] sur [Oui] afin de limiter le mouvement de l'objectif uniquement à une longue portée en mode normal et uniquement à une courte portée en mode macro. La mise au point s'effectue rapidement sur le sujet.

- **4 Utilisez le bouton de navigation (▲▼) pour sélectionner [Limiteur de m.ap].**
- **5 Utilisez le bouton de navigation (**45**) pour sélectionner [**Ø (Oui)/□ (Arrêt)].
- **6 Appuyez sur le déclencheur à micourse.**

L'appareil est prêt à photographier.

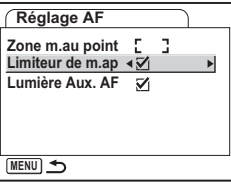

#### **Réglage de la lumière aux. AF**

La lumière auxiliaire AF est pratique lorsque vous prenez un sujet sombre en photo ; elle vous aide à faire la mise au point dans des conditions où l'autofocus ne fonctionne pas correctement.

- **4 Utilisez le bouton de navigation (**23**) pour sélectionner [Lumière Aux. AF ].**
- **5 Utilisez le bouton de navigation (**45**) pour sélectionner [v** (Oui)/□ (Arrêt)].
- **6 Appuyez sur le déclencheur à micourse.**

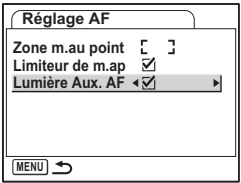

L'appareil est prêt à photographier.

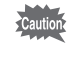

memo

La lumière auxiliaire AF de cet appareil est conforme à la norme de sécurité (CEI60825- 1) pour les produits LED de classe 1. Le fait de fixer la lumière ne présente pas de danger. Cependant, mieux vaut ne pas regarder la source de trop près sous peine d'éblouissement.

- L'appareil n'émet pas de lumière AF dans les conditions suivantes.
- En mode vidéo
- En mode paysage (la lumière AF est disponible si vous réglez Lumière Aux. AF sur Oui)
- Lorsque le mode centre est réglé sur Hyperfocale, Infini ou M. au point manuelle.

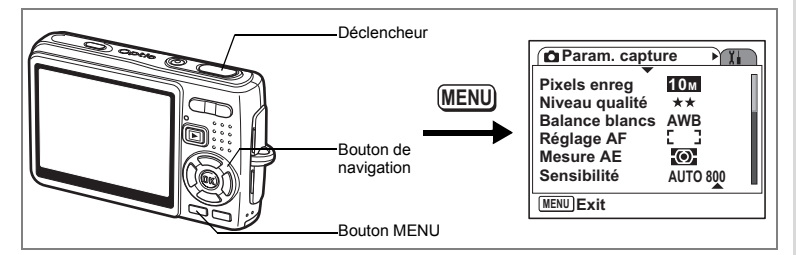

## **Réglage du mode de mesure de la luminosité pour déterminer l'exposition**

Vous pouvez choisir quelle partie de l'écran vous souhaitez utiliser pour mesurer la luminosité et déterminer l'exposition.

#### **Modes de mesure AE**

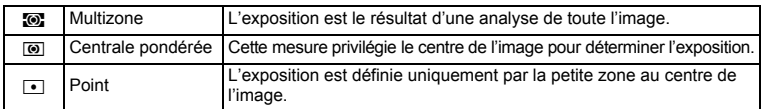

- **1 Appuyez sur le bouton MENU en mode capture.** Le menu [**C**Param. capture] apparaît.
- **2 Utilisez le bouton de navigation (▲▼) pour sélectionner [Mesure AE].**
- **3 Appuyez sur le bouton de navigation (**5**).** Le menu déroulant apparaît.
- **4 Utilisez le bouton de navigation (**23**) pour modifier le mode de mesure AE.**
- **5 Appuyez sur le déclencheur à micourse.**

L'appareil est prêt à photographier.

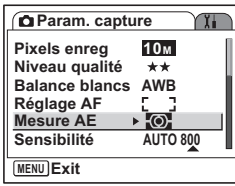

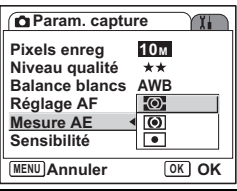

Sauvegarde du mode de mesure AE  $\exp 106$ 

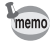

En modes priorité vitesse et manuel, Multizone ne peut être sélectionné.

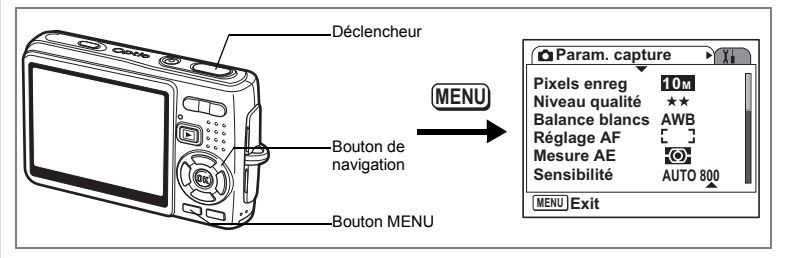

# **Réglage de la sensibilité**

La sensibilité (exprimé en ISO) est une valeur indiquant la puissance de détection de la lumière par le CCD. Une valeur faible équivaut à une sensibilité faible et inversement. La sensibilité est ajustée en fonction des conditions de prise de vue.

**Sensibilité**

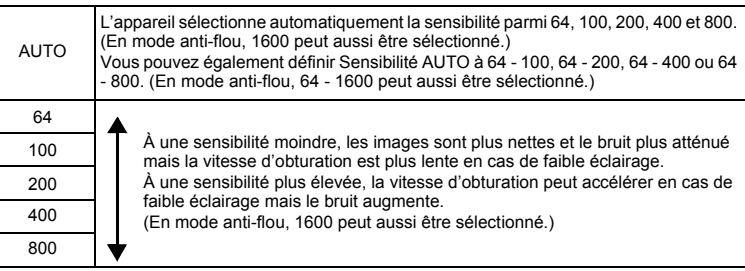

# **1 Appuyez sur le bouton MENU en mode capture.**

Le menu [ $\Box$  Param. capture] apparaît.

**2 Utilisez le bouton de navigation (▲▼) pour sélectionner [Sensibilité].**

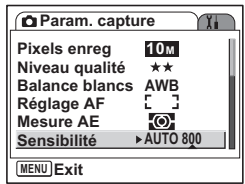

4 Opérations de prise de vue

- **3 Appuyez sur le bouton de navigation (**5**).** Le menu déroulant apparaît.
- **4 Utilisez le bouton de navigation (▲▼) pour sélectionner la sensibilité.**

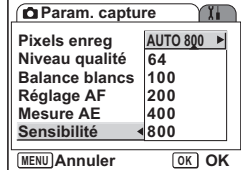

**Sélection de la sensibilité**

### **5 Appuyez sur le déclencheur à mi-course.**

L'appareil est prêt à photographier.

**Sélection de la sensibilité et de la plage de correction ISO**

## **5 Sélectionnez [AUTO] puis appuyez sur le bouton de navigation (**5**).**

L'écran de sélection de Sensibilité AUTO apparaît.

- **6 Appuyez sur le bouton de navigation (**23**) pour sélectionner une plage.**
- **7 Appuyez sur le déclencheur à micourse.**

L'appareil est prêt à photographier.

memo

Sauvegarde de la sensibilité <sup>13</sup> p.106

- La sensibilité du mode vidéo est fixée à AUTO (Sensibilité AUTO : 64 1600) et ne peut être modifiée.
	- La sensibilité du mode priorité vitesse est fixée à AUTO (Sensibilité : 64 800) et ne peut être modifiée.
	- AUTO ne peut pas être sélectionné en mode exposition manuelle.
	- Même si Arrêt est affecté à Sensibilité dans Mémoire, la plage sélectionnée pour Sensibilité AUTO est enregistrée à la mise hors tension de l'appareil. La sensibilité sélectionnée est enregistrée uniquement si vous réglez Sensibilité sur Oui dans Mémoire.

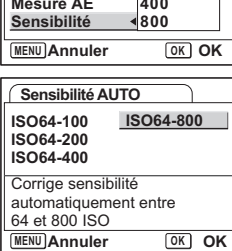

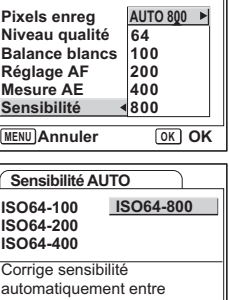

**Param. capture** 

94

**94Opérations de prise de vue** et Opérations de prise de vue

#### **MENU Exit Réglage AF Mesure AE Sensibilité** Bouton MENU Bouton de navigation

Déclencheur

# **Réglage de l'exposition (Correction IL)**

La luminosité globale des photos peut être modifiée grâce à la correction d'exposition (quantité de lumière reçue par le CCD). Vous changez ainsi l'exposition automatiquement déterminée par l'appareil afin d'adapter la luminosité de vos photos selon vos goûts.

# **1 Appuyez sur le bouton MENU en mode capture.**

Le menu [ $\Box$  Param. capture] apparaît.

- **2 Utilisez le bouton de navigation (▲▼) pour sélectionner [Correction IL].**
- **3 Modifiez le réglage IL à l'aide du bouton de navigation (**45**).**
	- + : éclaire la photo (surexposée).
	- : assombrit la photo (sous-exposée).

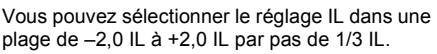

## **4 Appuyez sur le déclencheur à mi-course.**

L'appareil est prêt à photographier.

Sauvegarde de la valeur de la correction d'exposition  $\exp 106$ 

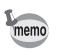

En mode programme image auto, l'exposition est fixée à ±0,0.

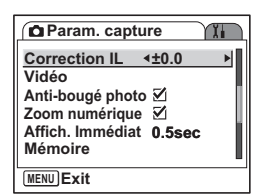

**AUTO 800**

**10M**

Ģ

 $\gamma$ 

**Param.** capture

**Pixels enreg Niveau qualité Balance blancs AWB**

**MENU**

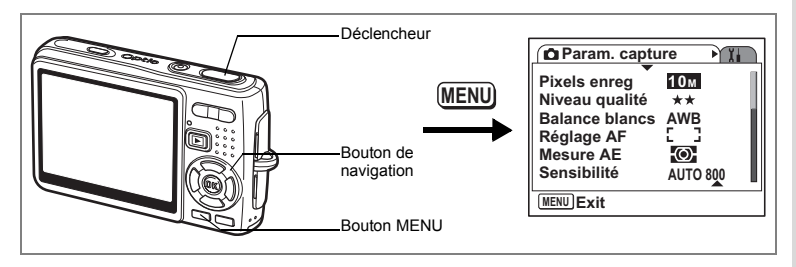

# **Paramétrage de l'enregistrement de séquences vidéo**

Vous pouvez sélectionner le nombre de pixels enregistrés et le niveau de qualité des séquences vidéo que vous réalisez.

- **1 Appuyez sur le bouton MENU en mode capture.** Le menu [ $\Box$  Param. capture] apparaît.
- **2 Utilisez le bouton de navigation (**23**) pour sélectionner [Vidéo].**

**3 Appuyez sur le bouton de navigation (**5**).** Le menu de réglage Vidéo apparaît. **Pixels enreg Niveau qualité Anti-bougé vidéo Vidéo**  $\frac{640}{\star \star \star}$ 

**Sélection des pixels enregistrés des séquences vidéo**

Vous pouvez sélectionner le nombre de pixels enregistrés parmi [640 (640×480)] et [320 (320×240)]. Plus il y a de pixels, plus la taille du fichier importante. Celle-ci est également fonction du niveau de qualité réglé.

#### **Pixels enregistrés**

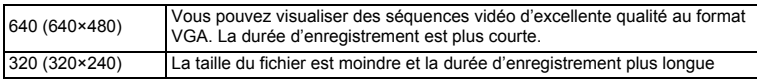

**Param. capture** 

**Zoom numérique Affich. Immédiat 0.5sec Mémoire Anti-bougé photo Correction IL ±0.0**

**MENU Exit**

**MENU**

**Vidéo**

# **4 Appuyez sur le bouton de navigation (**5**).**

Le menu déroulant apparaît.

## **5 Utilisez le bouton de navigation (▲▼) pour sélectionner [Pixels enregistrés].**

Apparaît la durée d'enregistrement pour le nombre de pixels enregistrés sélectionné.

**6 Appuyez sur le déclencheur à micourse.**

L'appareil est prêt à photographier.

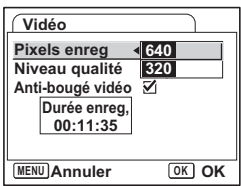

Taille et qualité des séquences vidéo 1970.24

## **Sélection du niveau de qualité des séquences vidéo**

Vous pouvez sélectionner le niveau de qualité parmi  $[\star \star \star (Exact)$ [★★(Très bon)] et [★(Bon)]. Plus les ★ sont nombreuses, plus la vidéo est nette et la taille du fichier importante.

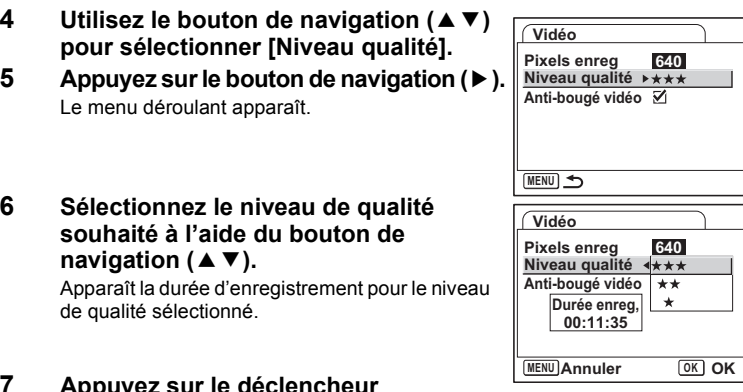

### **7 Appuyez sur le déclencheur à mi-course.**

L'appareil est prêt à photographier.

Taille et qualité des séquences vidéo 1870.24

#### **Compensation des vibrations de l'appareil en cours d'enregistrement de séquences vidéo**

Lorsque vous réglez [Anti-bougé vidéo] sur [ø (Oui)], vous compensez les vibrations de l'appareil qui sont susceptibles de se produire en particulier lors de l'enregistrement de séquences vidéo. Pour atténuer les vibrations lors de la capture d'images fixes, reportez-vous à Prise de vue à l'aide de la fonction antibougé photo (p.51).

- **4 Utilisez le bouton de navigation (▲▼) pour sélectionner [Anti-bougé vidéo].**
- **5 Utilisez le bouton de navigation (**45**) pour sélectionner [**Ø (Oui)/□ (Arrêt)].

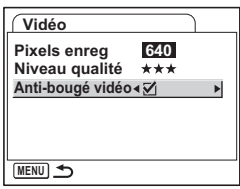

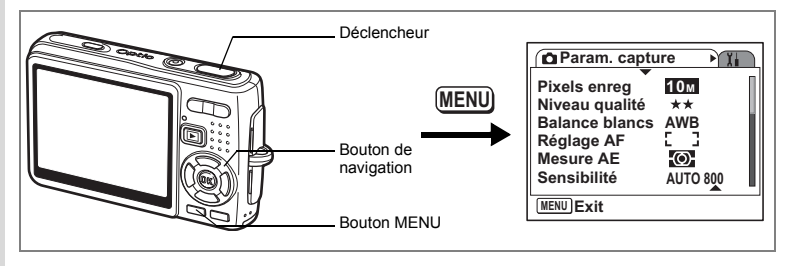

# **Réglage de l'anti-bougé photo pour les images fixes**

Pour utiliser la fonction anti-bougé photo pour les images fixes (p.51), il vous faut régler [Anti-bougé photo] sur [ø (Oui)] dans le menu [ $\Box$  Param. capture].

**1 Appuyez sur le bouton MENU en mode capture.** Le menu [ $\Box$  Param. capture] apparaît.

**2 Utilisez le bouton de navigation (▲▼) pour sélectionner [Anti-bougé photo].**

**3 Utilisez le bouton de navigation (**45**) pour sélectionner [ø (Oui)**/ $\Box$  (Arrêt)].

- $\mathbf{F}$  (Oui):  $\mathbb{Q}$  (Anti-bougé photo) apparaît sur l'écran de capture.
- $\Box$  (Arrêt):  $\langle \langle \langle \langle \langle \rangle \rangle \rangle \rangle$  (Anti-bougé photo désactivé) apparaît sur l'écran de capture.

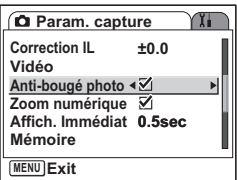

## **4 Appuyez sur le déclencheur à mi-course.**

L'appareil est prêt à photographier.

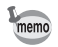

Vous pouvez aussi sélectionner Oui/Arrêt à l'aide du bouton vert. Cette fonction ne peut pas être utilisée si une fonction autre que Anti-bougé photo est attribuée au bouton vert.  $(158 p.100)$ 

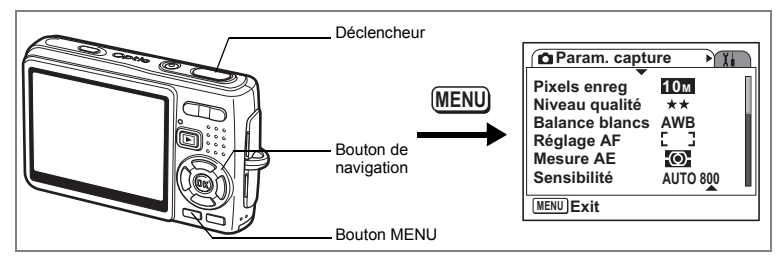

# **Réglage de la durée de l'affichage immédiat**

L'appareil offre le choix entre les durées d'affichage immédiat suivantes : [Arrêt (pas d'affichage)], [0,5 s], [1 s], [2 s], [3 s] et [5 s].

- **1 Appuyez sur le bouton MENU en mode capture.** Le menu [ $\Box$  Param. capture] apparaît.
- **2 Utilisez le bouton de navigation (** $\blacktriangle$  $\blacktriangledown$ **) pour sélectionner [Affich. Immédiat].**
- **3 Appuyez sur le bouton de navigation (**5**).** Le menu déroulant apparaît.
- **4 Utilisez le bouton de navigation (▲▼) pour modifier la durée de l'affichage.**
- **5 Appuyez sur le déclencheur à micourse.**

L'appareil est prêt à photographier.

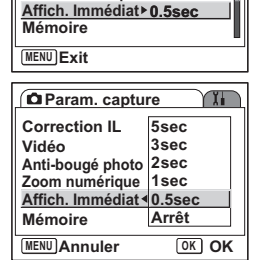

**±0.0**

**Param. capture**

**Zoom numérique**

**Anti-bougé photo**

**Correction IL Vidéo**

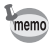

Le réglage de l'affichage immédiat est sauvegardé lors de la mise hors tension de l'appareil.

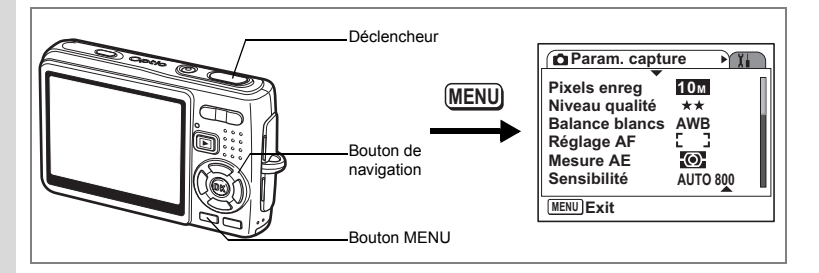

# **Réglage du bouton vert**

Vous pouvez attribuer l'une des fonctions suivantes au bouton vert : [Mode vert] (p.52), [Anti-bougé photo] (p.51) et [Réglage Fn] (p.101). Il vous suffit d'appuyer sur le bouton vert pour activer la fonction qui lui a été attribuée.

**Attribution d'une fonction (mode vert/Anti-bougé photo)**

- **1 Appuyez sur le bouton MENU en mode capture.** Le menu [ $\Box$  Param. capture] apparaît.
- **2 Appuyez sur le bouton de navigation (**23**) pour sélectionner [Régl. Bout. Vert].**
- **3 Appuyez sur le bouton de navigation (**5**).** L'écran Régl. Bout. Vert apparaît.
- **4 Sélectionnez la fonction que vous souhaitez enregistrer à l'aide du bouton de navigation (**23**).**
- **5 Appuyez sur le déclencheur à mi-course.**

L'appareil est prêt à photographier.

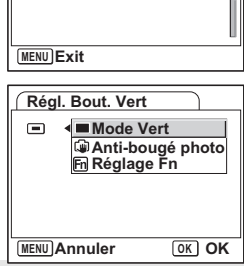

**C** Param. capture

**Régl. Bout. Vert**

**Netteté Saturation Contraste**

memo

Le mode vert est enregistré comme réglage par défaut.

#### **Enregistrement de fonctions fréquemment utilisées (Réglage Fn)**

Vous pouvez enregistrer les fonctions fréquemment utilisées sur le bouton de navigation et ainsi directement les régler par simple pression sur le bouton de navigation, sans avoir à afficher le menu en mode capture.

Dans [Réglage Fn], les modes image fixe et vidéo ont des réglages différents. Pour exécuter [Réglage Fn] en mode vidéo, appuyez, dans ce mode et à l'étape 1 de la page 100, sur le bouton MENU.

- **4 Utilisez le bouton de navigation (**23**) pour sélectionner [Réglage Fn].**
- **5 Appuyez sur le bouton OK.** L'écran Réglage Fn apparaît.
- **6 Utilisez le bouton de navigation (▲▼) pour sélectionner une touche à laquelle vous souhaitez attribuer une fonction.**
- **7 Appuyez sur le bouton de navigation (**5**).** Le menu déroulant apparaît.
- **8 Sélectionnez la fonction que vous souhaitez attribuer à l'aide du bouton**  de navigation  $(4 \nabla)$ .
- **9 Appuyez sur le bouton OK.**
- **10 Appuyez sur le déclencheur à mi-course.**

L'appareil est prêt à photographier.

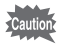

Cette fonction n'est activée que lorsque le Réglage Fn est attribué au bouton vert.

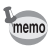

Vous ne pouvez attribuer qu'une seule fonction à chaque touche.

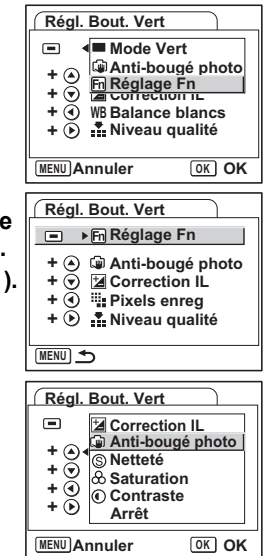

**101 Opérations de prise de vue** 4 Opérations de prise de vue

## **Réglages initiaux pour Réglage Fn**

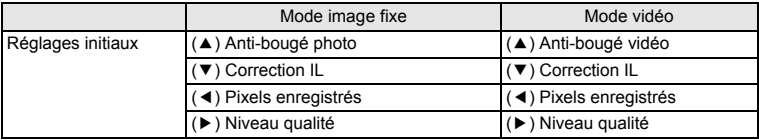

## **Fonctions qui peuvent être enregistrées sur Réglage Fn**

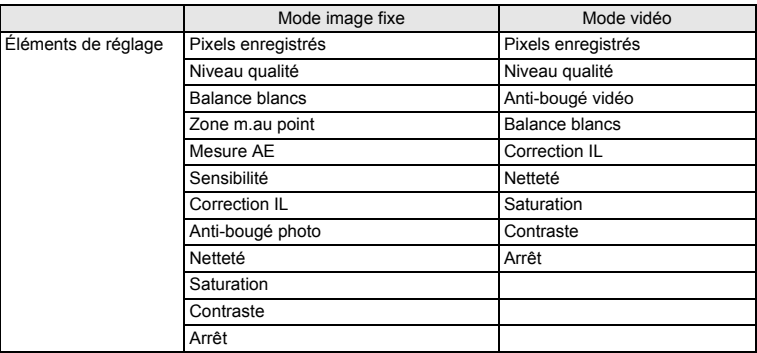

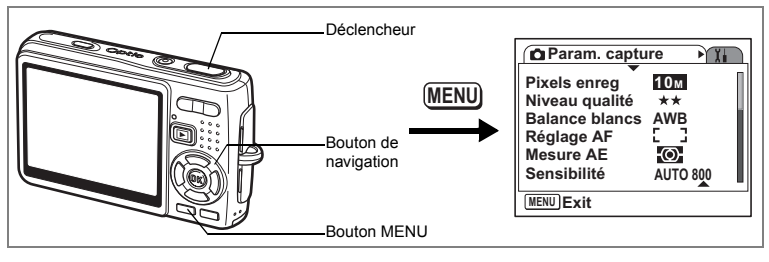

# **Réglage de la netteté**

Il est possible de choisir entre une image nette et une image aux contours flous.

- **1 Appuyez sur le bouton MENU en mode capture.** Le menu [ $\Box$  Param. capture] apparaît.
- **2 Utilisez le bouton de navigation (▲▼) pour sélectionner [Netteté].**
- **3 Utilisez le bouton de navigation (**45**) pour régler la netteté.**
	- : adoucit les contours.
	- + : renforce les contours.
- **4 Appuyez sur le déclencheur à micourse.**

L'appareil est prêt à photographier.

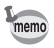

Le réglage de la netteté est sauvegardé à la mise hors tension de l'appareil.

**Param.** capture **Régl. Bout. Vert**

**MENU Exit**

**Netteté Saturation Contraste**

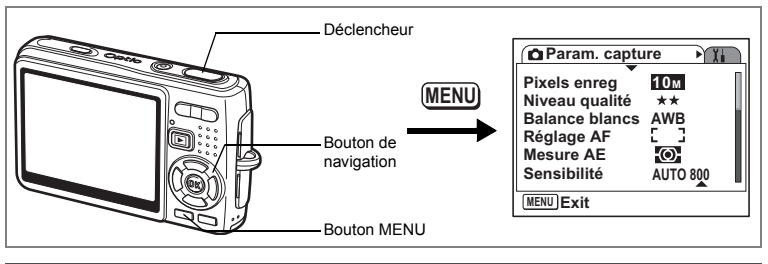

## **Réglage de la saturation des couleurs**

Vous pouvez régler la saturation.

- **1 Appuyez sur le bouton MENU en mode capture.** Le menu [ $\Box$  Param. capture] apparaît.
- **2 Utilisez le bouton de navigation (▲▼)** 
	- **pour sélectionner [Saturation].**
- **3 Utilisez le bouton de navigation (**45**) pour régler la saturation.**
	- : diminue la saturation.
	- + : augmente la saturation.
- **4 Appuyez sur le déclencheur à micourse.**

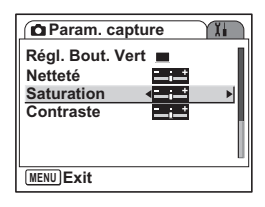

L'appareil est prêt à photographier.

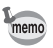

Le réglage de saturation est sauvegardé à la mise hors tension de l'appareil.

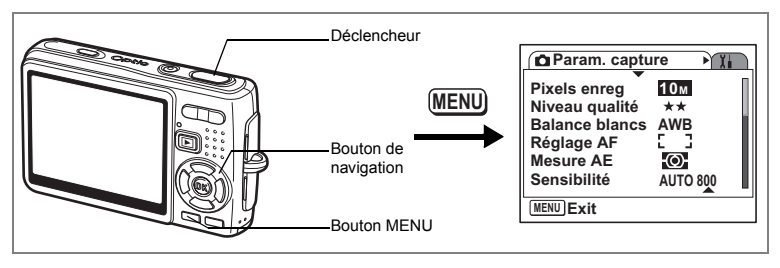

# **Réglage du contraste de l'image**

Vous pouvez régler le contraste.

- **1 Appuyez sur le bouton MENU en mode capture.** Le menu [ $\Box$  Param. capture] apparaît.
- **2 Utilisez le bouton de navigation (** $\triangle$  $\blacktriangledown$ **) pour sélectionner [Contraste].**
- **3 Utilisez le bouton de navigation (**45**) pour régler le contraste.**
	- –: réduit le contraste.
	- +: augmente le contraste.
- **4 Appuyez sur le déclencheur à mi-course.**

L'appareil est prêt à photographier.

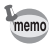

Le réglage du contraste est sauvegardé à la mise hors tension de l'appareil.

**Param.** capture YΗ **Régl. Bout. Vert**

**MENU Exit**

**Netteté Saturation Contraste**

## **Sauvegarde des éléments du menu (Mémoire)**

Vous pouvez enregistrer les paramètres des menus lors de la mise hors tension de l'appareil (fonction mémoire).

Pour cela, sélectionnez [o Oui].

Sélectionnez [ $\Box$  Arrêt] pour réinitialiser les paramètres des éléments de menu à leur valeur par défaut lors de la mise hors tension de l'appareil.

Vous pouvez régler chaque élément de menu répertorié ci-après sur [o Oui] ou [□ Arrêt].

### **Éléments de menu concernés par la fonction Mémoire**

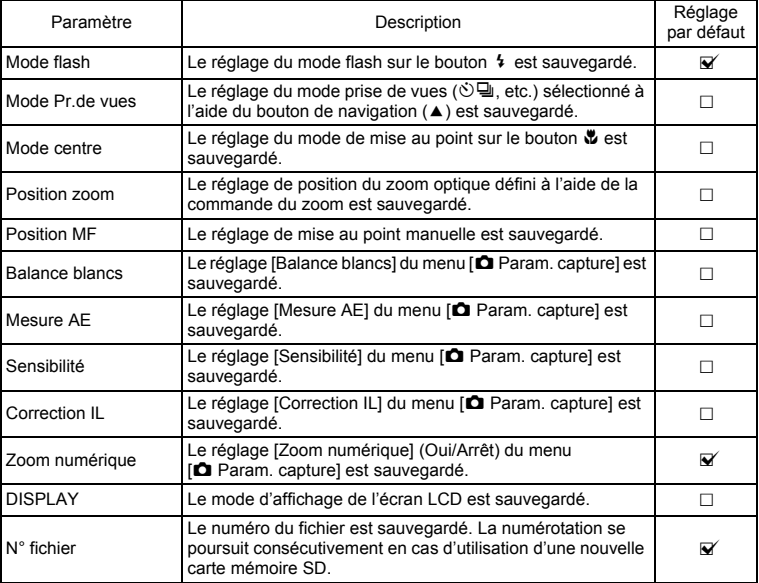
**107 Opérations de prise de vue** 4 Opérations de prise de vue

- Les réglages que vous effectuez pour les éléments de menu non répertoriés seront systématiquement sauvegardés après mise hors tension de l'appareil.
- Le réglage de la position du zoom dans la plage de zoom numérique ne sera pas sauvegardé même si Oui est affecté à Position zoom dans Mémoire.
- Même si Arrêt est affecté à Sensibilité dans Mémoire, la plage sélectionnée pour Sensibilité AUTO est enregistrée à la mise hors tension de l'appareil.
- **1 Appuyez sur le bouton MENU en mode capture.** Le menu [ $\Box$  Param. capture] apparaît.
- **2 Utilisez le bouton de navigation (▲▼) pour sélectionner [Mémoire].**

memo

- **3 Appuyez sur le bouton de navigation (**5**).** L'écran des éléments de menu apparaît.
- **4 Utilisez le bouton de navigation (▲▼) pour sélectionner un élément.**
- **5 Utilisez le bouton de navigation (**45**) pour sélectionner [**Ø (Oui)/□ (Arrêt)].
- **6 Appuyez sur le déclencheur à micourse.**

L'appareil est prêt à photographier.

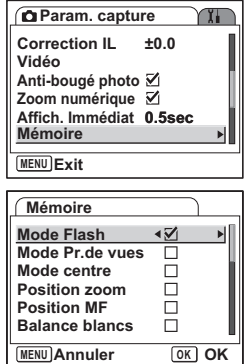

 $\sqrt{1}$ 

# **Enregistrement et lecture de son Enregistrement de son (mode enregistrement vocal)**

Vous pouvez enregistrer du son. Le temps d'enregistrement est indiqué sur l'écran LCD en fonction de l'espace disponible sur la carte mémoire SD.

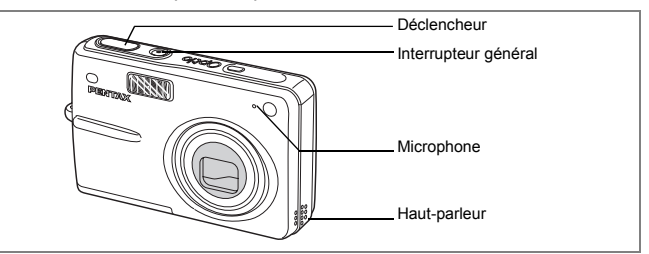

**1 Appuyez sur le bouton de navigation (**3**) en mode capture.** La palette de modes apparaît.

#### **2 Utilisez le bouton de navigation (** $\blacktriangle$  **▼**  $\blacktriangle$  **)** pour sélectionner **Q**.

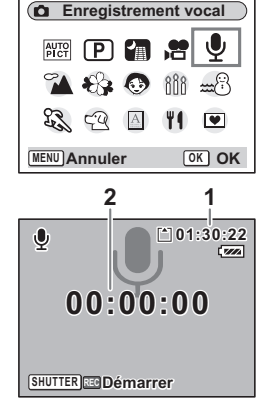

### **3 Appuyez sur le bouton OK.**

Le temps d'enregistrement est indiqué sur l'écran LCD.

- **1** Temps d'enregistrement restant
- **2** Temps d'enregistrement

#### **4 Appuyez sur le déclencheur.**

L'enregistrement démarre. Le témoin d'accès s'allume pendant l'enregistrement.

Lorsque l'on appuie sur le déclencheur pendant plus d'une seconde, l'enregistrement se poursuit aussi longtemps que le bouton est maintenu enfoncé et s'arrête dès que le bouton est relâché.

- **5 Appuyez sur le déclencheur.** L'enregistrement s'arrête. Le temps d'enregistrement restant apparaît.
- **6 Appuyez sur le bouton de navigation (**3**) pour afficher le mode palette et passer à un autre mode.**

Vous pouvez quitter le mode enregistrement vocal.

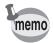

- Le son est enregistré en fichiers mono WAVE.
- Le microphone se trouve à l'avant de l'appareil. Placez l'appareil de manière à obtenir la meilleure qualité sonore.
- Un index peut être ajouté par pression du bouton MENU lors de l'enregistrement.
- L'enregistrement sonore peut durer jusqu'à 12 heures consécutives sur une carte mémoire SD haute capacité.

# **Lecture des sons**

Vous pouvez lire l'enregistrement que vous venez de faire en mode enregistrement vocal.

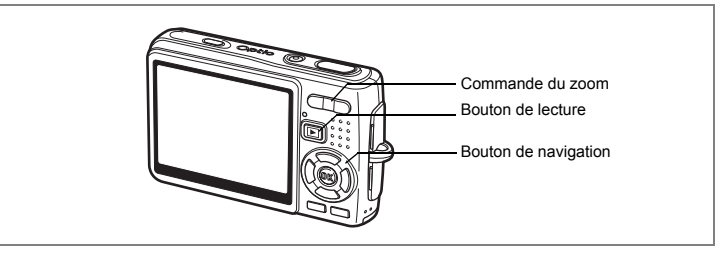

- **1 Appuyez sur le bouton de lecture ▶** en mode enregistrement **vocal.**
- **2 Utilisez le bouton de navigation (**45**) pour sélectionner l'enregistrement à lire.**

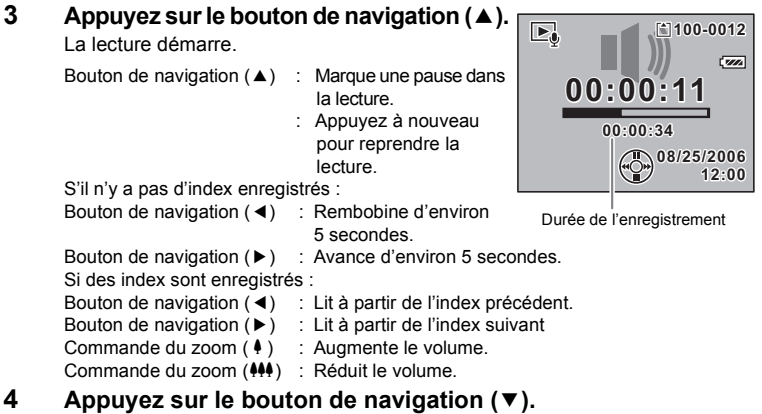

La lecture s'arrête.

# **Ajout d'un mémo vocal**

Vous pouvez ajouter un mémo vocal à une image capturée.

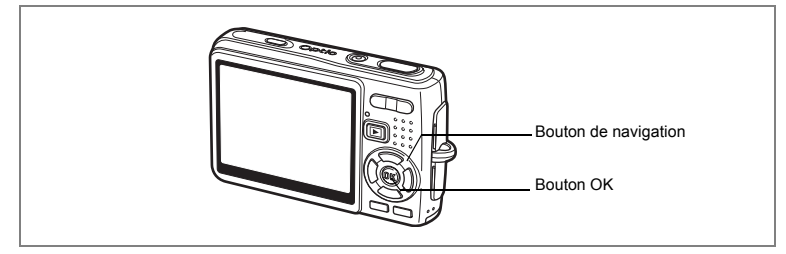

# **Enregistrement d'un mémo vocal**

- **1 Accédez au mode lecture et sélectionnez l'image à laquelle vous souhaitez ajouter un mémo vocal à l'aide du bouton de navigation (**45**).**
- **2 Appuyez sur le bouton de navigation (▼).** La palette de modes apparaît.
- **3 Utilisez le bouton de navigation (**2345**) pour sélectionner (Mémo vocal).**
- **4 Appuyez sur le bouton OK.** L'enregistrement commence et peut durer

30 secondes au maximum.

# **5 Appuyez sur le bouton OK.**

L'enregistrement s'arrête.

 $\sqrt{r}$ **Mémo vocal** ∣► ౢ ⊚∤  $\bullet$ **MENU Annuler OK OK**

memo

- $[D]$  apparaît à l'écran lorsqu'un mémo vocal est ajouté.
- Un mémo vocal ne peut pas être ajouté à une image qui dispose déjà d'un mémo vocal. Supprimez l'ancien message pour en enregistrer un nouveau. (186 p. 122)

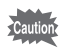

Un mémo vocal ne peut pas être ajouté à des images protégées  $(O_{\blacksquare})$ .

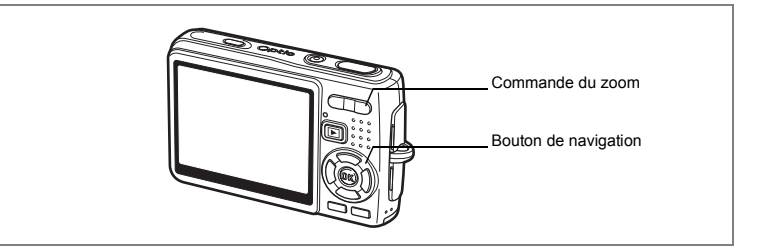

# **Lecture du mémo vocal**

**1 Accédez au mode lecture et sélectionnez l'image fixe avec le mémo vocal que vous souhaitez lire à l'aide du bouton de navigation (**45**).**

> U apparaît sur l'image affichée lorsqu'un mémo vocal a été enregistré.

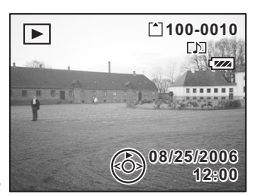

#### **2 Appuyez sur le bouton de navigation (**2**).** La lecture démarre.

**En mode lecture, il est possible d'effectuer les opérations suivantes.**

Commande du zoom ( $\blacklozenge$ ) : Augmente le volume. Commande du zoom (444) : Réduit le volume.

#### **3 Appuyez sur le bouton de navigation (**3**).**

La lecture s'arrête.

Suppression de mémos vocaux seuls <sup>1</sup>p.122

# **Lecture/suppression/édition Lecture des images**

Vous pouvez lire les images enregistrées sur la carte mémoire SD (si celle-ci est dans l'appareil) ou dans la mémoire intégrée en l'absence de carte.

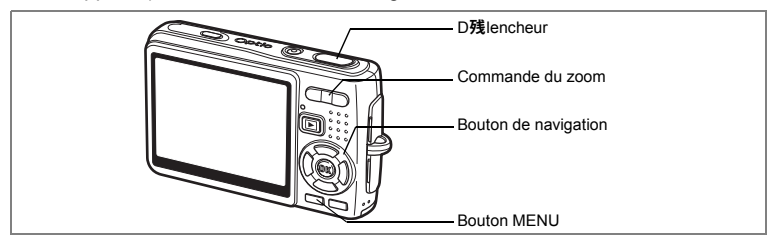

# **Lecture des images fixes**

Appuyez sur le bouton de lecture  $\Box$ .

Reportez-vous à "Lecture d'une image" (p.32) ou "Lecture de l'image précédente ou suivante" (p.32) pour des consignes sur la lecture des images.

### **Lecture zoom**

Vous pouvez afficher des images grossies jusqu'à huit fois.

- **1 Accédez au mode lecture puis sélectionnez l'image que vous souhaitez grossir à l'aide du bouton de navigation (**45**).**
- **2 Appuyez sur**  $\frac{1}{2}$  **de la commande du zoom.**

Chaque fois que vous appuyez sur le bouton, l'échelle de zoom change comme suit : 1,3×, 2,0×, 2,6×, 4,0×, 5,3×, 8,0×. Utilisez le guide qui se trouve en bas à gauche de l'écran pour vérifier quelle partie de l'image est grossie.

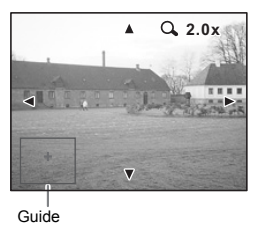

Bouton de navigation ( $\blacktriangle \blacktriangledown \blacktriangle \blacktriangleright$ ): Déplace la position de grossissement. Commande du zoom  $(4)$ : agrandit l'image. Commande du zoom (444): réduit l'image.

### **3 Appuyez sur le bouton MENU.**

La lecture zoom s'arrête.

#### **Réglage de la fonction zoom rapide**

Vous avez la possibilité d'afficher les images avec un grossissement maximum en appuyant simplement une fois sur  $\sqrt{a}$  de la commande du zoom pendant la lecture zoom.

- **1 Appuyez sur le bouton MENU.** Le menu [ $\Box$  Param. capture] apparaît.
- **2 Appuyez sur le bouton de navigation (**5**).**
- **3 Utilisez le bouton de navigation (▲▼) pour sélectionner [Zoom rapide].**
- **4 Utilisez le bouton de navigation (**45**) pour sélectionner [ø (Oui)**/ $\Box$  (Arrêt)].
- **5 Appuyez sur le déclencheur à micourse.**

L'appareil est prêt à photographier.

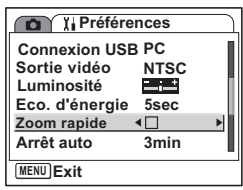

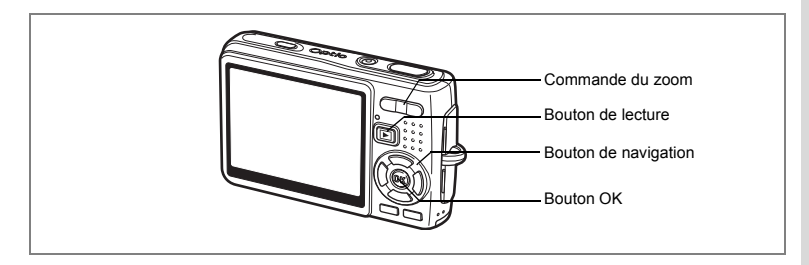

# **Lecture des séquences vidéo**

Vous avez la possibilité de lire des séquences vidéo. Un guide de fonctionnement apparaît sur l'écran LCD en cours de lecture. Les différentes opérations possibles sont la lecture, la lecture image par image (avant/arrière), la pause et le réglage du volume.

**1 Accédez au mode lecture et sélectionnez la séquence vidéo que vous souhaitez lire à l'aide du bouton de navigation (**45**).**

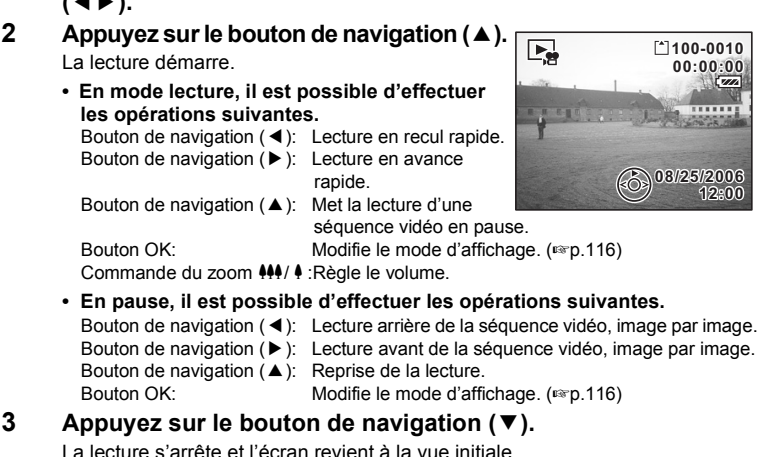

### **4 Appuyez sur le bouton de lecture**  $\boxed{\triangleright}$ **.**

L'appareil repasse en mode capture.

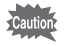

Le son est inaudible en recul et avance rapides.

### **Affichage du paramétrage de la prise de vue en mode lecture**

Le mode lecture permet d'afficher le paramétrage de prise de vue sur l'écran LCD. Le bouton OK permet de modifier le mode d'affichage. L'histogramme n'apparaît pas pendant la lecture des séquences vidéo.

#### **Affichage normal**

Le paramétrage de la prise de vue apparaît.

- **1** Icône de mémo vocal
- **2** Icône carte/mémoire intégrée
- **3** Nom du dossier
- **4** Nom du fichier
- **5** Icône de protection
- **6** Témoin de la batterie
- **7** Date et heure de prise de vue
- **8** Guide de fonctionnement du bouton de navigation

#### **Affichage histogramme**

Affichage de la répartition de la luminosité sur l'image. L'axe horizontal correspond à la luminosité (le point le plus sombre étant à l'extrémité gauche et le plus clair à l'extrémité droite) et l'axe vertical au nombre de pixels.

- **1** Pixels enregistrés **2** Niveau qualité
- **3** Balance blancs **4** Mesure AE
- 
- **5** Sensibilité **6** Histogramme
- 
- 
- **7** Ouverture **8** Vitesse d'obturation

# **12 3 4 5 100-0010**  $\blacksquare$ **08/25/2006 8/25/2006 12:00 8 6 7**

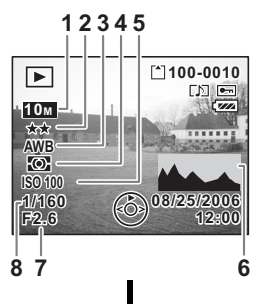

#### **Aucune icône**

Aucune donnée du paramétrage de la prise de vue n'est affichée.

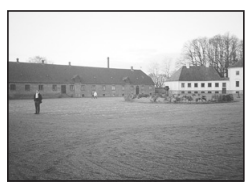

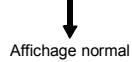

Sauvegarde du mode d'affichage 187 p.106

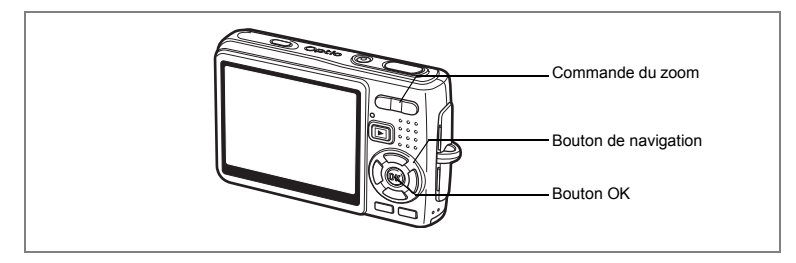

# **Affichage neuf imagettes/Affichage calendaire**

#### **Affichage neuf imagettes**

Il est possible d'afficher neuf imagettes à la fois.

**1 Accédez au mode lecture et sélectionnez une image à l'aide du bouton de navigation (**45**).**

#### **2 Appuyez sur**  $\frac{104}{2}$  **de la commande du zoom.**

Neuf vignettes sont affichées à la fois et défilent neuf par neuf, page par page.

Bouton de navigation : Déplace le cadre. Bouton de navigation (4): Affiche la page

précédente lorsque le cadre est sur l'image supérieure gauche (disponible uniquement en présence de plus de dix fichiers enregistrés).

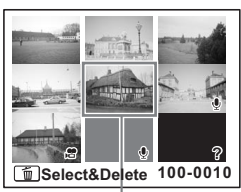

Image sélectionnée

Bouton de navigation  $(\triangleright)$ : Affiche la page suivante lorsque le cadre est sur l'image inférieure droite (disponible uniquement en présence de plus de dix fichiers enregistrés).

Les icônes qui apparaissent sur les images indiquent ce qui suit :

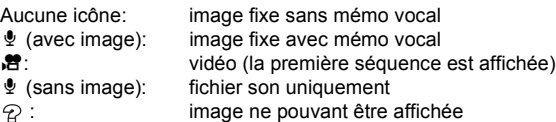

### **3 Appuyez sur le bouton OK.**

L'image sélectionnée est affichée en plein écran.

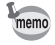

Appuyez sur le bouton MENU ou sur  $\sqrt{Q}$  de la commande du zoom pour afficher l'image sélectionnée en plein écran.

#### **Affichage calendaire**

En affichage calendaire, les images et fichiers son enregistrés sont affichés par date, au format calendaire. Vous pouvez sélectionner les images par date de prise de vue/d'enregistrement.

#### **1 En mode lecture, appuyez sur**  $\frac{104}{20}$  **de la commande du zoom.**

Neuf vignettes apparaissent.

**2 Appuyez sur**  $\frac{114}{5}$  **de la commande du zoom.**

> L'affichage neuf imagettes bascule en affichage calendaire.

#### **3 Utilisez le bouton de navigation (**2345**) pour sélectionner une date sur le calendrier.**

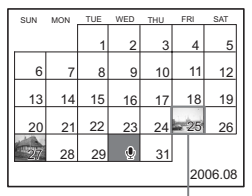

Bouton de navigation ( $\blacktriangle \blacktriangledown \blacktriangle \blacktriangleright$ ) : Déplace le cadre

Date sélectionnée

sur le calendrier. Bouton de navigation (4) : Lorsque le cadre se trouve sur le premier jour du mois, revient au mois précédent. Bouton de navigation  $(\triangleright)$  : Lorsque le cadre se trouve sur le dernier jour du mois, passe au mois suivant.

#### **4 Appuyez sur le bouton OK ou sur**  $\sqrt{Q}$  **de la commande du zoom.**

Bouton OK : Affiche en plein écran la première image enregistrée à la date sélectionnée.

- Commande du zoom  $(\frac{1}{2})$  : Affiche les images enregistrées à la date sélectionnée en affichage neuf imagettes.
- $\Phi$  apparaît à la date à laquelle un fichier son (sans image) a été enregistré pour la première fois. La première séquence d'une vidéo apparaît à la date du premier enregistrement de la vidéo.
- En affichage calendaire, appuyez sur le bouton MENU pour revenir à l'affichage neuf imagettes précédent.

memo

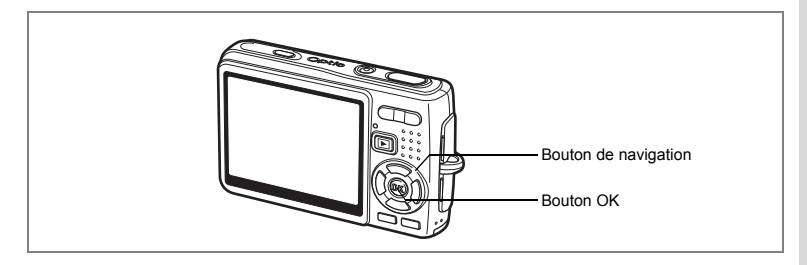

# **Diaporama**

Vous avez la possibilité de lire en continu toutes les images de la carte mémoire SD ou de la mémoire intégrée.

- **1 Accédez au mode lecture et sélectionnez l'image à partir de laquelle vous souhaitez lancer le diaporama à l'aide du bouton de navigation (**45**).**
- **2** Appuyez sur le bouton de navigation ( $\Pi$ ). La palette de modes apparaît.
- **3 Utilisez le bouton de navigation (**2345**) pour sélectionner (Diaporama).**
- **4 Appuyez sur le bouton OK.**
- **5 Utilisez le bouton de navigation (**45**) pour modifier l'intervalle d'affichage.** Vous avez le choix entre les possibilités suivantes : [3 sec], [5 sec], [10 s], [20 s], [30 s].
- **6 Utilisez le bouton de navigation (**3**) pour sélectionner [Effet d'écran].**
- **7 Utilisez le bouton de navigation (**45**) pour sélectionner l'effet.**

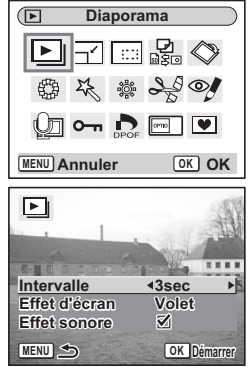

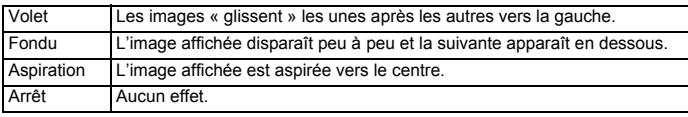

- **8 Utilisez le bouton de navigation (**3**) pour sélectionner [Effet sonore].**
- **9 Utilisez le bouton de navigation (**45**) pour sélectionner [**O **(Oui)/**P **(Arrêt)].**

# **10 Appuyez sur le bouton OK.**

[Démarrer] apparaît sur l'écran LCD et la lecture commence selon l'intervalle défini.

Bouton OK: Marque une pause dans le diaporama. Appuyez à nouveau dessus pour le redémarrer. Bouton autre que OK: Interrompt le diaporama.

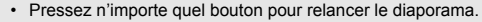

- Les séquences vidéo et les images associées à un mémo vocal seront lues jusqu'à la fin avant que l'image suivante ne soit lue, indépendamment de l'intervalle de lecture défini.
- Les enregistrements effectués en mode enregistrement vocal ne sont pas lus.

memo

# **Suppression d'images, de séquences vidéo et de sons**

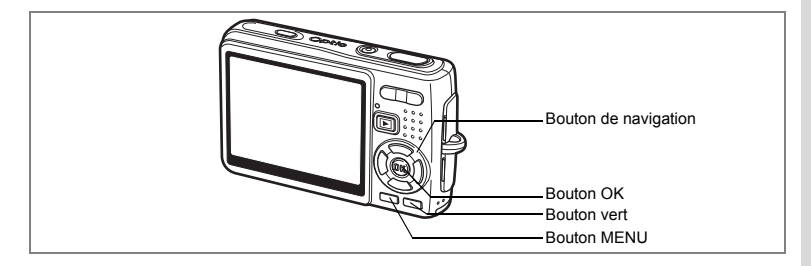

#### **Suppression d'une seule image, d'une seule séquence vidéo ou d'un seul son**

Vous pouvez supprimer une seule image, une seule séquence vidéo ou un seul son.

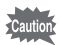

Une fois supprimés, les images, séquences vidéo ou sons sont définitivement perdus.

- **1 Accédez au mode lecture puis sélectionnez l'image, la séquence vidéo ou le son à supprimer à l'aide du bouton de navigation (**45**).**
- **2 Appuyez sur le bouton vert.** L'écran Supprimer apparaît.
- **3 Utilisez le bouton de navigation (**2**) pour sélectionner [Supprimer].**
- **4 Appuyez sur le bouton OK.**

L'image, la séquence vidéo ou le son est supprimé.

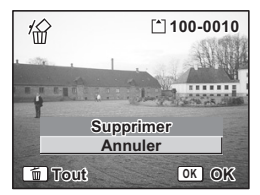

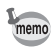

- Il est également possible de supprimer des images en affichage immédiat. ( $\infty$ p.99) • Il est impossible de supprimer des images, séquences vidéo ou sons protégés.  $(F\$  0.126)
- co Lecture/suppression/édition **Lecture/suppression/édition**

#### **Suppression d'un mémo vocal uniquement**

Si une image est associée à un mémo vocal, vous pouvez supprimer le mémo vocal tout en conservant l'image.

- **1 Accédez au mode lecture puis sélectionnez l'image associée au mémo vocal à supprimer à l'aide du bouton de navigation**   $(4)$ .
- **2 Appuyez sur le bouton vert.** L'écran Supprimer apparaît.
- **3 Utilisez le bouton de navigation (**2**) pour sélectionner [Supprimer son].**
- **4 Appuyez sur le bouton OK.** Le mémo vocal est supprimé.

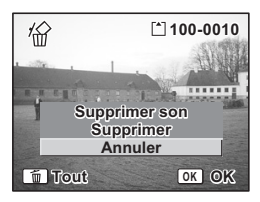

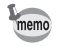

Sélectionnez Supprimer à l'étape 3 ci-dessus pour supprimer à la fois l'image et le mémo vocal.

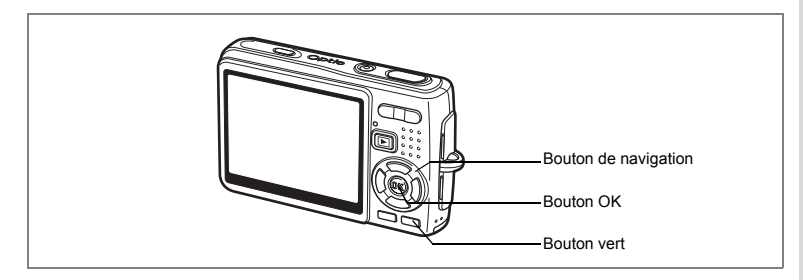

# **Supprimer toutes les images**

Il est possible de supprimer simultanément l'ensemble des images, des séquences vidéo et des sons.

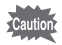

Une fois supprimés, les images, séquences vidéo ou sons sont définitivement perdus.

- **1 Accédez au mode lecture et appuyez deux fois sur le bouton vert.** L'écran Supprimer tout apparaît.
- **2 Utilisez le bouton de navigation (**2**) pour sélectionner [Supprimer tout].**
- **3 Appuyez sur le bouton OK.** L'ensemble des images et des sons est supprimé.

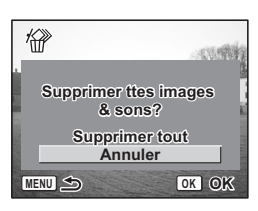

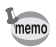

Il est impossible de supprimer des images, séquences vidéo ou sons protégés.  $(F \circ p.126)$ 

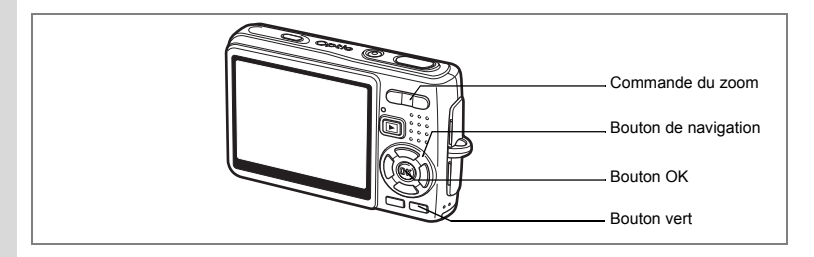

### **Suppression des images et des fichiers son sélectionnés (à partir de l'affichage neuf imagettes)**

Vous pouvez supprimer plusieurs images/fichiers son sélectionnés en même temps à partir de l'affichage neuf imagettes.

**1 Accédez au mode lecture puis appuyez sur** w**/**f **de la commande du zoom.**

Neuf vignettes apparaissent.

- **2 Appuyez sur le bouton vert.** [P] apparaît sur les images et les fichiers son.
- **3 Utilisez le bouton de navigation (**2345**) pour déplacer le cadre vers une image ou un fichier son que vous souhaitez supprimer puis appuyez sur le bouton OK.**

[O] apparaît sur les images et les fichiers son sélectionnés.

Pour contrôler l'image avant sa suppression, placez le cadre dessus puis appuyez sur  $\oint$  / $Q$ de la commande du zoom pour l'afficher en image par image (cet affichage n'est pas disponible pour les images protégées). Appuyez sur le bouton MENU pour revenir en affichage neuf imagettes.

- **4 Appuyez sur le bouton vert.** Une boîte de confirmation apparaît.
- **5 Utilisez le bouton de navigation (▲▼) pour sélectionner [Sélect. & suppr.].**

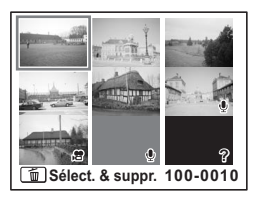

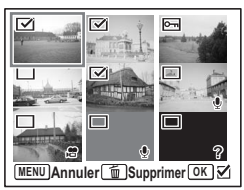

# **6 Appuyez sur le bouton OK.**

Les images et fichiers son sélectionnés sont supprimés.

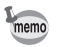

Il est impossible de supprimer des images, séquences vidéo ou sons protégés. (<sup>13</sup>P.126)

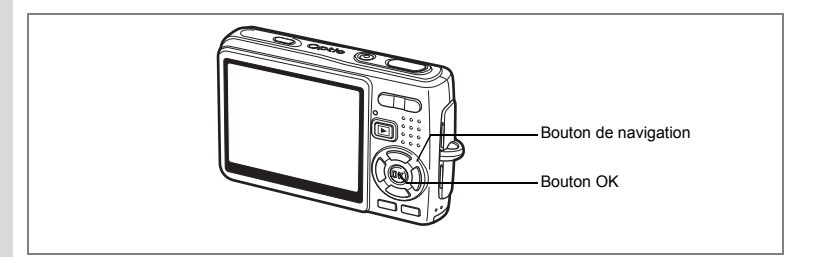

### **Protection des images, des séquences vidéo et des sons contre l'effacement (Protéger)**

Il est possible de prévenir toute suppression accidentelle d'image, de séquence vidéo ou de son.

- **1 Accédez au mode lecture puis sélectionnez l'image, la séquence vidéo ou le son à protéger à l'aide du bouton de navigation (**45**).**
- **2 Appuyez sur le bouton de navigation (▼).** La palette de modes apparaît.
- **3 Utilisez le bouton de navigation (**2345**) pour sélectionner** Z **(Protéger).**
- **4 Appuyez sur le bouton OK.** L'écran Protéger apparaît.

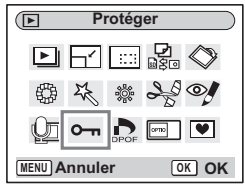

#### **Protection des images, des séquences vidéo et des sons**

- **5 Utilisez le bouton de navigation (**23**) pour sélectionner [Choisir une image&son].**
- **6 Appuyez sur le bouton OK.**

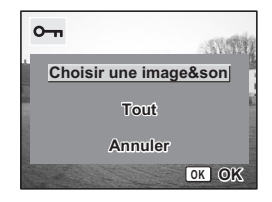

- **7 Utilisez le bouton de navigation (▲▼) pour sélectionner [Protéger].**
- **8 Appuyez sur le bouton OK.**

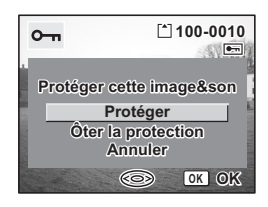

- Sélectionnez Ôter la protection à l'étape 7 pour annuler le réglage de la protection.
- $\cdot$  L'icône  $\mathbf{Q}_{\mathbf{R}}$  apparaît en cours de lecture de l'image, de la séquence vidéo ou du son, s'ils sont protégés.

#### **Protection de l'ensemble des images, séquences vidéo et sons**

Vous pouvez protéger l'ensemble des images, séquences vidéo et sons.

- **5** Utilisez le bouton de navigation (▲▼) **pour sélectionner [Tout].**
- **6 Appuyez sur le bouton OK.** Le message [Protéger ttes images & sons] apparaît.
- **7 Utilisez le bouton de navigation (▲▼) pour sélectionner [Protéger].**
- **8 Appuyez sur le bouton OK.**

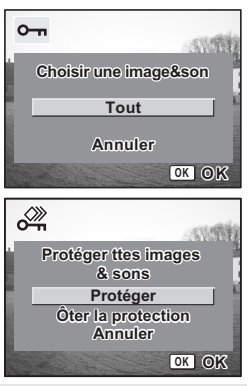

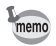

memo

Sélectionnez Ôter la protection à l'étape 7 pour annuler le réglage de la protection sur l'ensemble des images, séquences vidéo et sons.

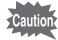

Le formatage de la carte mémoire SD ou de la mémoire intégrée supprimera l'ensemble des images, séquences vidéo et sons, y compris les données protégées.

# **Visualisation des images sur un équipement AV**

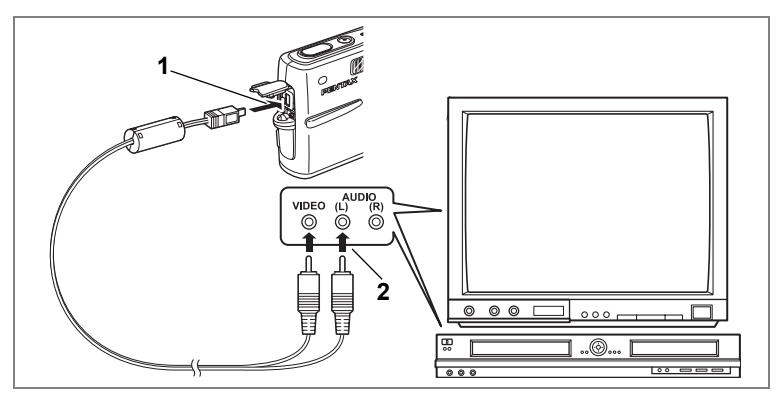

**Le câble AV vous permet de visualiser et de doubler vos images sur un écran de téléviseur ou tout autre équipement à l'aide d'un connecteur IN vidéo. Veillez à ce que l'équipement AV et l'appareil soient tous les deux hors tension avant d'effectuer le branchement.**

**1 Ouvrez le cache des bornes PC/AV et connectez le câble AV fourni à la borne AV.**

#### **2 Raccordez l'autre extrémité du câble AV à l'équipement audiovisuel.**

Jaune (vidéo)  $\rightarrow$  prise d'entrée vidéo Blanc (audio)  $\rightarrow$  prise d'entrée audio Si vous disposez d'un équipement stéréo, insérez la prise audio dans la prise L (blanche).

#### **3 Mettez l'équipement AV sous tension.**

Lorsque l'équipement AV connecté à l'appareil et l'équipement AV utilisé pour visualiser les images sont distincts, mettez les deux sous tension. Pour visualiser des images sur un téléviseur muni de plusieurs entrées vidéo, utilisez celle sur laquelle l'appareil est branché. Reportez-vous pour cela au manuel d'utilisation du téléviseur.

#### **4 Mettez l'appareil sous tension.**

Changement du système de sortie vidéo 187 p.169

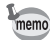

- Il est recommandé d'utiliser le kit d'adaptateur secteur K-AC8 (optionnel) en cas d'utilisation prolongée de l'appareil. Reportez-vous au mode d'emploi de l'adaptateur.
- Il est possible que les images ne s'affichent pas correctement en fonction du pays ou de la zone lorsque Sortie vidéo est défini à sa valeur par défaut. Dans ce cas, modifiez le paramètre.
- L'écran LCD de l'appareil doit être hors tension dès lors que l'appareil est raccordé au téléviseur.

# **Lecture d'une image à l'aide de la télécommande (en option)**

Lorsque le câble AV est raccordé à l'appareil, l'image peut être affichée à l'aide de la télécommande E ou F (en option).

**1 Appuyez sur le bouton de lecture**  $\blacktriangleright$ **.** 

#### **2 Appuyez sur le déclencheur ou la commande du zoom de la télécommande.**

Déclencheur: affiche l'image suivante. Commande du zoom: affiche l'image précédente.

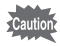

- En l'absence de commande du zoom sur la télécommande F, l'on ne peut qu'utiliser le déclencheur (affichage de l'image suivante).
- La télécommande ne permet pas de lire les séquences vidéo, les images associées à un mémo vocal et les fichiers son enregistrés en mode enregistrement vocal.

# **Paramétrage de l'impression (DPOF)**

Les images sauvegardées sur la carte mémoire SD peuvent être imprimées sur une imprimante compatible DPOF (Digital Print Order Format) ou dans un laboratoire photo.

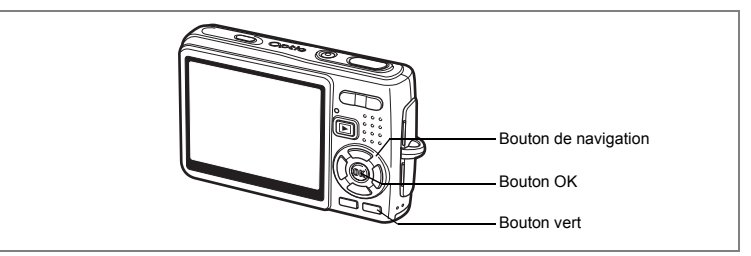

# **Impression d'images uniques**

Pour chaque image, procédez aux réglages suivants : [Exemplaires]:Sélectionnez le nombre d'exemplaires, jusqu'à 99.

[Date] : Permet de faire apparaître ou non la date sur l'impression.

- **1 Accédez au mode lecture puis sélectionnez l'image à imprimer à l'aide du bouton de navigation (**45**).**
- **2 Appuyez sur le bouton de navigation (**3**).** La palette de modes apparaît.
- **3 Utilisez le bouton de navigation (**2345**) pour sélectionner (DPOF).**
- **4 Appuyez sur le bouton OK.** L'écran DPOF apparaît.
- **5 Appuyez sur le bouton OK.**

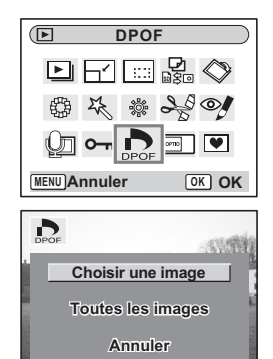

**OK OK**

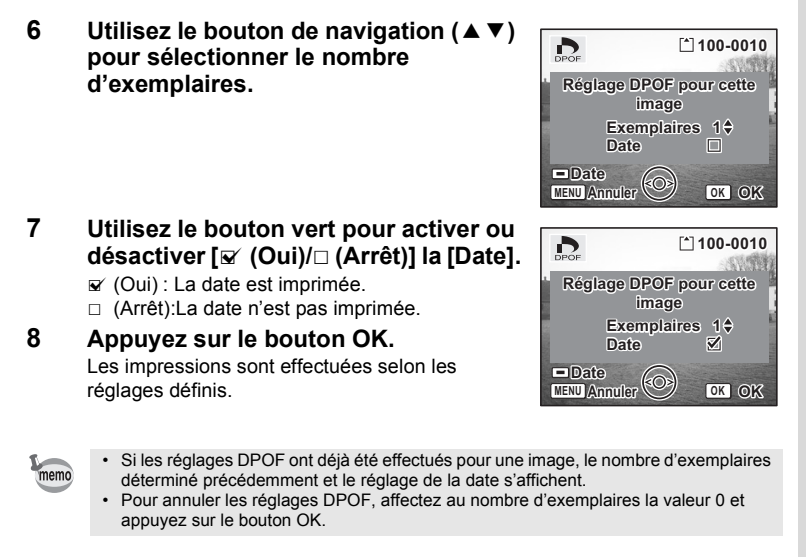

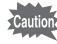

- Le réglage de l'impression pour les séquences vidéo ou les fichiers audio est impossible.
- La date peut ne pas être imprimée sur les images selon l'imprimante ou le laboratoire photo même si les réglages DPOF sont effectués.

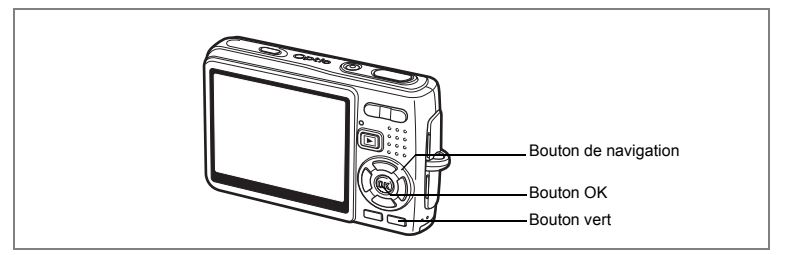

# **Impression de toutes les images**

**1 Accédez au mode lecture et appuyez sur le bouton**  de navigation (▼).

La palette de modes apparaît.

- **2 Utilisez le bouton de navigation (**2345**) pour sélectionner (DPOF).**
- **3 Appuyez sur le bouton OK.**
- **4 Utilisez le bouton de navigation (**3**) pour sélectionner [Toutes les images].**
- **5 Appuyez sur le bouton OK.**
- **6 Utilisez le bouton de navigation (**23**) pour sélectionner le nombre d'exemplaires.**

Il est possible d'imprimer jusqu'à 99 exemplaires.

#### **7 Utilisez le bouton vert pour spécifier si la date doit ou non apparaître.**

- $\mathbf{F}$  (Oui) : La date est imprimée.
- $\Box$  (Arrêt): La date n'est pas imprimée.

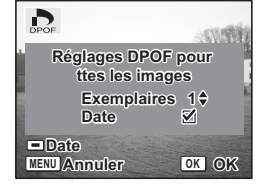

**8 Appuyez sur le bouton OK.**

Les impressions sont effectuées selon les réglages définis.

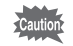

Le nombre d'exemplaires spécifié dans les réglages DPOF s'applique à toutes les images. Avant l'impression, assurez-vous que ce nombre est correct.

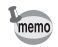

- Les réglages effectués pour des images isolées sont annulés dès lors qu'ils doivent être définis pour l'ensemble des images.
- Les réglages DPOF sont incompatibles avec les séquences vidéo.

**Impression directe avec PictBridge**

Si vous raccordez l'appareil à une imprimante compatible PictBridge via le câble USB fourni (I-USB17), vous pourrez imprimer les photos directement depuis l'appareil, sans transiter par un PC. Sélectionnez les images à imprimer et le nombre d'exemplaires sur l'appareil une fois ce dernier connecté à l'imprimante.

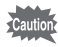

- Il est recommandé d'utiliser le kit d'adaptateur secteur K-AC8 (en option) pour connecter l'appareil à une imprimante. Il se peut que l'imprimante ne fonctionne pas correctement ou que des données d'images soient endommagées si la batterie s'épuise alors que les deux appareils sont connectés.
- Le témoin d'accès clignote lentement pour signaler le transfert des données de l'appareil vers l'imprimante.
- Ne débranchez pas le câble USB pendant le transfert.
- Il est possible que tous les réglages effectués au niveau de l'appareil (comme les réglages DPOF) ne soient pas repris en fonction du modèle d'imprimante.
- [Connexion USB] est réglé sur [PC] par défaut. Ne connectez pas l'appareil à une imprimante lorsque [PC] est sélectionné.

# **Raccordement de l'appareil à l'imprimante**

**1 Sélectionnez [PictBridge] pour [Connexion USB] dans le menu [**H **Préférences].**

Changement du mode de connexion USB  $\text{I}\text{Fp}.168$ 

**2 Raccordez l'appareil à l'imprimante à l'aide du câble USB fourni.**

Le menu PictBridge apparaît.

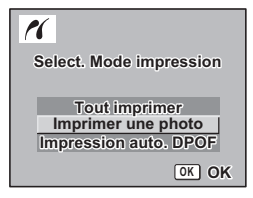

# **Impression d'images uniques**

**1 Utilisez le bouton de navigation (▲▼) pour sélectionner [Imprimer une photo].**

#### **2 Appuyez sur le bouton OK.** L'écran Imprimer cette photo apparaît.

- **3 Utilisez le bouton de navigation (**45**) pour sélectionner l'image à imprimer.**
- **4 Utilisez le bouton de navigation (▲▼) pour sélectionner le nombre d'exemplaires.**

Il est possible d'imprimer jusqu'à 99 exemplaires.

- **5 Utilisez le bouton vert pour spécifier si la date doit ou non apparaître.**
	- $\mathbf{F}$  (Oui) : La date est imprimée.
	- $\Box$  (Arrêt): La date n'est pas imprimée.

# **6 Appuyez sur le bouton OK.**

L'écran de confirmation des réglages d'impression apparaît.

Pour imprimer l'image en fonction des réglages de l'imprimante, appuyez sur le bouton OK. Pour modifier les réglages, allez à l'étape 7.

### **7 Appuyez sur le bouton vert.**

L'écran Changer réglages apparaît.

**8 Sélectionnez [Format du Papier] puis appuyez sur le bouton de navigation (**5**).**

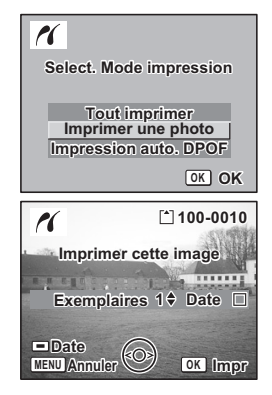

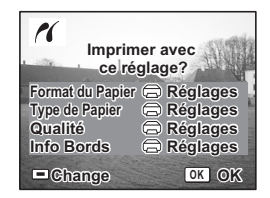

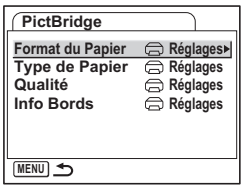

#### **9 Utilisez le bouton de navigation (**2345**) pour sélectionner le format de papier.**

Vous ne pouvez sélectionner que les formats disponibles sur l'imprimante que vous utilisez.

- **10 Appuyez sur le bouton OK.**
- **11 Reprenez les étapes 8 à 10 pour régler [Type de Papier] [Qualité] et [Info Bords].**

Lorsque le format du papier est réglé sur [ Réglages], les photos sont imprimées en fonction des réglages de l'imprimante.

Plus le nombre d'étoiles  $(\star)$  correspondant au paramètre Type du papier est élevé et plus le papier est de qualité.

Plus le nombre d'étoiles  $(\star)$  correspondant au paramètre Qualité est élevé et plus l'impression est de qualité.

# **12 Appuyez deux fois sur le bouton OK.**

L'image est imprimée conformément aux réglages. Appuyez sur le bouton MENU pour annuler l'impression.

# **Impression de toutes les images**

- **1 Utilisez le bouton de navigation (**23**) pour sélectionner [Tout imprimer].**
- **2 Appuyez sur le bouton OK.**

L'écran Imprimer Tout apparaît. Utilisez le bouton de navigation  $(4)$  pour balayer les images et vérifier qu'elles doivent bien être toutes imprimées.

**3 Confirmez le nombre d'exemplaires, l'impression ou non de la date et les réglages d'impression puis démarrez l'impression.**

Pour définir ces éléments et imprimer les images, reportez-vous aux étapes 4 à 11 de "Impression d'images uniques" (pages 134 à 135).

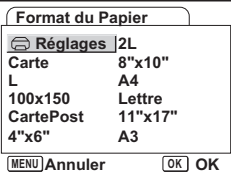

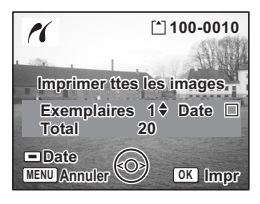

# **Impression à l'aide des réglages DPOF**

- **1 Utilisez le bouton de navigation (**23**) pour sélectionner [Réglage DPOF].**
- **2 Appuyez sur le bouton OK.** L'écran de réglages des paramètres DPOF apparaît. Utilisez le bouton de navigation (45) pour

contrôler les images et les réglages d'impression. **3 Confirmez le nombre d'exemplaires, l'impression ou non de la date et les réglages d'impression puis démarrez** 

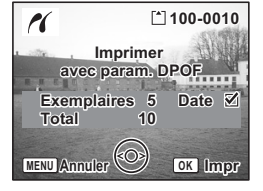

Pour définir le nombre d'exemplaires et l'impression ou la non-impression de la date, reportez-vous à Paramétrage de l'impression (DPOF) (p.130).

Pour imprimer les images, reportez-vous aux étapes 4 à 11 de "Impression d'images uniques" (pages 134 à 135).

# **Déconnexion de l'appareil et de l'imprimante**

Une fois les impressions d'images terminées, débranchez l'appareil de l'imprimante.

**1 Mettez l'appareil hors tension.**

**l'impression.**

- **2 Débranchez le câble USB de l'appareil.**
- **3 Débranchez le câble USB de l'imprimante.**

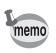

Si vous débranchez le câble USB de l'appareil avant la mise hors tension de celui-ci, vous revenez en mode lecture.

# **Édition d'images**

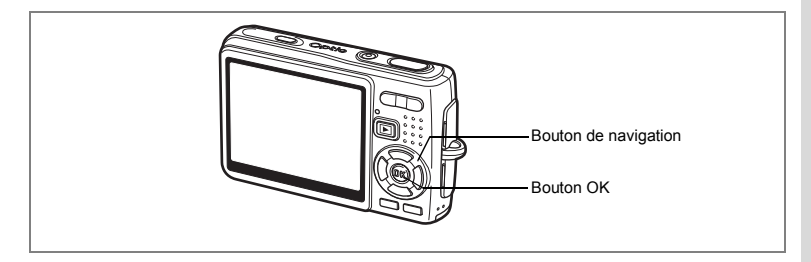

# **Modification de la taille et de la qualité d'image**

Si vous changez la taille et la qualité d'une image sélectionnée, le fichier peut devenir moins volumineux. Utilisez cette fonction pour pouvoir poursuivre vos prises de vue si la carte ou la mémoire est saturée : réduisez la taille des images et écrasez les images originales pour libérer de l'espace mémoire.

#### **Redéfinition d'images isolées**

Une fois la taille et la qualité modifiées, l'image peut être enregistrée comme nouvelle image ou remplacer l'image initiale.

- **1 En mode lecture, utilisez le bouton de navigation (**45**) pour sélectionner une image à redéfinir.**
- **2 Appuyez sur le bouton de navigation (▼).** La palette de modes apparaît.
- **3 Utilisez le bouton de navigation (**2345**) pour sélectionner (Redéfinir).**
- **4 Appuyez sur le bouton OK.** L'écran Redéfinir apparaît.

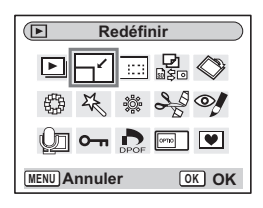

- **5 Modifiez la taille à l'aide du bouton de navigation (**45**).**
- **6 Appuyez sur le bouton de navigation (**3**).** Le cadre passe sur [Niveau qualité].
- **7 Modifiez la qualité à l'aide du bouton de navigation (**45**).**

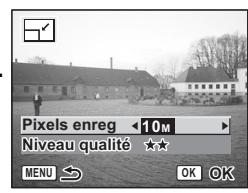

- **8 Appuyez sur le bouton OK.**
- **9 Utilisez le bouton de navigation (▲▼) pour sélectionner [Ecraser] ou [Enregistrer sous].**

# **10 Appuyez sur le bouton OK.**

L'image redéfinie est enregistrée.

- Les séquences vidéo ne peuvent pas être redéfinies.
- Vous ne pouvez pas sélectionner un format supérieur à celui de l'image d'origine.
- Vous pouvez redéfinir les données à 9 M, 8 M, 6 M ou 4 M.
- Les images protégées ne peuvent pas être écrasées.
- Vous ne pouvez redéfinir que les photos prises avec cet appareil.

memo

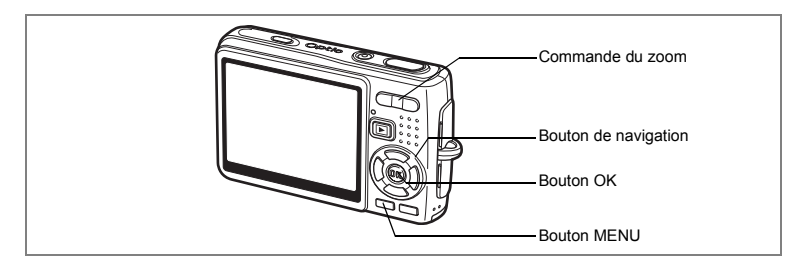

# **Recadrage des images**

Vous pouvez recadrer une partie d'une image et l'enregistrer comme une image séparée.

- **1 En mode lecture, utilisez le bouton de navigation (**45**) pour sélectionner une image à recadrer.**
- **2 Appuyez sur le bouton de navigation (▼).** La palette de modes apparaît.
- **3 Utilisez le bouton de navigation (**2345**) pour sélectionner (Recadrage).**

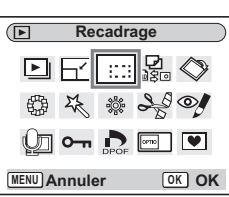

 $\overline{\mathbf{a}}$ ř

# **4 Appuyez sur le bouton OK.**

L'écran de recadrage apparaît.

#### **5 Recadrez l'image.**

Commande du zoom  $(4):$  Agrandit la zone

Commande du zoom (444):

Bouton de navigation ( $\blacktriangle \blacktriangledown \blacktriangle \blacktriangleright$ ): Déplace le cadre

à recadrer.<br>Réduit la zone à recadrer. de recadrage.

**MENU**

 $\triangle$ 

£0

des modes.

Bouton MENU : Revient à la palette

# **6 Appuyez sur le bouton OK.**

L'image recadrée est enregistrée dans un fichier distinct.

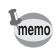

- Les séquences vidéo ne peuvent être recadrées.
- La taille de l'image est redéfinie puis enregistrée.
- La fonction de recadrage ne peut être utilisée qu'avec les images fixes prises avec cet appareil.

**OK OK**

......

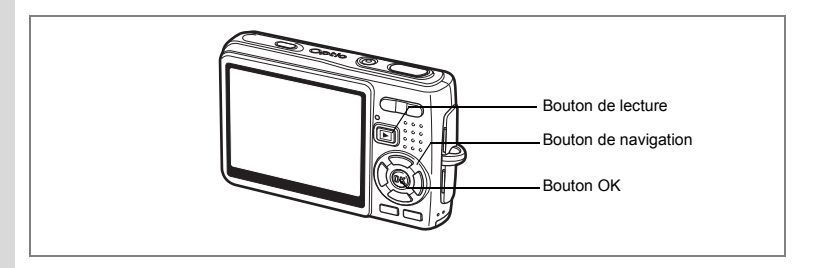

# **Rotation de l'image affichée**

Vous pouvez faire pivoter une image affichée sur l'écran LCD.

- **1 En mode lecture, utilisez le bouton de navigation (**45**) afin de sélectionner l'image à faire pivoter.**
- **2 Appuyez sur le bouton de navigation (**3**) en mode lecture.** La palette de modes apparaît.
- **3 Utilisez le bouton de navigation**   $(4 \triangleright 4)$  pour sélectionner  $\Diamond$ **(Rotation d'image).**
- **4 Appuyez sur le bouton OK.** L'écran de rotation de l'image apparaît.
- ╔ **Rotation d'image** I♥I **MENU Annuler OK OK**

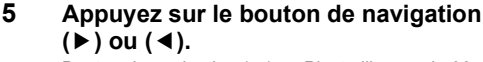

Bouton de navigation ( $\blacktriangleright$ ): Pivote l'image de 90

degrés dans le sens des aiguilles d'une montre à chaque pression sur le bouton.

Bouton de navigation (4): Pivote l'image de 90

degrés dans le sens inverse des aiguilles d'une montre à chaque pression sur le bouton. **MENU**

# **6 Appuyez sur le bouton □**.

L'appareil enregistre l'image ayant subi la rotation et revient en mode lecture.

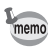

- Vous pouvez faire pivoter les images protégées  $(O_{\blacksquare})$  mais la rotation ne sera pas prise en compte lors de l'enregistrement.
- Vous ne pouvez pas faire pivoter les séquences vidéo.

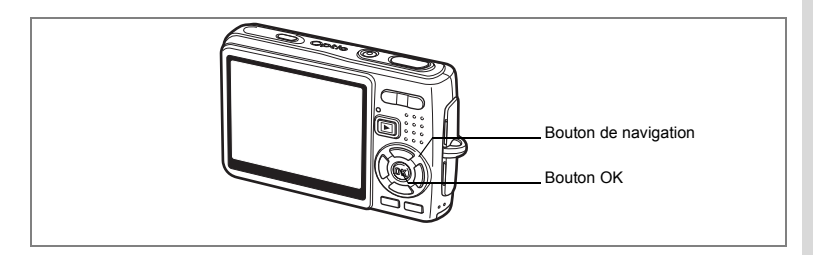

# **Édition de photos avec des filtres de couleur**

Cette fonction vous permet d'éditer des photos fixes avec des filtres de couleur. Treize filtres sont disponibles : [N&B], [Sépia], [Huit couleurs], [N&B + rouge],  $[N&B + vert]$ , et  $[N&B + bleu]$ .

- **1 En mode lecture, utilisez le bouton de navigation (**45**) pour sélectionner une image à éditer.**
- **2 Appuyez sur le bouton de navigation (▼).** La palette de modes apparaît.
- **3 Utilisez le bouton de navigation (**2345**) pour sélectionner (Filtre couleurs).**
- **4 Appuyez sur le bouton OK.** L'écran Filtre couleurs apparaît.
- **5 Utilisez le bouton de navigation (▲▼) pour sélectionner le filtre souhaité.**
- **6 Appuyez sur le bouton OK.** L'écran de confirmation de l'écrasement apparaît.
- **7 Utilisez le bouton de navigation (** $\blacktriangle$  $\blacktriangledown$ **) pour sélectionner [Ecraser] ou [Enregistrer sous].**
- **8 Appuyez sur le bouton OK.** L'image modifiée est enregistrée avec un nombre de pixels enregistrés et un niveau de qualité similaires à l'image d'origine.

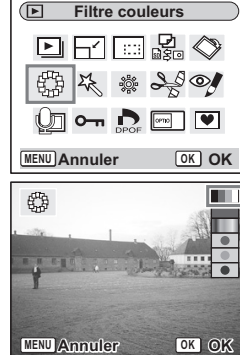

#### **Sélection du filtre couleur (huit couleurs)**

**5 Utilisez le bouton de navigation (▲▼) pour sélectionner (Huit couleurs).**

La barre de couleur apparaît.

- **6 Utilisez le bouton de navigation (**45**) pour sélectionner la couleur souhaitée.**
- **7 Appuyez sur le bouton OK.** L'écran de confirmation de l'écrasement apparaît.
- **8 Utilisez le bouton de navigation (▲▼) pour sélectionner [Ecraser] ou [Enregistrer sous].**

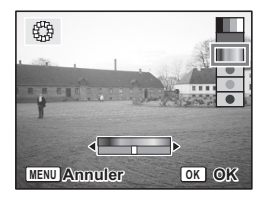

**9 Appuyez sur le bouton OK.**

L'image modifiée est enregistrée avec un nombre de pixels enregistrés et un niveau de qualité similaires à l'image d'origine.
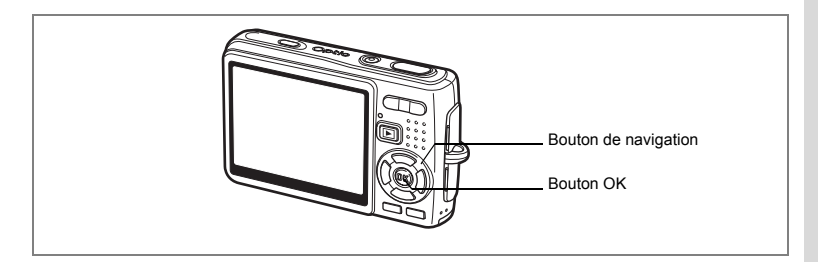

## **Édition de photos à l'aide du filtre numérique**

Cette fonction vous permet d'appliquer des effets spéciaux sur les photos, grâce à un filtre numérique. Il existe cinq filtres : [Doux], [Illustration], [Effet spécial 1], [Effet spécial 2] et [Allongeant].

- **1 En mode lecture, utilisez le bouton de navigation (**45**) pour sélectionner une image à éditer.**
- **2 Appuyez sur le bouton de navigation (▼).** La palette de modes apparaît.
- **3 Utilisez le bouton de navigation (▲▼ ◀▶)** pour sélectionner  $\frac{1}{2}$ **(Filtre numérique).**
- **4 Appuyez sur le bouton OK.** L'écran de filtre numérique apparaît.
- **5 Appuyez sur le bouton de navigation (**23**) pour sélectionner le filtre souhaité.**
- **6 Appuyez sur le bouton OK.**

L'écran de confirmation de l'écrasement apparaît.

**7 Utilisez le bouton de navigation (**23**) pour sélectionner [Ecraser] ou [Enregistrer sous].**

#### **8 Appuyez sur le bouton OK.** L'image modifiée est enregistrée avec un nombre de pixels enregistrés et un niveau de qualité similaires à l'image d'origine.

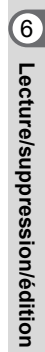

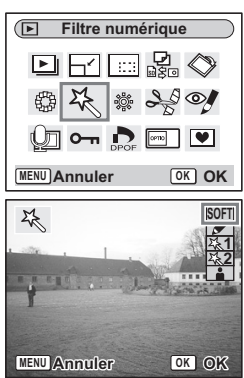

#### **Sélection du filtre allongeant**

- **5 Appuyez sur le bouton de navigation (▲▼) pour sélectionner Filtre allongeant**).
- **6 Appuyez sur le bouton de navigation (**45**) pour ajuster la puissance de l'effet allongeant.**
- **7 Appuyez sur le bouton OK.** L'écran de confirmation de l'écrasement apparaît.
- **8 Utilisez le bouton de navigation (▲▼) pour sélectionner [Ecraser] ou [Enregistrer sous].**

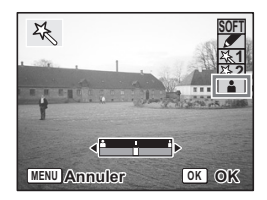

### **9 Appuyez sur le bouton OK.**

L'image modifiée est enregistrée avec un nombre de pixels enregistrés et un niveau de qualité similaires à l'image d'origine.

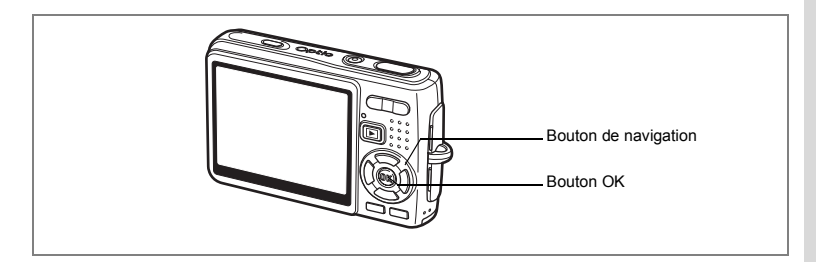

## **Édition de photos avec le filtre brillance**

Cette fonction permet de rectifier la luminosité des images fixes grâce a u filtre brillance.

- **1 En mode lecture, utilisez le bouton de navigation (**45**) pour sélectionner une image à éditer.**
- **2 Appuyez sur le bouton de navigation (** $\nabla$ **).** La palette de modes apparaît.
- **3 Utilisez le bouton de navigation (**2345**) pour sélectionner** & **(Filtre Brillance).**
- **4 Appuyez sur le bouton OK.** L'écran Filtre Brillance apparaît.
- **5 Utilisez le bouton de navigation (**45**) pour régler la brillance.** Bouton de navigation (5): Éclaire l'image. Bouton de navigation  $(4)$ : Assombrit l'image.

La luminosité peut être sélectionnée entre –2,0 IL et +2,0 IL par pas de 1/3 IL.

- **6 Appuyez sur le bouton OK.** L'écran de confirmation de l'écrasement apparaît.
- **7 Utilisez le bouton de navigation (** $\blacktriangle$  $\blacktriangledown$ **) pour sélectionner [Ecraser] ou [Enregistrer sous].**

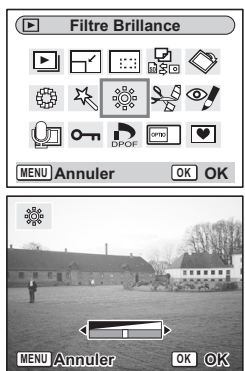

## **8 Appuyez sur le bouton OK.**

L'image modifiée est enregistrée avec un nombre de pixels enregistrés et un niveau de qualité similaires à l'image d'origine.

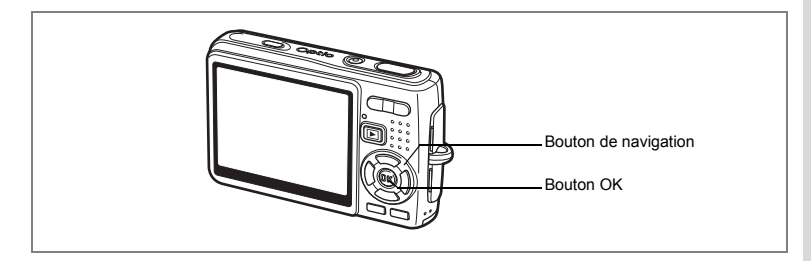

## **Édition de séquences vidéo**

Vous pouvez sélectionner l'image d'une séquence vidéo enregistrée comme image fixe ou diviser une séquence vidéo en deux.

- **1 En mode lecture, utilisez le bouton de navigation (**45**) pour sélectionner une séquence vidéo dont le montage est à effectuer.**
- **2 Appuyez sur le bouton de navigation (▼).** La palette de modes apparaît.
- **3 Utilisez le bouton de navigation (**2345**) pour sélectionner (Montage Vidéo).**
- **4 Appuyez sur le bouton OK.** L'écran Montage Vidéo apparaît. Sélectionnez la fonction d'édition que vous souhaitez utiliser.

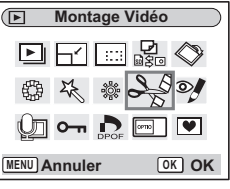

#### **Sauvegarde de l'image d'une séquence vidéo comme image fixe**

- **5 Utilisez le bouton de navigation (▲▼) pour sélectionner [Enregistrer comme photo].**
- **6 Appuyez sur le bouton OK.** L'écran permettant de sélectionner une image apparaît.

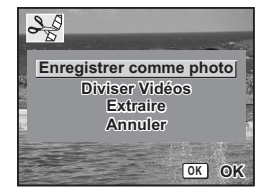

6Lecture/suppression/édition **Lecture/suppression/édition**

### **7 Appuyez sur le bouton de navigation (**2**) pour lire une séquence vidéo. Appuyez à nouveau dessus (**2**) pour la mettre en pause à l'endroit que vous souhaitez enregistrer.**

Les opérations suivantes sont disponibles en pause.

Bouton de navigation (4): Lecture arrière de la séquence vidéo, image par image.

Bouton de navigation ( $\blacktriangleright$ ): Lecture avant de la séquence vidéo, image par image.

### **8 Appuyez sur le bouton OK.**

L'image sélectionnée est enregistrée comme image fixe.

#### **Division d'une séquence vidéo**

### **5 Sélectionnez [Diviser vidéos] sur l'écran Montage Vidéo.**

### **6 Appuyez sur le bouton OK.**

L'écran permettant de choisir la position de la division apparaît.

**7 Appuyez sur le bouton de navigation (**2**) pour lire une séquence vidéo. Appuyez à nouveau dessus (**2**) pour la mettre en pause à l'endroit que vous souhaitez couper.**

> Les opérations suivantes sont disponibles en pause.

Bouton de navigation (4): Lecture arrière de

la séquence vidéo, image par image.

Bouton de navigation ( $\blacktriangleright$ ): Lecture avant de la séquence vidéo, image par image.

### **8 Appuyez sur le bouton OK.**

L'écran de confirmation apparaît.

**9 Utilisez le bouton de navigation (▲▼) pour sélectionner [Couper].**

### **10 Appuyez sur le bouton OK.**

La séquence est divisée à la position définie et les deux parties sont enregistrées comme fichiers séparés.

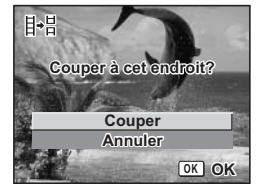

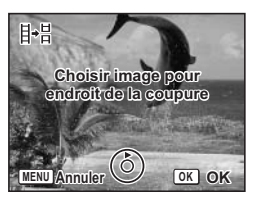

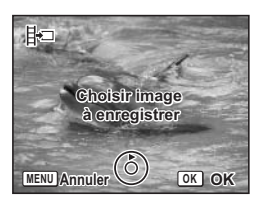

#### **Extraction de séquences vidéo**

- **5 Sélectionnez [Extraire] sur l'écran Montage Vidéo.**
- **6 Appuyez sur le bouton OK.**

L'écran d'extraction apparaît.

**7 Appuyez sur le bouton de navigation (**2**) pour lire la séquence vidéo puis appuyez à nouveau dessus pour sélectionner le point de départ souhaité.**

La séquence vidéo est mise en pause. Les opérations suivantes sont disponibles en pause.

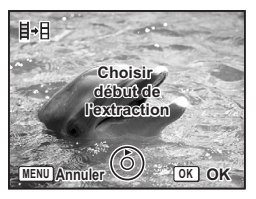

Bouton de navigation  $($   $\blacktriangleright$  ): Lecture avant de

la séquence vidéo, image par image.

Bouton de navigation (4): Lecture arrière de la séquence vidéo, image par image.

### **8 Appuyez sur le bouton OK.**

**9 Appuyez sur le bouton de navigation (**2**) pour lire la séquence vidéo et appuyez à nouveau dessus pour sélectionner le point d'arrivée souhaité.**

La séquence vidéo est mise en pause. Les opérations suivantes sont disponibles en pause.

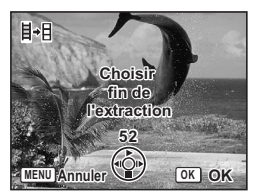

Bouton de navigation  $(4)$ : Lecture avant de

la séquence vidéo, image par image.

Bouton de navigation (4): Lecture arrière de la séquence vidéo, image par image.

### **10 Appuyez sur le bouton OK.**

L'extrait de la séquence vidéo est enregistré.

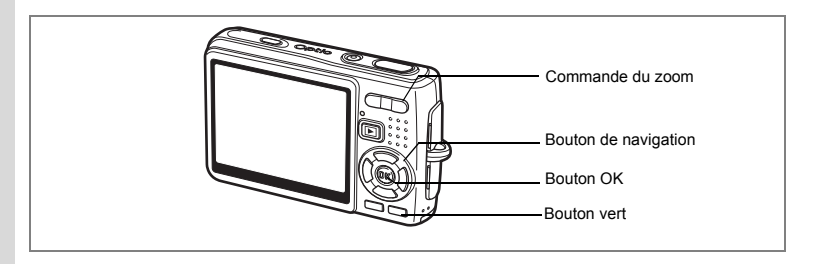

## **Correction des yeux rouges**

Il vous est possible de supprimer l'effet yeux rouges (phénomène provoqué par l'éclair du flash reflété par les yeux du sujet) de vos photos.

- **1 En mode lecture, sélectionnez l'image que vous souhaitez corriger à l'aide du bouton de navigation (**45**).**
- **2 Appuyez sur le bouton de navigation (▼).** La palette de modes apparaît.
- **3 Utilisez le bouton de navigation (**2345**) pour sélectionner** Z **(Réduction yeux rouges).**
- **4 Appuyez sur le bouton OK.**

Une boîte de confirmation de l'écrasement de l'image apparaît.

Si le message d'erreur [Le traitement ne peut s'effectuer correctement] apparaît, passez à

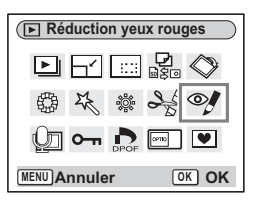

l'étape 5 de Correction manuelle des yeux rouges (page 151).

**5 Utilisez le bouton de navigation (▲▼) pour sélectionner [Ecraser] ou [Enregistrer sous].**

Lorsque l'image est protégée, [Enregistrer sous] est automatiquement sélectionné.

### **6 Appuyez sur le bouton OK.**

L'image modifiée est enregistrée avec un nombre de pixels enregistrés et un niveau de qualité similaires à l'image d'origine.

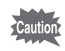

- La fonction d'atténuation des yeux rouges est inactive pour les séquences vidéo. Si vous tentiez de l'utiliser, le message d'erreur décrit à l'étape 4 apparaîtrait.
- La fonction d'atténuation yeux rouges ne peut être utilisée que pour les images fixes prises avec cet appareil.

#### **Correction manuelle des yeux rouges**

Si l'appareil ne détecte pas les yeux rouges, corrigez-les manuellement.

### **5 Appuyez sur le bouton OK.**

Le message [Sélectionner la zone à réduire] et l'écran de spécification de la zone à corriger apparaissent.

## **6 Spécifiez la zone à corriger.**

Bouton de navigation ( $\blacktriangle \blacktriangledown \blacktriangle \blacktriangleright$ ): Déplace la zone. Commande du zoom (4): Agrandit la zone.<br>Commande du zoom (444): Réduit la zone. Commande du zoom (444):

### **7 Appuyez sur le bouton vert.**

La correction commence.

Si aucun message d'erreur n'apparaît, la correction s'est correctement déroulée. Passez à l'étape 8.

En présence du message d'erreur [Le traitement ne peut s'effectuer correctement], répétez les étapes 5, 6 et 7.

## **8 Appuyez sur le bouton OK.**

Une boîte de confirmation de l'écrasement de l'image apparaît.

**9 Utilisez le bouton de navigation (▲ ▼) pour sélectionner [Ecraser] ou [Enregistrer sous].**

Lorsque l'image est protégée, [Enregistrer sous] est automatiquement sélectionné.

## **10 Appuyez sur le bouton OK.**

L'image corrigée est enregistrée avec un nombre de pixels enregistrés et un niveau de qualité similaires à l'image d'origine.

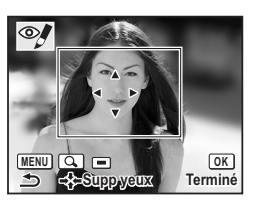

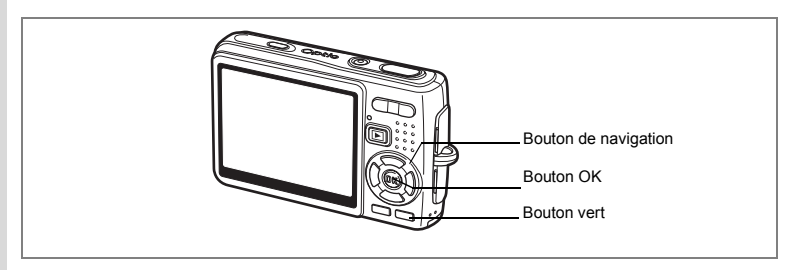

## **Ajout d'un cadre créatif (Compos. Cadre créa.)**

Cette fonction permet d'ajouter un cadre créatif aux images fixes. Trois cadres sont pré-enregistrés dans l'appareil.

- **1 En mode lecture, à l'aide du bouton de navigation (**45**), sélectionnez l'image à laquelle vous souhaitez ajouter un cadre créatif.**
- **2 Appuyez sur le bouton de navigation (** $\nabla$ **).** La palette de modes apparaît.
- **3 Utilisez le bouton de navigation (**2345**) pour sélectionner** Y **(Compos. Cadre créa.).**
- **4 Appuyez sur le bouton OK.** L'écran de sélection du cadre apparaît.
- **5 Utilisez le bouton de navigation (**45**) pour sélectionner un cadre.**
- **6 Appuyez sur le bouton OK.**

Une boîte de confirmation de l'écrasement de l'image apparaît.

**7 Utilisez le bouton de navigation (** $\blacktriangle$  $\blacktriangledown$ **) pour sélectionner [Ecraser] ou [Enregistrer sous].**

[Enregistrer sous] est la seule option disponible pour les images protégées.

**8 Appuyez sur le bouton OK.** L'image modifiée est enregistrée avec un nombre de pixels de 3 M.

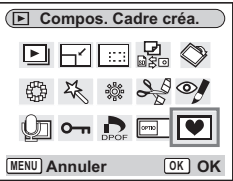

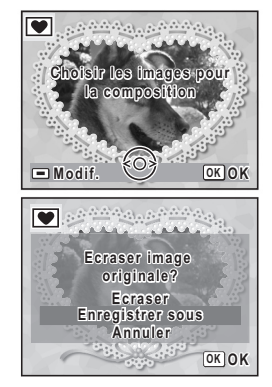

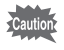

La fonction composition cadre créatif ne peut pas être utilisée pour les séquences vidéo ou images dont la taille est inférieure ou égale à 2 M. Un message d'erreur apparaît à l'étape 4.

#### **Enregistrement d'un nouveau cadre créatif**

Pour basculer sur l'écran permettant d'enregistrer un cadre, appuyez sur le bouton vert à l'étape 5. Vous pouvez enregistrer des cadres que vous avez par exemple téléchargés à partir d'Internet. Lors de l'enregistrement d'un nouveau cadre, il remplace l'un de ceux présents dans la mémoire intégrée. Il faut d'abord le copier vers la carte mémoire SD.

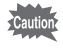

Lorsqu'un nouveau cadre de la carte mémoire SD est enregistré dans la mémoire intégrée, il remplace l'un des cadres présents dans la mémoire intégrée, celui-ci étant effacé.

**1 Dans l'écran de sélection du cadre, sélectionnez celui que vous souhaitez supprimer puis appuyez sur le bouton vert.**

Un message apparaît, de même que les cadres présents sur la carte mémoire SD pouvant être enregistrés dans la mémoire intégrée.

**2 Sélectionnez le cadre que vous souhaitez enregistrer à l'aide du bouton de navigation (**45**) puis appuyez sur le bouton OK.** Le cadre est enregistré dans la mémoire intégrée à la place de celui sélectionné à l'étape 1.

Vous pouvez télécharger de nouveaux cadres depuis le site de PENTAX à l'adresse URL suivante :

http://www.pentax.fr

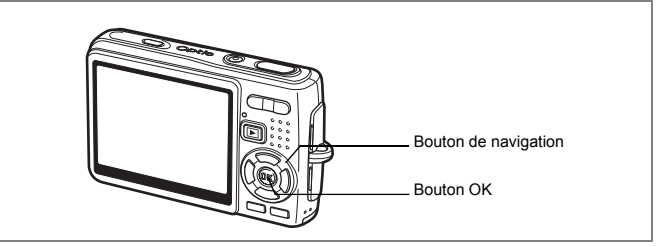

Vous pouvez copier des fichiers d'image et de son de la mémoire intégrée vers la carte mémoire SD et inversement. Cette fonction n'est toutefois disponible que lorsqu'une carte est présente dans l'appareil.

Lorsque les fichiers sont copiés de la mémoire intégrée vers la carte mémoire SD, ils le sont tous en même temps. Lorsqu'ils sont copiés de la carte mémoire SD vers la mémoire intégrée, ils sont copiés un à un.

#### **1 Appuyez sur le bouton de navigation (**3**) en mode lecture.** La palette de modes apparaît.

- 
- **2 Utilisez le bouton de navigation (**2345**) pour sélectionner (Copier image/son).**

L'écran Copier image/son apparaît. Sélectionnez la procédure de copie à utiliser.

## **3 Appuyez sur le bouton OK.**

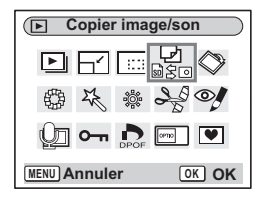

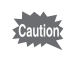

Veillez à mettre l'appareil hors tension avant d'insérer ou d'extraire la carte mémoire SD.

#### **Copie de fichiers de la mémoire intégrée vers la carte mémoire SD**

**4 Utilisez le bouton de navigation (**23**) pour sélectionner [ d** → **SD** 1 puis **appuyez sur le bouton OK.** Tous les fichiers sont copiés vers la carte

mémoire SD.

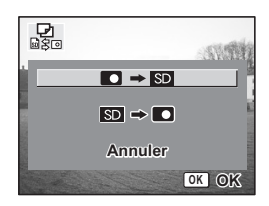

#### **Copie de fichiers de la mémoire intégrée vers la carte mémoire SD**

- **4 Utilisez le bouton de navigation (▲▼) pour sélectionner [** $\text{SD}$ **] → ■** puis appuyez sur le bouton OK.
- **5 Utilisez le bouton de navigation (**45**) pour sélectionner le fichier à copier.**
- **6 Appuyez sur le bouton OK.** Le fichier sélectionné est copié dans la mémoire intégrée.

memo

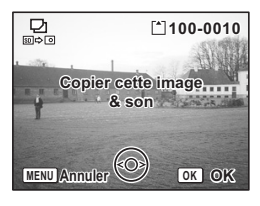

- Si un mémo vocal est associé à l'image, le fichier audio sera copié en même temps que l'image.
- Lorsqu'un fichier est copié de la carte mémoire SD vers la mémoire intégrée, un nouveau nom de fichier lui est attribué.

# **Réglages Réglages de l'appareil**

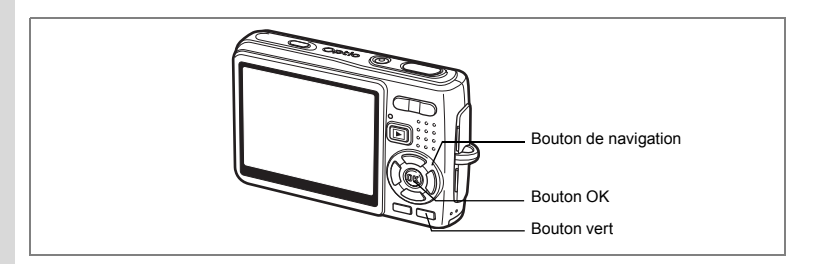

## **Réglage de l'écran de démarrage**

Vous pouvez afficher une image enregistrée avec l'appareil comme écran de démarrage à la mise sous tension.

- **1 Appuyez sur le bouton de navigation (**3**) en mode lecture.** La palette de modes apparaît.
- **2 Appuyez sur le bouton de navigation (**2345**) pour sélectionner (Écran de démarrage).**
- **3 Appuyez sur le bouton OK.** L'écran permettant de définir l'écran de démarrage apparaît ; vous avez le choix parmi cinq types différents, dont [USER] et [Arrêt].

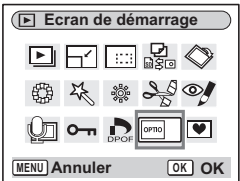

**Réglage de l'écran de démarrage à l'aide d'une image capturée (allez à l'étape 5 pour sélectionner un écran de démarrage autre que USER)**

**4 Appuyez sur le bouton vert alors que [USER] apparaît en haut à droite de l'écran, utilisez le bouton de navigation (**45**) pour sélectionner une image pour l'écran de démarrage puis appuyez sur le bouton OK.**

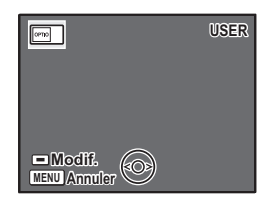

Pour modifier une image définie comme écran de démarrage, appuyez une fois sur le bouton vert

pour supprimer l'image puis une nouvelle fois pour faire apparaître l'écran de sélection d'une image.

### **5 Appuyez sur le bouton OK.**

L'appareil est prêt à lire les images.

memo

- Une fois l'écran de démarrage défini, il ne sera pas effacé même si l'image d'origine est supprimée ou si la carte mémoire SD ou la mémoire intégrée est formatée.
- Il est impossible de procéder à la définition de l'écran de démarrage lors de la lecture d'images sur un téléviseur ou tout autre équipement.

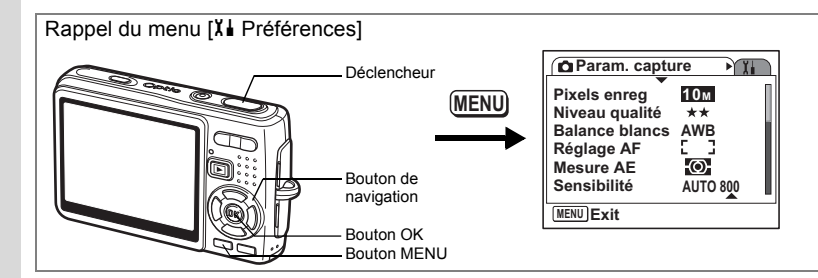

### **Formatage de la carte mémoire SD ou de la mémoire intégrée**

Le formatage supprimera tous les fichiers de la carte mémoire SD si vous en utilisez une et tous les fichiers de la mémoire intégrée si aucune carte n'est insérée.

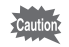

memo

- Ne retirez pas la carte mémoire SD en cours de formatage, sous peine de l'endommager et de la rendre inutilisable.
- Les cartes mémoire SD formatées sur un ordinateur ou un périphérique autre que l'appareil photo ne peuvent pas être utilisées. Veillez à formater la carte avec l'appareil.
- Notez que le formatage supprime aussi les fichiers protégés.

## **1 Sélectionnez [Formater] dans le menu [**H **Préférences].**

## **2 Appuyez sur le bouton de navigation (**5**).**

L'écran de formatage apparaît.

### **3 Utilisez le bouton de navigation (**2**) pour sélectionner [Formater].**

### **4 Appuyez sur le bouton OK.**

Le formatage démarre. L'appareil est prêt à photographier dès le formatage terminé.

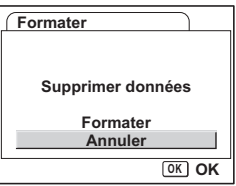

Si le formatage a été effectué en mode lecture, l'appareil revient à ce mode une fois le formatage terminé, puis le message [Pas d'image & son] apparaît.

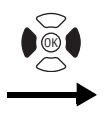

**Préférences Formater Son Réglage date** ക **Heure monde Francais Language/ Nom Fichier Standard MENU Exit**

## **Changement des réglages sonores**

Vous avez la possibilité de régler le volume de lecture ainsi que des sons système, tels que le son de démarrage, le son obturateur ou le son système. Vous pouvez également modifier les sons système.

- **1 Sélectionnez [Son] dans le menu [**H **Préférences].**
- **2 Appuyez sur le bouton de navigation (**5**).** L'écran de réglage des sons apparaît. [Volume fonction.] est en surbrillance.

#### **Modification du volume**

- **3 Utilisez le bouton de navigation (**45**) pour modifier le volume des sons système.**
- **4 Utilisez le bouton de navigation (**3**) pour sélectionner [Volume affich.].**
- **5 Utilisez le bouton de navigation (**45**) pour modifier le volume des sons de lecture.**
- **Son MENU**<sub>5</sub> **Volume fonction. Volume affichage III Son démarrage 1 Son obturateur 1 Son touches Son retardateur 11**
- **6 Appuyez sur le déclencheur à mi-course.** L'appareil est prêt à photographier..

7

**Réglages**

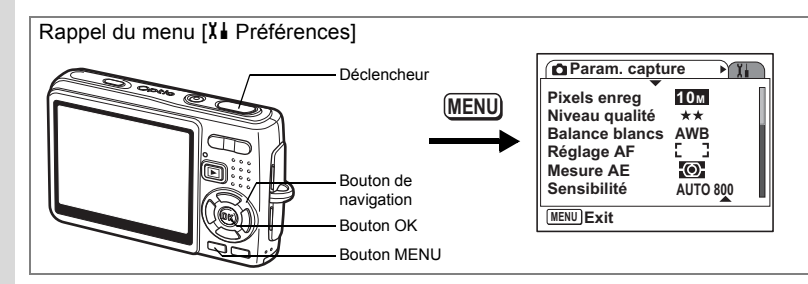

#### **Changement de son**

- **3 Utilisez le bouton de navigation (**23**) pour sélectionner [Son démarrage].**
- **4 Appuyez sur le bouton de navigation (**5**).**

Le menu déroulant apparaît.

**5 Utilisez le bouton de navigation (▲▼) pour sélectionner [1], [2], [3] ou [Arrêt].**

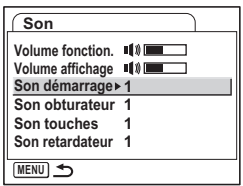

- **6 Appuyez sur le bouton OK.**
- **7 Modifiez [Son obturateur], [Son touches] et [Son retardateur] de la même manière.**
- **8 Appuyez sur le déclencheur à mi-course.** L'appareil est prêt à photographier.

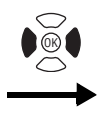

**Préférences Formater Son Réglage date** ക **Heure monde Language/ Francais Nom Fichier MENU Exit**

#### **Modification du son (utilisation d'un fichier son enregistré)**

Vous pouvez utiliser les sons enregistrés sur l'appareil comme sons système. Les deux premières secondes du fichier son sélectionné seront lues comme son [USER].

**1 Sélectionnez [USER] à l'étape 5 de "Changement de son".**

### **2 Appuyez sur le bouton OK.**

L'écran de lecture des fichiers son enregistrés apparaît.

**3 Utilisez le bouton de navigation (**45**) pour sélectionner un fichier son.**

Lisez le fichier sélectionné pour confirmer.

Bouton de navigation ( $\triangle$ ): Lit les deux premières secondes du fichier son.

Bouton de navigation (▼): Arrête la lecture.

### **4 Appuyez sur le bouton OK.**

Le son sélectionné est réglé comme son [USER].

- **5 Paramétrez [Son obturateur], [Son touches] et [Son retardateur] de la même manière.**
- **6 Appuyez sur le déclencheur à mi-course.** L'appareil est prêt à photographier.

memo

Les réglages de son sont enregistrés lorsque l'appareil est mis hors tension.

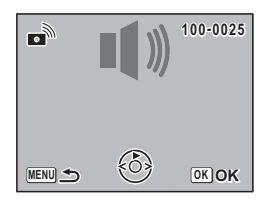

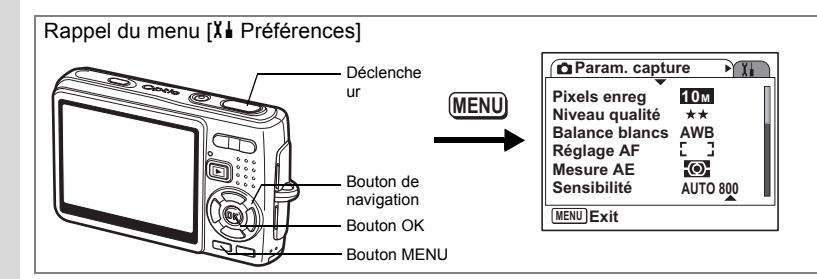

## **Changement de la date et de l'heure**

Vous avez la possibilité de modifier la date et l'heure initiales. Vous pouvez également définir le format d'affichage de la date sur l'appareil. Sélectionnez [mm/jj/aa], [jj/mm/aa] ou [aa/mm/jj].

- **1 Sélectionnez [Réglage date] dans le menu [**H **Préférences].**
- **2 Appuyez sur le bouton de navigation (**5**).** L'écran du réglage de la date apparaît.
- **3 Appuyez sur le bouton de navigation (**5**).** Le cadre passe sur [mm/jj/aa].
- **4 Utilisez le bouton de navigation (▲▼) pour sélectionner le format d'affichage de la date.**

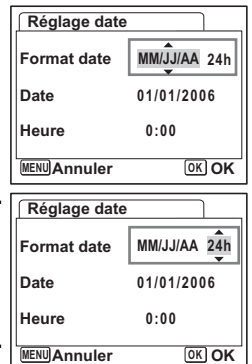

- **5 Appuyez sur le bouton de navigation (**5**).** Le cadre se déplace sur [24h].
- **6 Utilisez le bouton de navigation (**23**) pour sélectionner [24h] (affichage 24 heures) ou [12h] (affichage 12 heures).**
- **7 Appuyez sur le bouton de navigation (**5**).** Le cadre passe sur [Format date].

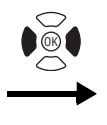

**Préférences Formater Son Réglage date** ക **Heure monde Francais Language/ Nom Fichier Standard MENU Exit**

**8 Appuyez sur le bouton de navigation (**3**).**

Le cadre passe sur [Date].

- **9 Appuyez sur le bouton de navigation (**5**).** Le cadre se déplace sur mois.
- **10 Modifiez le mois à l'aide du bouton de navigation (▲▼)**

Modifiez de la même façon le jour et l'année. Ensuite, modifiez l'heure.

Si vous sélectionnez [12h] à l'étape 6, le paramètre bascule respectivement sur AM ou PM en fonction de l'heure.

**11 Appuyez sur le bouton OK.**

Les réglages sont effectués.

#### **12 Appuyez sur le déclencheur à mi-course.** L'appareil est prêt à photographier.

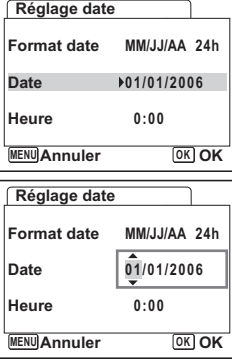

7**Réglages**

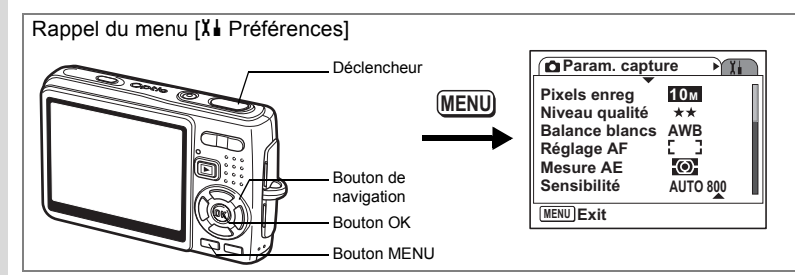

### **Réglage de l'heure monde.**

La date et l'heure sélectionnées dans "Réglages initiaux (réglage de la langue d'affichage ainsi que de la date et de l'heure)" (p.26) déterminent le réglage de l'heure de référence.

Vous avez la possibilité d'afficher l'heure dans une autre ville que la vôtre (heure monde). Cette fonction est utile si vous effectuez des prises de vue à l'étranger.

- **1 Sélectionnez [Heure monde] dans le menu [**H **Préférences].**
- **2 Appuyez sur le bouton de navigation (**5**).** L'écran Heure monde apparaît.
- **3 Utilisez le bouton de navigation (**45**) pour sélectionner [**X **(Destination)] ou [**W **(Ville de résidence)].**

 $\div$  (Destination): affiche l'heure de la ville sélectionnée comme ville de destination.

 $\hat{\mathbf{\Omega}}$  (Ma ville): affiche l'heure de la ville sélectionnée comme étant Ma ville.

- **4 Appuyez sur le bouton de navigation (**3**) pour sélectionner [**X **(Destination)].**
- **5 Appuyez sur le bouton de navigation (**5**).** L'écran Destination apparaît. La ville sélectionnée clignote sur la carte.
- **6 Modifiez la ville de destination à l'aide du bouton de navigation (**45**).**

L'emplacement de la destination et le décalage horaire entre la ville de résidence et celle de destination apparaissent.

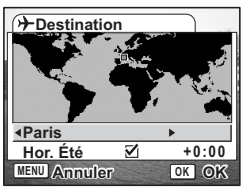

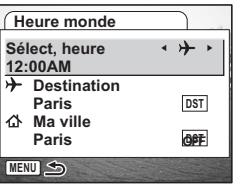

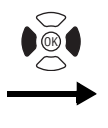

**Préférences Formater Son Réglage date** ക **Heure monde Francais Language/ Nom Fichier Standard MENU Exit**

- **7 Utilisez le bouton de navigation (**3**) pour sélectionner [Hor. Été].**
- **8 Utilisez le bouton de navigation (◀▶) pour sélectionner [Ø (Oui) /** P **(Arrêt)].**

Sélectionnez [ø (Oui)] si la ville de destination est soumise à l'heure d'été.

- **9 Appuyez sur le bouton OK.** Le réglage de l'heure monde est sauvegardé.
- **10 Appuyez sur le bouton de navigation (**3**) pour sélectionner [**W **(Ville de résidence)].**

Définissez le lieu et l'heure actuelle de la même manière qu'aux étapes 5 à 9.

**11 Appuyez sur le déclencheur à mi-course.** L'appareil est prêt à photographier.

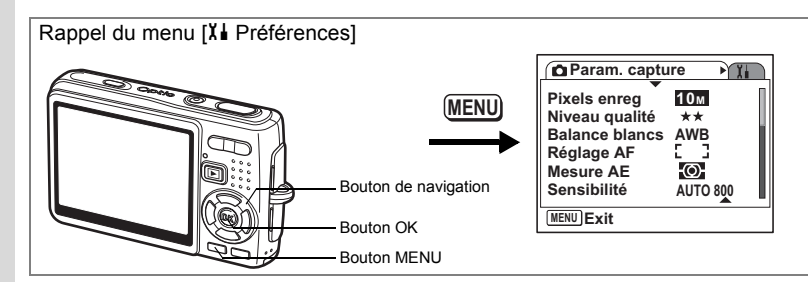

## **Changement de la langue d'affichage**

Il est possible de changer la langue d'affichage des menus, messages d'erreur, etc.

Vous avez le choix parmi les langues suivantes : [allemand], [anglais], [chinois (traditionnel et simplifié)], [coréen], [espagnol], [français], [italien], [japonais], [néerlandais], [portugais], [russe], [suédois] et [thaï].

- 1 Sélectionnez [Langage/言語] dans le menu [X] Préférences].
- **2 Appuyez sur le bouton de navigation (**5**).**
- **3 Sélectionnez la langue à l'aide du bouton de navigation**   $(4 \vee 4)$ .
- **4 Appuyez sur le bouton OK.**
- **5 Appuyez sur le bouton MENU.**

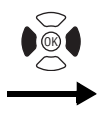

**Préférences Formater Son Réglage date** ሐ **Heure monde Language/ Francais Nom Fichier MENU Exit**

## **Modification du nom de dossier de l'image**

Vous pouvez sélectionner le format du nom de dossier entre [Standard] ou [Date]. Lorsque vous choisissez [Date], les images et les fichiers son sont enregistrés dans des dossiers distincts en fonction de la date de prise de vue/enregistrement.

#### **Nom Fichier**

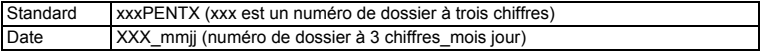

#### Exemple :

Lorsque [Standard] est sélectionné Lorsque vous passez en [Date] A la prochaine prise de vue (date de prise de vue : 25 août) (date de prise de vue : 25 août) (date de prise de vue : 15 septembre)

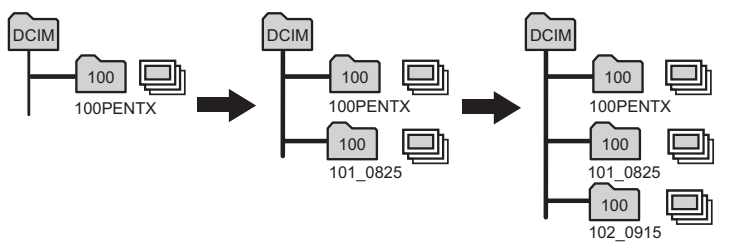

1 Sélectionnez [Nom Fichier] dans le menu [X<sup>⊥</sup> Préférences].

### **2 Appuyez sur le bouton de navigation (▶).**

Le menu déroulant apparaît.

**3 Utilisez le bouton de navigation (**23**) pour sélectionner [Standard] ou [Date].**

### **4 Appuyez sur le bouton OK.**

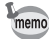

- Si [Format date] est défini sur [jj/mm/aay], le nom du dossier apparaît sous la forme « xxx ddmm » (numéro de dossier à 3 chiffres jour mois).
- La capacité d'un dossier image est de 500 fichiers. Lorsque ce nombre est atteint, un nouveau dossier est automatiquement créé.

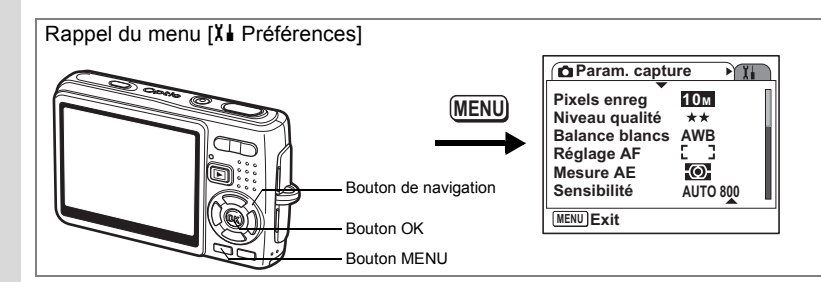

## **Changement du mode de connexion USB**

Vous pouvez également modifier le mode de connexion USB selon que le câble USB sera raccordé à une imprimante (PictBridge) ou à un ordinateur.

- **1 Sélectionnez [Connexion USB] dans le menu [**H **Préférences].**
- **2 Appuyez sur le bouton de navigation (**5**).**

Le menu déroulant apparaît.

- **3 Utilisez le bouton de navigation (**23**) pour sélectionner [PC] ou [PictBridge].**
- **4 Appuyez sur le bouton de lecture**  $\blacktriangleright$ **.**

L'appareil est prêt à lire les images.

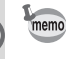

Pour plus de détails sur le branchement de l'appareil à un ordinateur, consultez le Manuel de branchement à l'ordinateur (ouvrage distinct).

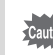

- Ne raccordez pas l'appareil à un ordinateur lorsque [PictBridge] est sélectionné.
- Ne raccordez pas l'appareil à une imprimante lorsque [PC] est sélectionné.

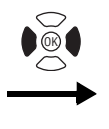

**Préférences Formater Son Réglage date** ⇧ **Heure monde Francais Language/ Nom Fichier Standard MENU Exit**

## **Changement du système de sortie vidéo**

L'appareil permet de régler le système de sortie vidéo (NTSC ou PAL) pour la visualisation des images sur un téléviseur.

- **1 Sélectionnez [Sortie vidéo] dans le menu [**H **Préférences].**
- **2 Appuyez sur le bouton de navigation (**5**).**

Le menu déroulant apparaît.

**3 Utilisez le bouton de navigation (**23**) pour sélectionner [NTSC] ou [PAL].**

Sélectionnez le système de sortie vidéo correspondant au téléviseur.

**4** Appuyez sur le bouton de lecture **▶**. L'appareil est prêt à lire les images.

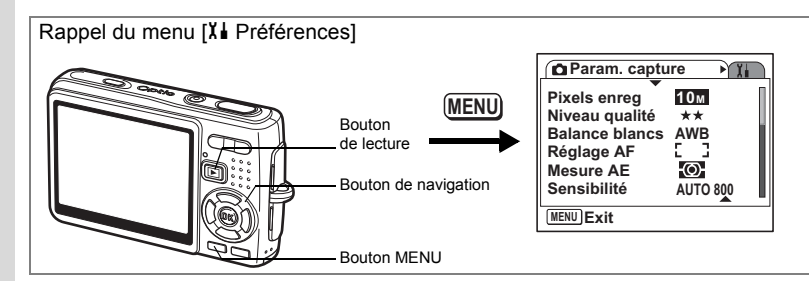

## **Réglage de la luminosité de l'écran LCD**

Vous pouvez régler la luminosité de l'écran LCD selon sept niveaux.

- **1 Sélectionnez [Luminosité] dans le menu [**H **Préférences].**
- **2 Utilisez le bouton de navigation (**45**) pour régler la brillance.** Curseur vers la gauche : Assombrit l'écran.

Curseur vers la droite : Éclaircit l'écran.

**3 Appuyez sur le bouton de lecture**  $\boxed{\blacktriangleright}$ **.** L'appareil est prêt à lire les images.

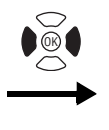

**Préférences Formater Son Réglage date** ക **Heure monde Francais Language/ Nom Fichier Standard MENU Exit**

## **Réglage de la fonction d'économie d'énergie**

En réglant l'appareil de sorte que l'écran LCD se mette automatiquement en veille en cas de non-utilisation prolongée, vous économisez la batterie. Lorsque Eco. d'énergie prend effet et que l'écran LCD s'assombrit, appuyez sur n'importe quel bouton pour revenir à la luminosité normale.

- **1 Sélectionnez [Eco. d'énergie] dans le menu [**H **Préférences].**
- **2 Appuyez sur le bouton de navigation (**5**).** Le menu déroulant apparaît.
- **3 Utilisez le bouton de navigation (**23**) pour sélectionner [2 min], [1 min], [30 s], [15 s], [5 s] ou [Arrêt].**
- **4** Appuyez sur le bouton de lecture  $\boxed{>}$ .

L'appareil est prêt à lire les images.

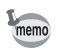

La fonction d'économie d'énergie ne fonctionne pas dans les conditions suivantes.

- En mode lecture
- Lorsque le câble USB est branché
- Lors de l'enregistrement de séquences vidéo

7**Réglages**

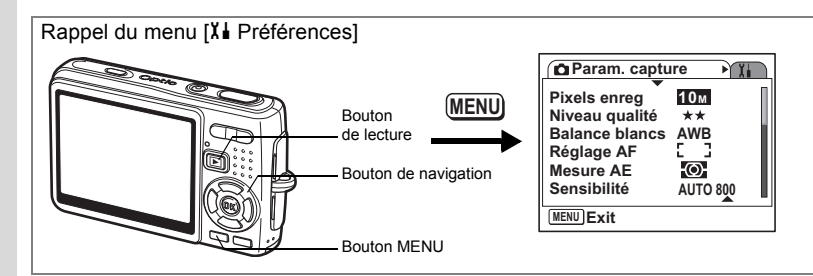

## **Désactivation de Arrêt auto**

Il est possible de régler l'appareil de façon à ce qu'il se mette hors tension automatiquement en cas de non-utilisation après une durée prédéfinie.

- **1 Sélectionnez [Arrêt auto] dans le menu [**H **Préférences].**
- **2 Appuyez sur le bouton de navigation (**5**).**

Le menu déroulant apparaît.

- **3 Utilisez le bouton de navigation (**23**) pour sélectionner [5 min], [3 min] ou [Arrêt].**
- **4** Appuyez sur le bouton de lecture **▶**.

L'appareil est prêt à lire les images.

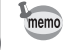

La fonction mise hors tension automatique ne fonctionnera pas lorsque le câble USB est branché.

# **Réglage de l'affichage Aide**

Les informations relatives au mode en cours et aux fonctions actuellement attribuées au bouton vert peuvent apparaître à la mise sous tension de l'appareil en mode capture ou lorsque vous passez en mode capture à partir d'autres modes. Peut aussi s'afficher la description du mode sélectionné sur la palette de modes.

- **1 Sélectionnez [Affichage Aide] dans le menu [**H **Préférences].**
- **2 Utilisez le bouton de navigation (**45**) pour sélectionner [**O **(Oui)/**P **(Arrêt)].**
- **3 Appuyez sur le bouton de lecture <b>D**.

L'appareil est prêt à lire les images.

7

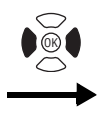

**Préférences Formater Son Réglage date** ക **Heure monde Language/ Francais Nom Fichier MENU Exit**

## **Réinitialisation des réglages par défaut**

Il est possible de restaurer les valeurs par défaut de tous les paramètres autres que la date et l'heure, l'heure monde, Langage/ 言語 et la sortie vidéo.

- **1 Sélectionnez [Réinitialisation] dans le menu [**H **Préférences].**
- **2 Appuyez sur le bouton de navigation (**5**).** L'écran Réinitialisation apparaît.
- **3 Utilisez le bouton de navigation (**2**) pour sélectionner [Réinitialisation].**
- **4 Appuyez sur le bouton OK.**

Les valeurs par défaut sont restaurées et l'appareil est prêt à prendre ou à lire des photos.

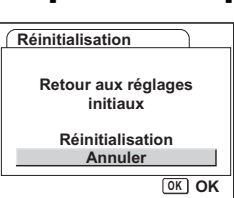

7**Réglages**

# **Annexe Liste des villes**

Il s'agit d'une liste des villes que vous pouvez sélectionner pour Heure monde.

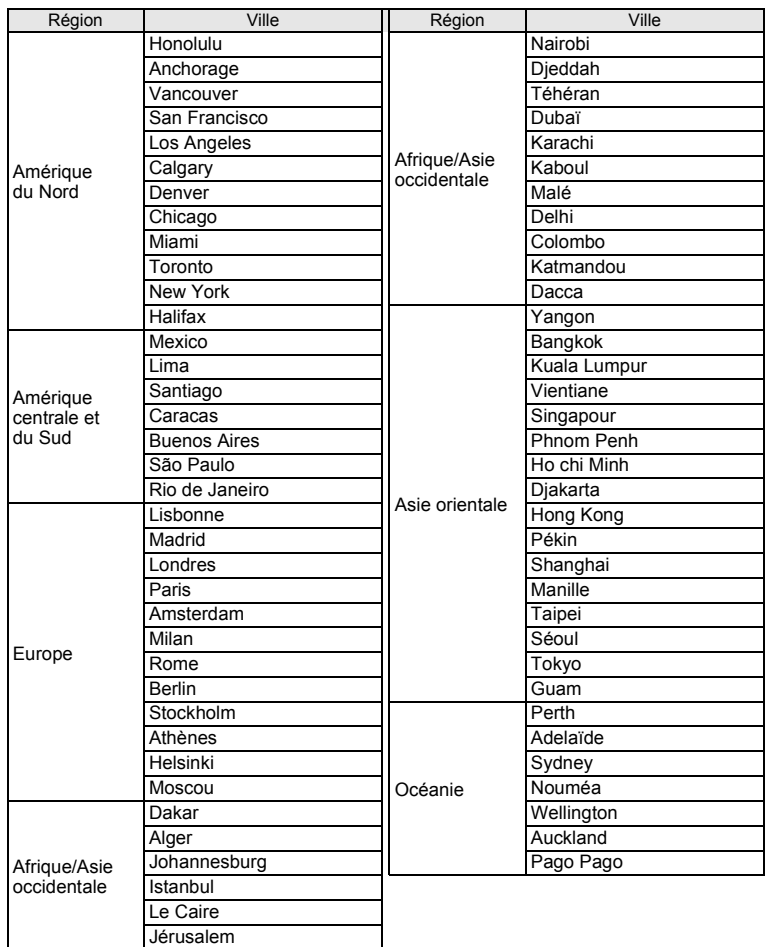

8**Annexe**

# **Réglages par défaut**

Le tableau ci-dessous indique les réglages d'usine par défaut.

#### **Réglage de la dernière mémoire**

- Oui : le réglage actuel (dernière mémoire) est sauvegardé lorsque l'appareil est mis hors tension.
- Non : le réglage reprend sa valeur par défaut lors de la mise hors tension.
- ∗ : le réglage dépend du réglage de la mémoire (1p.106).

#### **Réinitialiser**

- Oui : le réglage reprend sa valeur par défaut avec la fonction réinitialisation (<sub>188</sub>p.173).
- Non : le réglage est sauvegardé même après la réinitialisation.

#### **• Paramètres du menu [** $\Omega$  **Rec. Mode]**

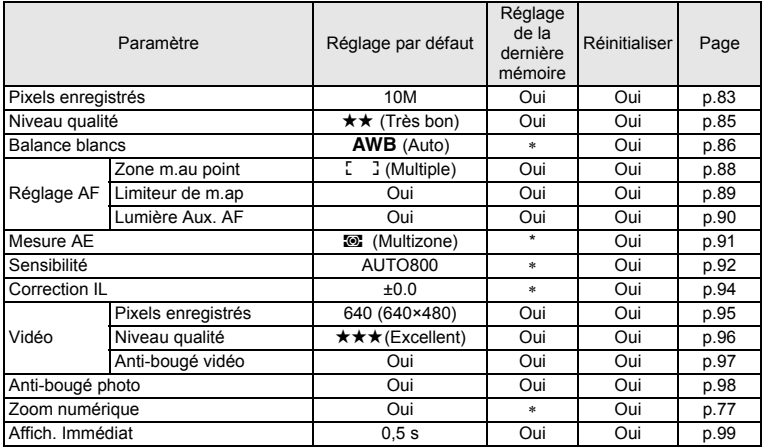

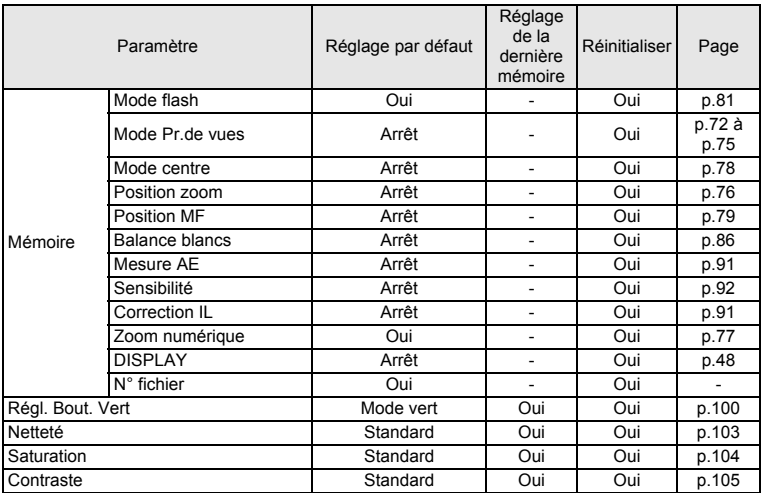

### **Menu [**H **Préférences]**

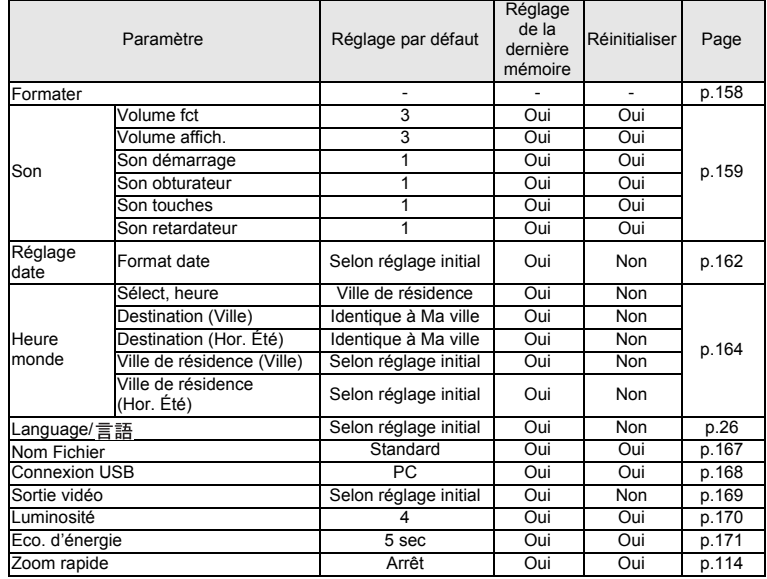

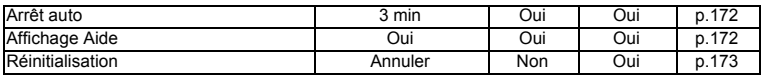

### **Éléments de la palette du mode lecture**

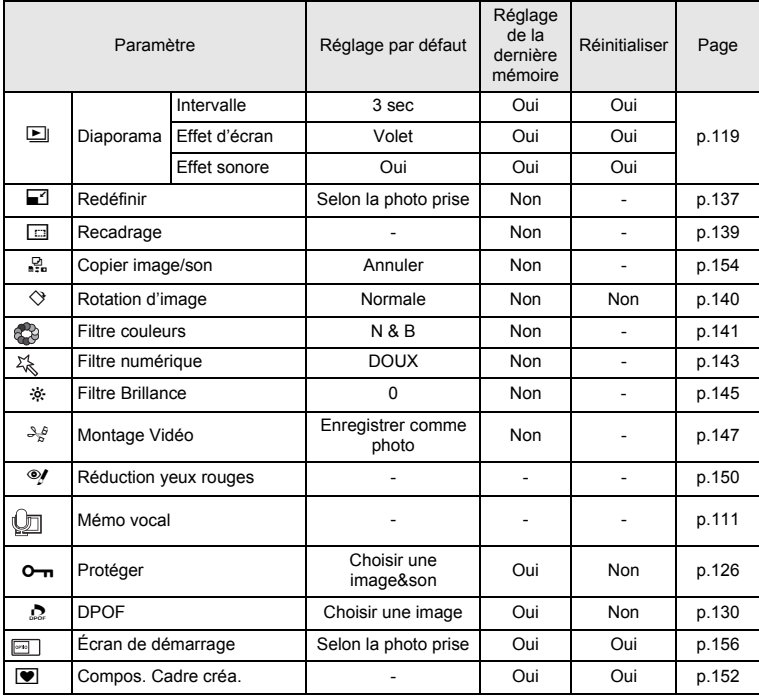

**Annexe**

8

#### **Mode capture et fonctions**

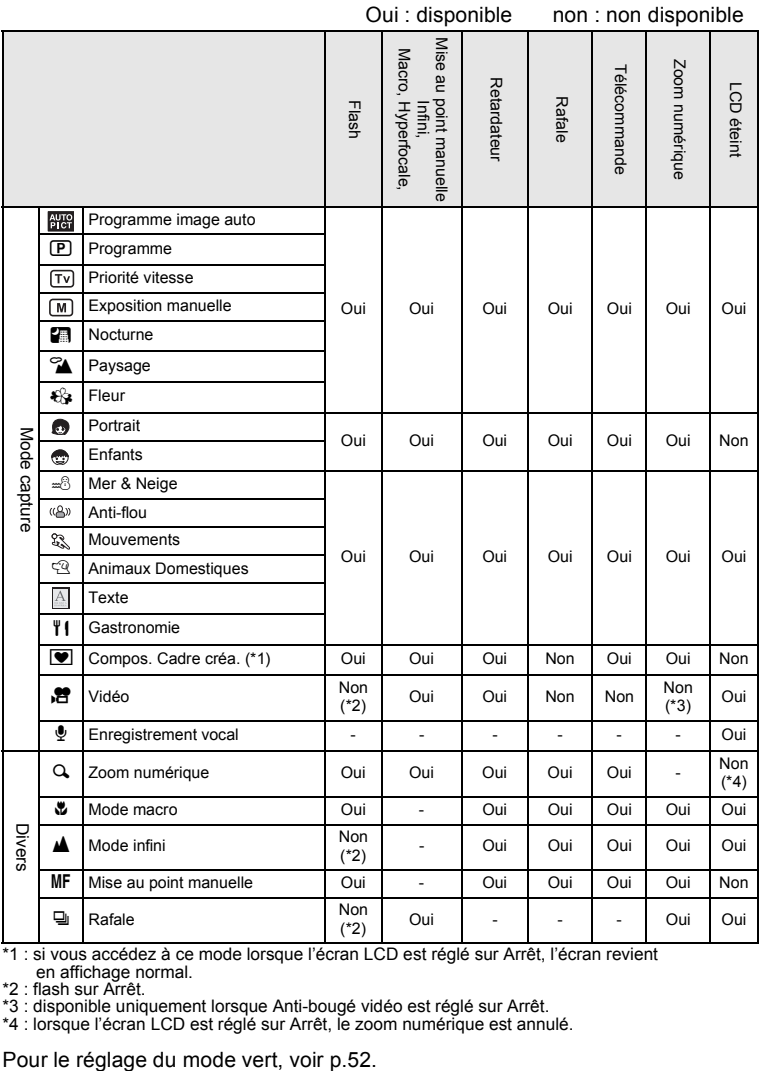

\*1 : si vous accédez à ce mode lorsque l'écran LCD est réglé sur Arrêt, l'écran revient en affichage normal.

\*2 : flash sur Arrêt.

\*3 : disponible uniquement lorsque Anti-bougé vidéo est réglé sur Arrêt. \*4 : lorsque l'écran LCD est réglé sur Arrêt, le zoom numérique est annulé.
#### **Mode capture et réglage par défaut de chaque fonction**

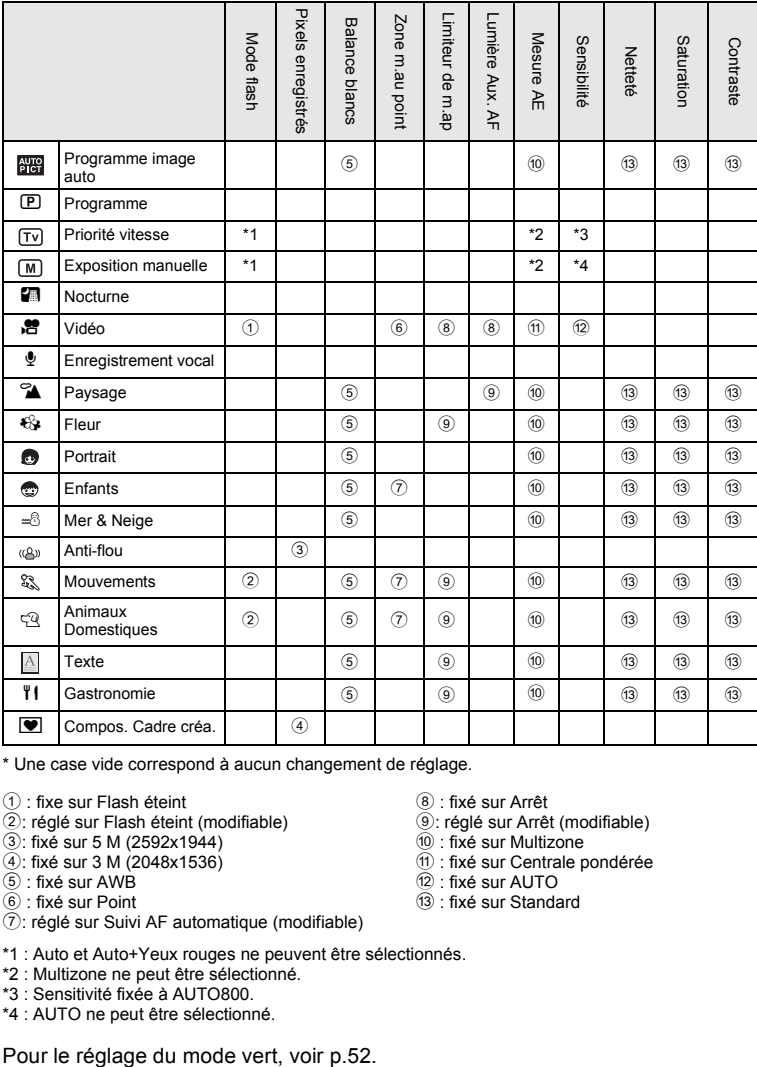

\* Une case vide correspond à aucun changement de réglage.

- $(1)$ : fixe sur Flash éteint
- 2: réglé sur Flash éteint (modifiable)
- 3: fixé sur 5 M (2592x1944)
- 4: fixé sur 3 M (2048x1536)
- 5 : fixé sur AWB
- 6 : fixé sur Point
- 7: réglé sur Suivi AF automatique (modifiable)
- 8 : fixé sur Arrêt

9: réglé sur Arrêt (modifiable)

- 0 : fixé sur Multizone
- $(1)$ : fixé sur Centrale pondérée
- b : fixé sur AUTO
- c : fixé sur Standard
- \*1 : Auto et Auto+Yeux rouges ne peuvent être sélectionnés.
- \*2 : Multizone ne peut être sélectionné.
- \*3 : Sensitivité fixée à AUTO800.
- \*4 : AUTO ne peut être sélectionné.

## **Accessoires optionnels**

Différents accessoires dédiés sont disponibles pour cet appareil.

**Câble USB I-USB17 (**∗**)**

**Câble AV I-AVC7 (**∗**)**

**Housse en cuir O-CC42**

**Courroie O-ST8**

**Courroie O-ST20 (**∗**)**

**Courroie en cuir O-ST24**

**Courroie « sport » O-ST30**

**Télécommande E (fonction zoom)**

**Commande à distance F**

**Batterie lithium-ion rechargeable D-LI8 (**∗**)**

**Kit de chargeur de batterie D-BC8 (**∗**)**

**Kit de chargeur de batterie K-BC8**

#### **Kit d'adaptateur secteur K-AC8**

Le chargeur de batterie K-BC8 et le kit d'adaptateur secteur K-AC8 comprennent un cordon d'alimentation secteur D-CO2 (\*). Le suffixe de la désignation de ce cordon varie selon les pays.

Les produits repérés par un astérisque (∗) sont identiques à ceux qui sont fournis avec l'appareil.

## **Messages**

Des messages du type de ceux présentés ci-dessous peuvent apparaître sur l'écran LCD au cours de l'utilisation de l'appareil.

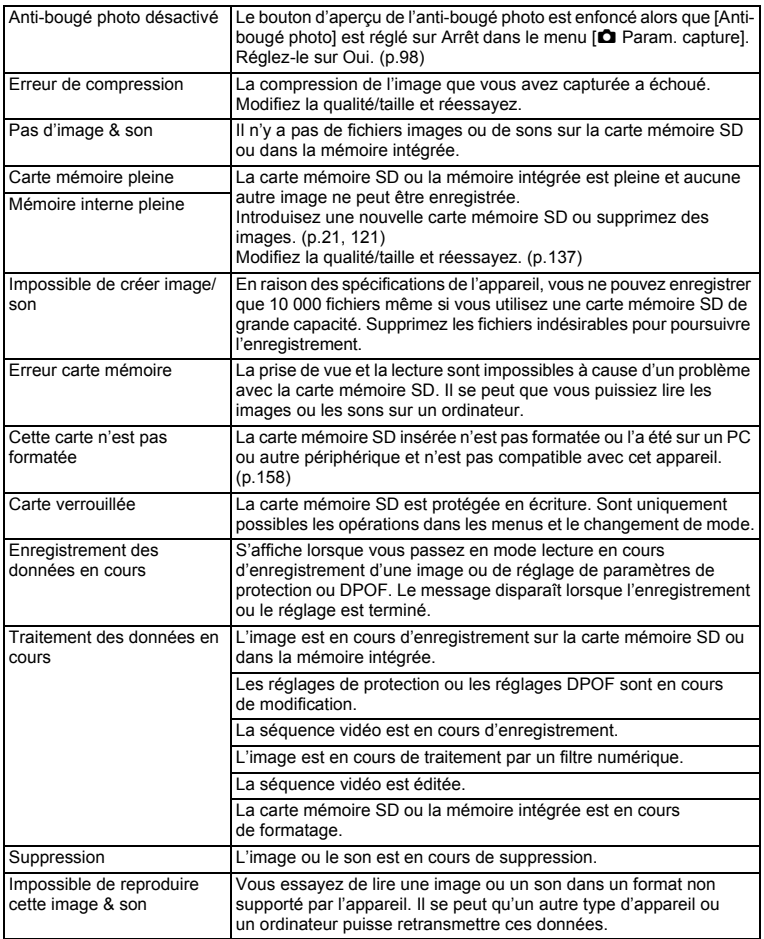

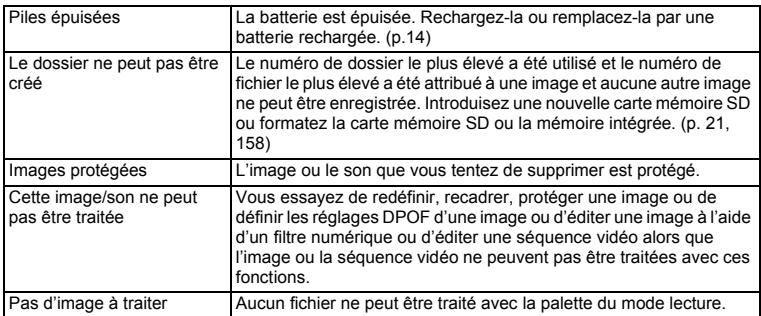

Il se peut que des messages tels que les suivants apparaissent sur l'écran LCD lors de l'utilisation de la fonction PictBridge.

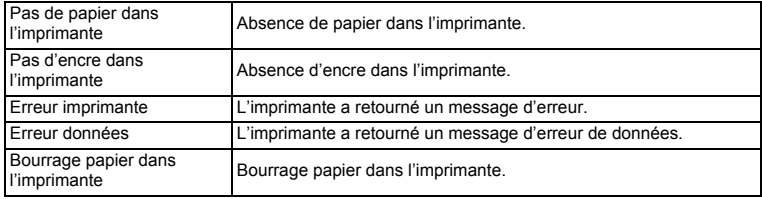

# **Problèmes de prise de vue**

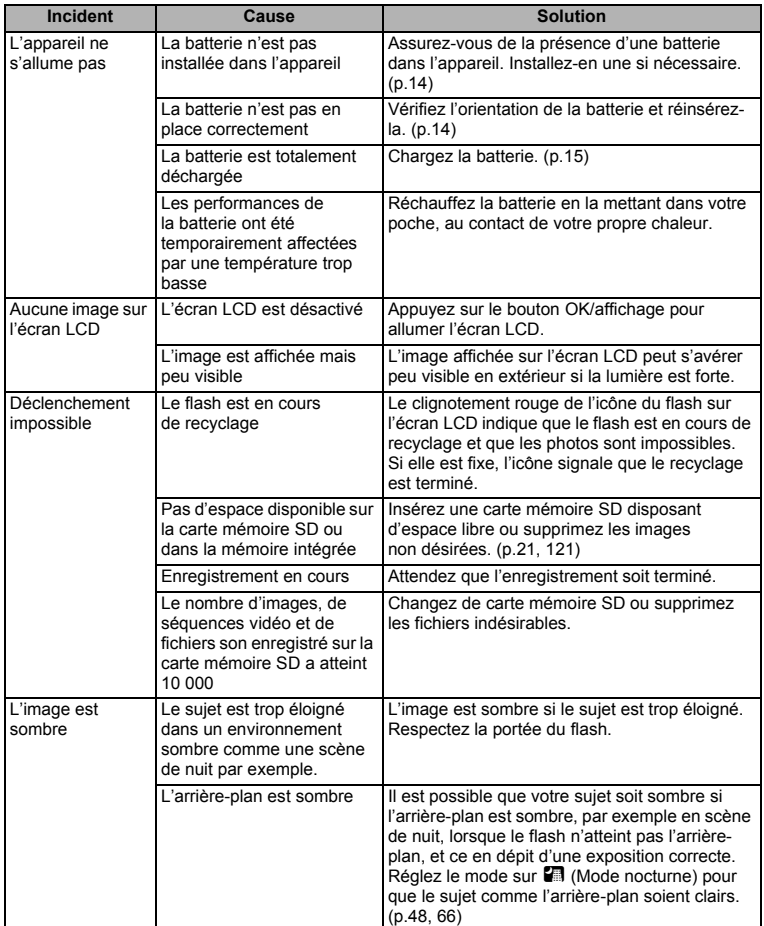

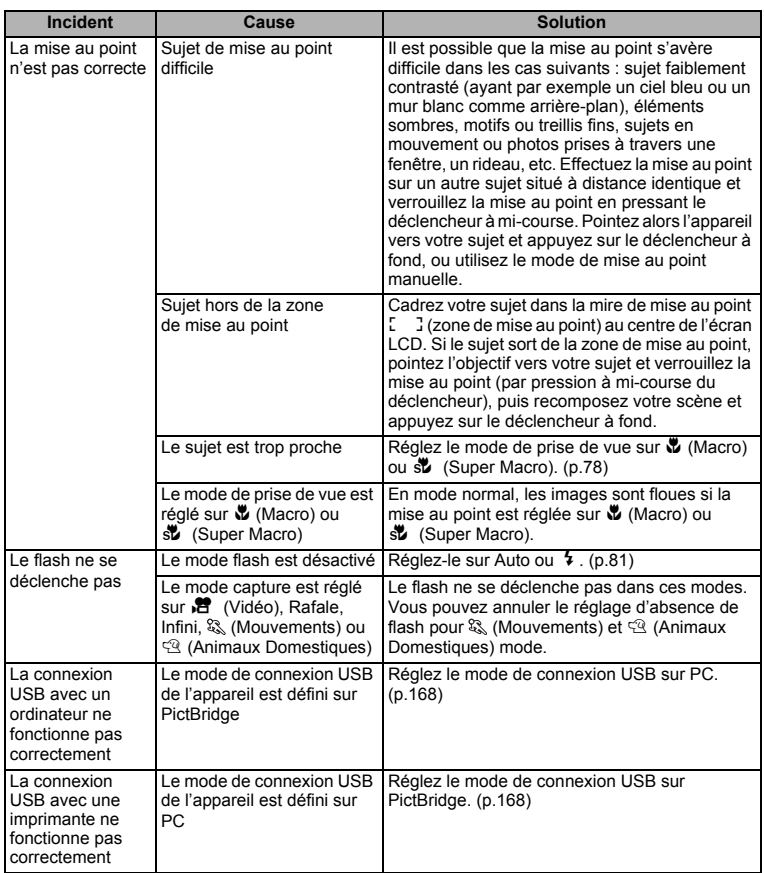

Dans de très rares cas, l'électricité statique risque de perturber le fonctionnement de l'appareil ; retirez alors la batterie puis réintroduisez-la. Si l'appareil fonctionne correctement, il est en parfait état de marche et vous pouvez l'utiliser sans problème.

## **Caractéristiques principales**

#### **Appareil photo**

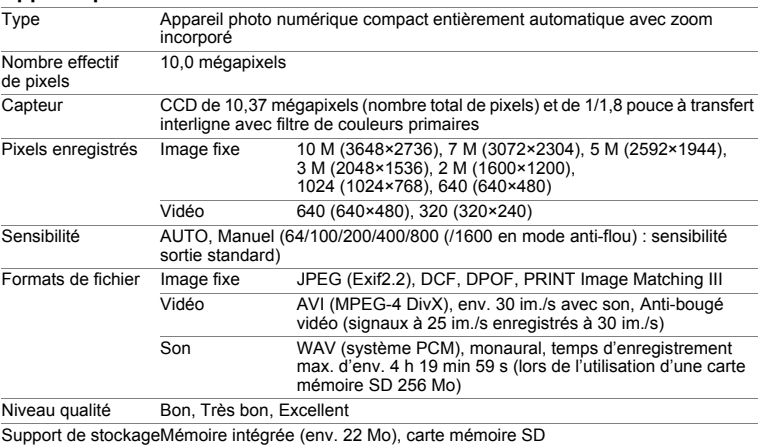

Capacité de stockage des images et temps d'enregistrement (lors de l'utilisation d'une carte mémoire SD 256 Mo) Images fixes

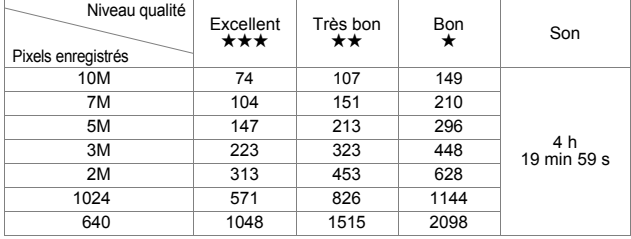

Vidéo

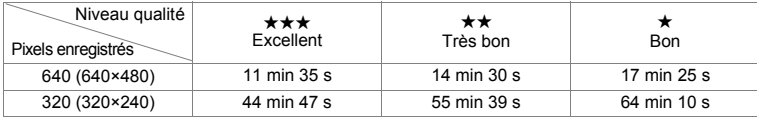

\* Le tableau ci-dessus indique le nombre d'images et le temps d'enregistrement approximatifs, ceux-ci pouvant varier en fonction de la carte mémoire SD et du sujet.

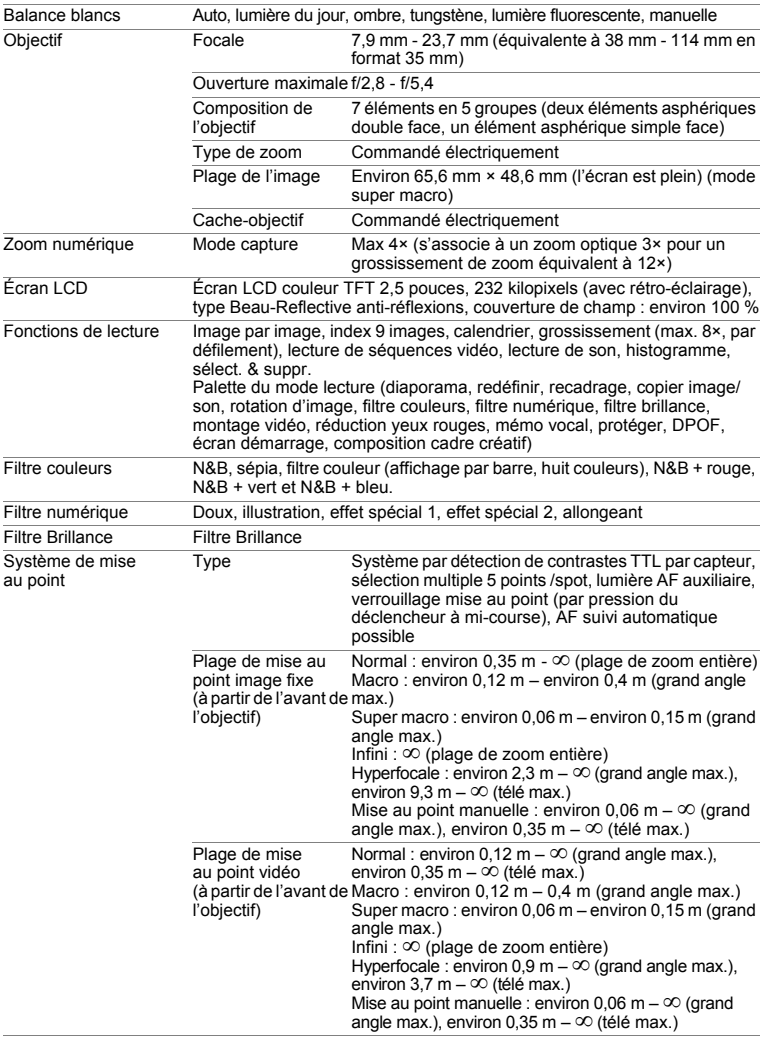

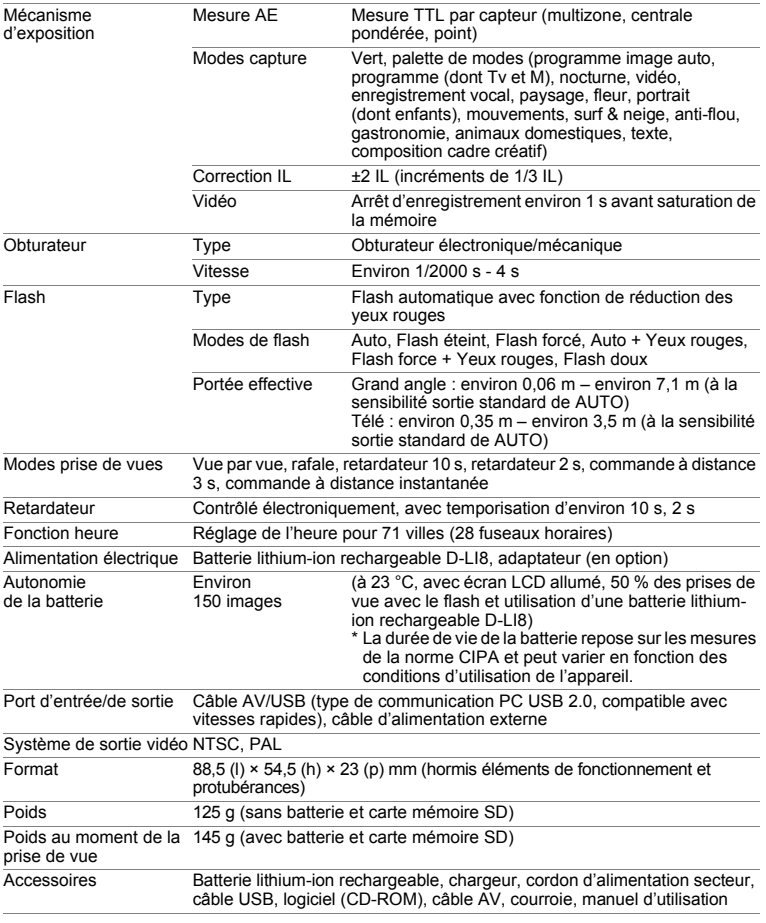

#### **Alimentation électrique**

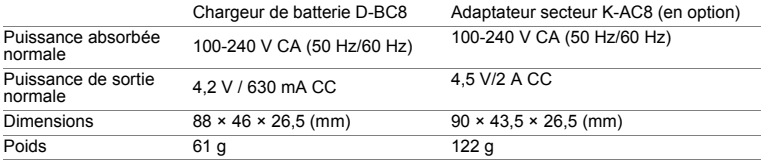

## **GARANTIE**

Tous les appareils PENTAX achetés chez des revendeurs autorisés sont garantis contre tout défaut de fabrication pendant une période de douze mois suivant la date d'achat. Pendant cette période, les réparations et l'échange des pièces défectueuses sont effectuées gratuitement, sous réserve que le matériel ne présente aucune trace de choc, de corrosion par des produits chimiques ou par fuite de batterie, de dommage dû à l'infiltration de sable ou de liquide, de mauvaise manipulation ou de manipulation contraire au mode d'emploi ou de modifications par un réparateur non agréé. Le fabricant et son représentant agréé ne sont pas responsables des réparations ou modifications n'ayant pas fait l'objet d'accord expressément écrit, ni des dommages liés au retard ou à la perte d'usage du matériel ni à leurs conséquences quelles qu'elles soient, directes ou indirectes, causées par la défectuosité du matériel ou par toutes autres causes. Il est expressément reconnu par l'acheteur que la responsabilité du fabricant ou de ses représentants en matière de garantie, implicite ou explicite, est strictement limitée au remplacement des pièces comme indiqué ci-dessus. Il ne sera effectué aucun remboursement d'une réparation faite par un service après-vente non agréé par PENTAX.

#### Procédure pendant la période de garantie de 12 mois

Tout appareil PENTAX reconnu défectueux pendant la période de 12 mois suivant son achat devra être retourné au revendeur chez lequel l'achat a été effectué ou chez le fabricant. S'il n'existe pas de représentant agréé du fabricant dans votre pays, envoyez votre matériel directement au fabricant, en port payé. Dans ce cas, la période d'immobilisation du matériel risque d'être très longue en raison des procédures requises. Si le matériel est couvert par la garantie, la réparation sera effectuée et les pièces remplacées gracieusement avant de vous être renvoyé en état de fonctionnement. Si le matériel n'est plus sous garantie, la réparation sera facturée aux tarifs habituels du fabricant ou de son représentant. Les frais de port sont à la charge du propriétaire de l'équipement. Si votre matériel PENTAX a été acheté dans un autre pays que celui où vous souhaitez faire appliquer la garantie, les frais de remise en état peuvent vous être facturés par le représentant du fabricant de ce pays. Cependant, si le matériel est retourné au fabricant, il sera réparé gratuitement pendant la période de garantie, conformément à cette garantie. Dans tous les cas, les frais d'expédition et les taxes douanières seront à la charge de l'expéditeur. De façon à prouver la date de votre achat (si nécessaire), conservez la facture ou le reçu de cet achat pendant au moins un an. Avant d'expédier votre matériel en réparation, vérifiez d'abord que vous l'envoyez à un représentant officiel du fabricant ou à l'un de ses ateliers agréés, sauf s'il s'agit du fabricant lui-même. Demandez toujours un devis et ne faites procéder aux travaux de réparation qu'après accord écrit du devis.

- **Cette garantie n'affecte en rien les droits fondamentaux du client.**
- **Les garanties locales disponibles chez les distributeurs Pentax de certains pays peuvent remplacer cette garantie. Par conséquent, nous vous conseillons de lire attentivement la carte de garantie fournie avec votre produit au moment de l'achat ou de contacter le distributeur PENTAX de votre pays afin d'obtenir de plus amples informations et de recevoir une copie de la garantie.**

8

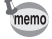

Les batteries ne figurent pas au nombre des déchets ménagers. Veillez à déposer vos batteries usagées dans un point de collecte adapté.

Les appareils usagés ou défectueux ne figurent pas au nombre des déchets ménagers.

Veillez à jeter vos vieux appareils dans le respect de l'environnement ou à nous les retourner.

La marque CE signifie que l'appareil est conforme aux directives de l'Union Européenne.

#### **Information relative à la mise au rebut**

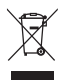

1. Au sein de l'Union européenne

Si ce symbole est inscrit sur votre produit, cela signifie que les produits électriques et électroniques usagés ne doivent pas être mélangés aux ordures ménagères. Il existe un système de collecte spécifique pour ces produits.

Les dispositifs électriques et électroniques usagés doivent être traités séparément et conformément à la législation qui prévoit un traitement, une récupération et un recyclage spécifiques pour ces produits.

Conformément à la législation en vigueur, les foyers au sein des états membres de l'UE peuvent retourner gratuitement leurs équipements électriques et électroniques aux entreprises de collecte appropriées\*. Dans certains pays, votre revendeur local peut reprendre votre ancien produit gratuitement si vous achetez un produit neuf similaire.

\* Veuillez vous renseigner auprès des autorités locales.

En jetant ce produit correctement, vous êtes sûr que ces déchets subiront le traitement, la récupération et le recyclage adéquats et vous aidez à prévenir les éventuels effets négatifs pour l'environnement et la santé publique qu'une mise au rebut inadaptée pourrait entraîner.

2. Hors de l'UE

Si vous souhaitez jeter votre produit, veuillez contacter avec les autorités locales pour connaître la méthode appropriée de mise au rebut.

En Suisse : les équipements électriques et électroniques usagés peuvent être retournés gratuitement au vendeur, même si vous n'achetez pas de nouveaux produits. Une liste des usines de collecte est disponible sur les sites www.swico.ch ou www.sens.ch

#### **For customers in USA STATEMENT OF FCC COMPLIANCE**

This device complies with Part 15 of the FCC Rules. Operation is subject to the following two conditions: (1) This device may not cause harmful interference, and (2) this device must accept any interference received, including interference that may cause undesired operation.

Changes or modifications not approved by the party responsible for compliance could void the user's authority to operate the equipment.

This equipment has been tested and found to comply with the limits for a Class B digital device, pursuant to part 15 of the FCC Rules.

These limits are designed to provide reasonable protection against harmful interference in a residential installation. This equipment generates, uses and can radiate frequency energy and, if not installed and used in accordance with the instructions, may cause harmful interference to radio communications. However, there is no guarantee that interference will not occur in a particular installation. If this equipment does cause harmful interference to radio or television reception, which can be determined by turning the equipment off and on, the user is encouraged to try to correct the interference by one or more of the following measures:

• Reorient or relocate the receiving antenna.

Increase the separation between the equipment and receiver. Connect the equipment into an outlet on a circuit different from that to which the receiver is connected.

\* Consult the dealer or an experienced radio/TV technician for help.

#### **For customers in Canada**

This Class B digital apparatus meets all requirements of the Canadian Interference - Causing Equipment Regulations.

#### **Pour les utilisateurs au Canada**

Cet apareil numérique de la classe B respecte toutes les exigences du Règlement sur le matériel brouilleur du Canada.

# Declaration of Conformity According to 47CFR, Parts 2 and 15 for Class B Personal Computers and Peripherals

#### We: PENTAX IMAGING COMPANY A Division of PENTAX of America, Inc.

Located at: 600 12<sup>th</sup> Street, Suite 300 Golden, Colorado 80401 U.S.A. Phone: 303-799-8000 FAX: 303-790-1131

Declare under sole responsibility that the product identified herein, complies with 47CFR Parts 2 and 15 of the FCC rules as a Class B digital device. Each product marketed is identical to the representative unit tested and found to be compliant with the standards. Records maintained continue to reflect the equipment being produced can be expected to be within the variation accepted, due to quantity production and testing on the statistical basis as required by 47CFR §2.909. Operation is subject to the following two conditions: (1) This device may not cause harmful interference, and (2) This device must accept any interference received, including interference that may cause undesired operation. The above named party is responsible for ensuring that the equipment complies with the standards of 47CFR §15.101 to §15.109.

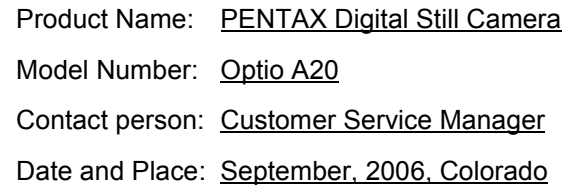

8**Annexe**

# **Index**

## **A**

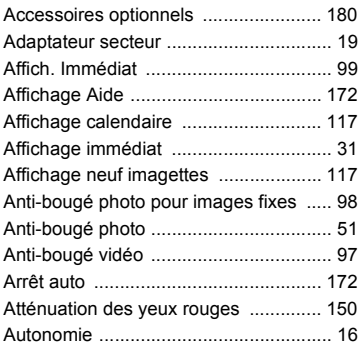

#### **B**

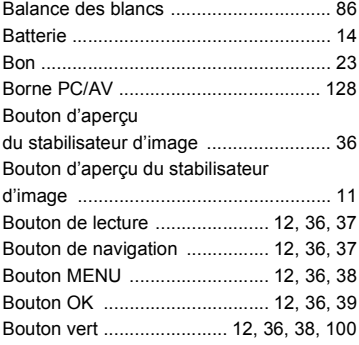

## **C**

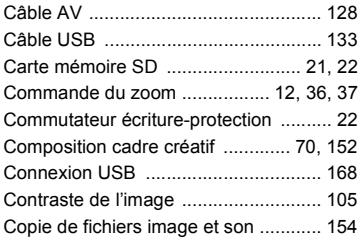

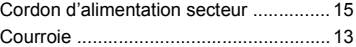

#### **D**

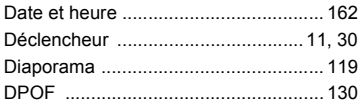

## **E**

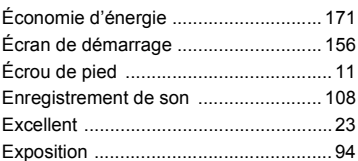

#### **F**

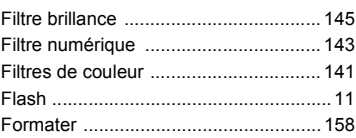

## **G**

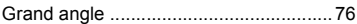

#### **H**

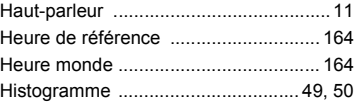

#### **I**

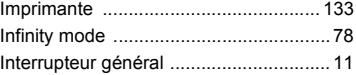

## **L**

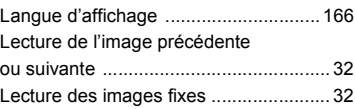

# **Annexe**

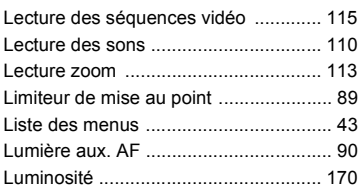

#### **M**

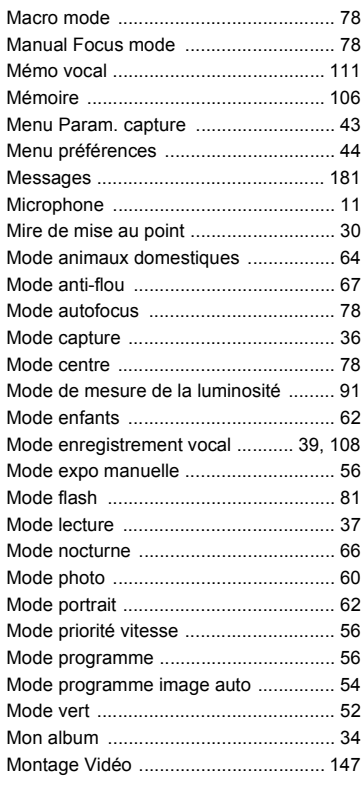

## **N**

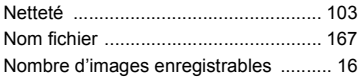

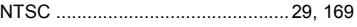

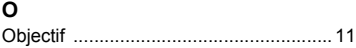

#### **P**

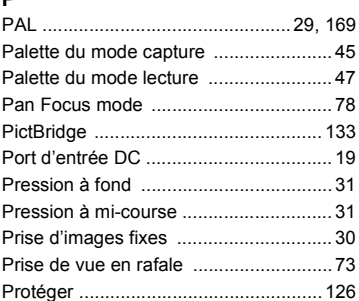

#### **Q**

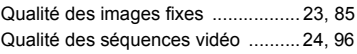

## **R**

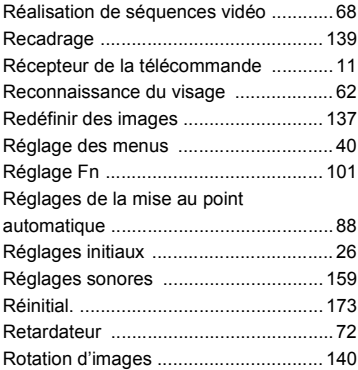

#### **S**

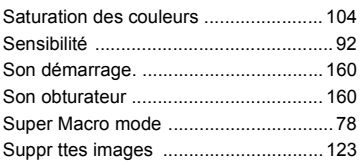

8

**Annexe**

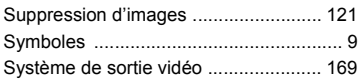

## **T**

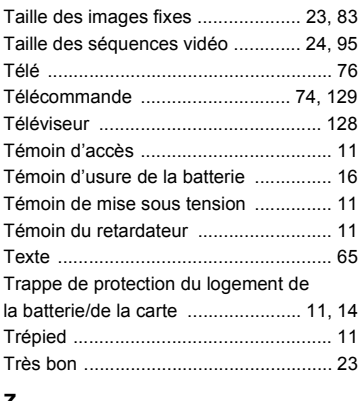

#### **Z**

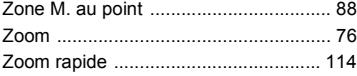

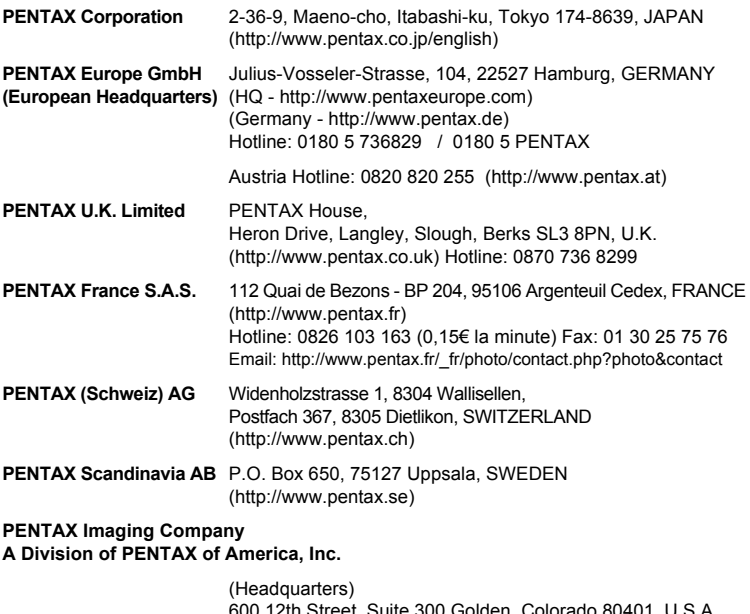

600 12th Street, Suite 300 Golden, Colorado 80401, U.S.A. (PENTAX Service Department) 12000 Zuni Street, Suite 100B Westminster, Colorado 80234, U.S.A. (http://www.pentaximaging.com)

**PENTAX Canada Inc.** 1770 Argentia Road Mississauga, Ontario L5N 3S7, CANADA (http://www.pentax.ca)

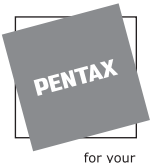

preclous moments

Le fabricant se réserve le droit de modifier à tout moment les spécifications, le design et le choix des fournisseurs sans notification préalable.

AP032202/FRE Copyright © PENTAX Corporation 2006 FOM 01.09.2006 Printed in Europe